## Storage Disaster Recovery Service

## **User Guide**

 Issue
 05

 Date
 2024-12-19

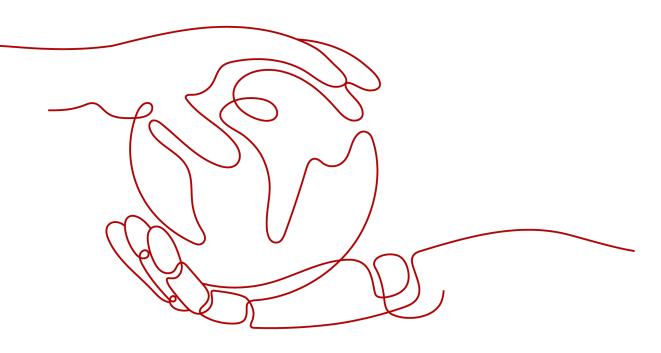

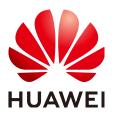

HUAWEI TECHNOLOGIES CO., LTD.

#### Copyright © Huawei Technologies Co., Ltd. 2024. All rights reserved.

No part of this document may be reproduced or transmitted in any form or by any means without prior written consent of Huawei Technologies Co., Ltd.

#### **Trademarks and Permissions**

NUAWEI and other Huawei trademarks are trademarks of Huawei Technologies Co., Ltd. All other trademarks and trade names mentioned in this document are the property of their respective holders.

#### Notice

The purchased products, services and features are stipulated by the contract made between Huawei and the customer. All or part of the products, services and features described in this document may not be within the purchase scope or the usage scope. Unless otherwise specified in the contract, all statements, information, and recommendations in this document are provided "AS IS" without warranties, guarantees or representations of any kind, either express or implied.

The information in this document is subject to change without notice. Every effort has been made in the preparation of this document to ensure accuracy of the contents, but all statements, information, and recommendations in this document do not constitute a warranty of any kind, express or implied.

## Security Declaration

#### Vulnerability

Huawei's regulations on product vulnerability management are subject to the *Vul. Response Process.* For details about this process, visit the following web page:

https://www.huawei.com/en/psirt/vul-response-process

For vulnerability information, enterprise customers can visit the following web page: <u>https://securitybulletin.huawei.com/enterprise/en/security-advisory</u>

## **Contents**

| 1 Permissions Management                          | 1    |
|---------------------------------------------------|------|
| 1.1 Creating a User and Granting SDRS Permissions | 1    |
| 2 Asynchronous Replication                        | 3    |
| 2.1 Managing a Replica Pair                       | 3    |
| 2.1.1 Creating a Replica Pair                     | 3    |
| 2.1.2 Changing the Name of a Replica Pair         | 6    |
| 2.1.3 Deleting a Replica Pair                     | 6    |
| 2.2 Managing a Protection Group                   | 7    |
| 2.2.1 Creating a Protection Group                 | 7    |
| 2.2.2 Enabling Protection                         | 9    |
| 2.2.3 Disabling Protection                        | 11   |
| 2.2.4 Performing a Failover                       | 13   |
| 2.2.5 Performing a Reverse Reprotection           | 18   |
| 2.2.6 Performing a Failback                       | 20   |
| 2.2.7 Reprotecting a Protection Group             | 22   |
| 2.2.8 Creating a Disaster Recovery Drill          | 24   |
| 2.2.9 Deleting a Protection Group                 | 26   |
| 2.3 Managing Protected Instances                  | 28   |
| 2.3.1 Creating Protected Instances                | 28   |
| 2.3.2 Enabling Protection                         | 31   |
| 2.3.3 Disabling Protection                        | 33   |
| 2.3.4 Performing a Failover                       | 35   |
| 2.3.5 Performing a Reverse Reprotection           |      |
| 2.3.6 Performing a Failback                       | 41   |
| 2.3.7 Reprotecting a Protected Instance           | 43   |
| 2.3.8 Creating a Disaster Recovery Drill          |      |
| 2.3.9 Deleting a Protected Instance               | 48   |
| 2.4 Managing DR Drills                            | 51   |
| 2.4.1 Deleting a Disaster Recovery Drill          | 51   |
| 2.5 Managing Clients                              | 52   |
| 2.5.1 Installing a Disaster Recovery Gateway      | . 52 |
| 2.5.2 Configuring a Disaster Recovery Gateway     |      |
| 2.5.3 Upgrading a Disaster Recovery Gateway       | 71   |

| 2.5.4 Installing a Proxy Client                                      | 72  |
|----------------------------------------------------------------------|-----|
| 2.5.5 Upgrading a Proxy client                                       |     |
| 2.5.6 Uninstalling a Disaster Recovery Gateway or Proxy Client       |     |
| 2.5.7 Batch Managing Proxy Clients                                   |     |
| 2.5.7.1 Batch Installing Linux Proxy Clients                         |     |
| 2.5.7.2 Batch Installing Windows Proxy Clients                       |     |
| 2.5.7.3 Batch Upgrading Proxy Clients                                |     |
| 2.5.7.4 Batch Uninstalling Proxy Clients                             |     |
| 2.5.7.5 Collecting Logs                                              |     |
| 3 Synchronous Replication Management (for Installed Base Operations) | 89  |
| 3.1 Managing Protection Groups                                       |     |
| 3.1.1 Disabling Protection                                           | 89  |
| 3.1.2 Performing a Switchover                                        | 90  |
| 3.1.3 Performing a Failover                                          | 91  |
| 3.1.4 Performing Reprotection                                        | 93  |
| 3.1.5 Deleting a Protection Group                                    | 94  |
| 3.2 Managing Protected Instances                                     | 94  |
| 3.2.1 Modifying Specifications of a Protected Instance               | 94  |
| 3.2.2 Deleting a Protected Instance                                  | 96  |
| 3.2.3 Creating a Replication Pair                                    | 97  |
| 3.2.4 Attaching a Replication Pair                                   |     |
| 3.2.5 Detaching a Replication Pair                                   |     |
| 3.2.6 Adding a NIC                                                   | 101 |
| 3.2.7 Deleting a NIC                                                 | 102 |
| 3.3 Managing Replication Pairs                                       | 103 |
| 3.3.1 Creating a Replication Pair                                    | 103 |
| 3.3.2 Expanding Capacity of a Replication Pair                       | 105 |
| 3.3.3 Deleting a Replication Pair                                    | 106 |
| 3.4 Managing DR Drills                                               |     |
| 3.4.1 Deleting a DR Drill                                            |     |
| 3.5 Managing Quotas                                                  |     |
| 4 Appendixes                                                         | 110 |
| 4.1 Configuring Disaster Recovery Site Servers                       |     |
| 4.2 Configuring Production Site Servers                              | 114 |
| 4.3 Port Description (Asynchronous Replication)                      | 115 |
| 4.4 Changing the Password of User rdadmin                            | 116 |
| 4.5 SDRS Endpoints                                                   | 117 |

## Permissions Management

## 1.1 Creating a User and Granting SDRS Permissions

You can use **IAM** for fine-grained permissions control on SDRS resources. With IAM, you can:

- Create IAM users for personnel based on your enterprise's organizational structure. Each IAM user has their own identity credentials for accessing SDRS resources.
- Grant only the permissions required for users to perform a task.
- Entrust a HUAWEI ID or a cloud service to perform efficient O&M on your SDRS resources.

If your HUAWEI ID meets your permissions requirements, you can skip this section.

This section describes the procedure for granting permissions (see Figure 1-1).

#### Prerequisites

You have learnt about the system-defined role in **SDRS Permissions**. To grant permissions of other services, see **System Permissions**.

#### **Process Flow**

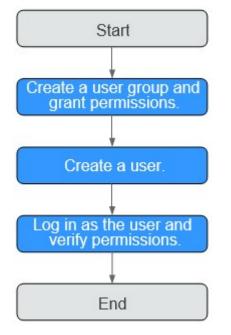

Figure 1-1 Process for granting SDRS permissions

#### 1. Create a user group and assign permissions to it.

Create a user group on the IAM console, and attach the **SDRS Administrator** and **VPC Administrator** policies to the group.

2. Create an IAM user and add it to the user group.

Create a user on the IAM console and add the user to the group created in 1.

3. Log in and verify permissions.

Log in to the SDRS console as the created user, and verify the user's permissions for SDRS.

- Choose Service List > Storage Disaster Recovery Service. Click Create Protection Group on the SDRS console. If a protection group can be successfully created, the SDRS Administrator policy has already taken effect.
- Choose another service in the Service List. If a message appears indicating insufficient permissions to access the service, the SDRS Administrator policy has already taken effect.
- Create a disaster recovery drill and select Automatically create for the drill VPC. If the drill is successfully created, the VPC Administrator policy has already taken effect.

# **2** Asynchronous Replication

## 2.1 Managing a Replica Pair

## 2.1.1 Creating a Replica Pair

#### Scenarios

You can set up the replication relationship between the production site and disaster recovery site by creating a replica pair.

#### Procedure

- **Step 1** Log in to the management console.
- **Step 2** Click **Service List** and choose **Storage** > **Storage Disaster Recovery Service**.

The Storage Disaster Recovery Service page is displayed.

**Step 3** Choose **Asynchronous Replication**. In the upper right corner of the page, click **Create Replica Pair**.

#### Figure 2-1 Service Overview

| Storage Disaster<br>Recovery Service   | Asynchronous Replication 🛞 🐽 Service Ove                                                                                                    | niew   ee Process Flow                                                                                                    |                                                                                                    | Create Replica Pair                                                                                                    |
|----------------------------------------|----------------------------------------------------------------------------------------------------|----------------------------------------------------------------------------------------------------|----------------------------------------------------------------------------------------------------|----------------------------------------------------------------------------------------------------|
| Dashtroard<br>Asynchronous Replication | Service Overview  Microsoft Dealard Index(on) Mirrore (Interfit) provides data includes  Annual Control (Interfit)  Annual Control (Interfit)  Annual Contro | sly replicates the server data at the<br>inval UCI to the cleart. This inverses                                                                                                    | Claud DA<br>Concentrate EXEC<br>Exercise<br>Exercise<br>Exercise                                                                                                    |                                                                                                    |
|                                        | Process Flow     Craste Replica Pair     Grade Replica Pair     Grade Replica Pair     Grade Hole                                                                                                    | Deploy Dinaster Recovery Gateway     Deploy Dinaster Recovery distance     deploy Dinaster services distances     deploy distances     deploy distances     deploy distances     deploy distances | 3<br>Exactlar Procy Client<br>Conserve of a group of a final is on the<br>server of a group of a final is on the<br>server of a group of a group of a group of a group of a<br>server of a group of a group of a group of a group of a<br>server of a group of a group of a group of a group of a<br>server of a group of a group of a group of a group of a group of a<br>server of a group of a group of a grou | A<br>Call Control Contro |

- **Step 4** Select the type of the replica pair you want to create and configure parameters by referring to **Table 2-1**.
  - 1. **Cross-AZ**: The production site and disaster recovery site are located in different AZs of the same region.

Figure 2-2 Creating a cross-AZ replica pair

| Create Replica Pair<br>Select a region and AZ for the d | isaster recovery site.               | 2<br>Diploy Disater Recovery Gateway<br>Devented the disater recovery gateway software, install if on<br>the servers to be protected, and associate a reptice part. | 3<br>install Proxy Client<br>Downhoad the proxy client and install it on the servers you went<br>to protect. | Create Protected Instance<br>Protection site sovers with the procy client installed will be<br>interest and enable protectors. All or you can all protectors the<br>interest and enable protectors. All only our case all protectors<br>in the protection will be and disaster recovery will. |
|---------------------------------------------------------|--------------------------------------|----------------------------------------------------------------------------------------------------|----------------------------------------------------------------------------------------------------|----------------------------------------------------------------------------------------------------|
| Туре                                                    | IDC-to-cloud Cross                   | region Cross-AZ                                                                                                    |                                                                                                    |                                                                                                    |
| Name                                                    | 58e-replication-001                  |                                                                                                    |                                                                                                    |                                                                                                    |
| Region                                                  | • CN Southeent-Gutyan                |                                                                                                    |                                                                                                    |                                                                                                    |
| Production Site                                         |                                      |                                                                                                    |                                                                                                    |                                                                                                    |
| A2                                                      | AZ1 A22                              | AZ3                                                                                                    |                                                                                                    |                                                                                                    |
| Network                                                 | vpc-2901 ~                           | c                                                                                                    |                                                                                                    |                                                                                                    |
| Disaster Recovery Site                                  |                                      |                                                                                                    |                                                                                                    |                                                                                                    |
| AZ                                                      | AZ1                                  |                                                                                                    |                                                                                                    |                                                                                                    |
| Network                                                 | vpc-23b1 ~                           | c                                                                                                    |                                                                                                    |                                                                                                    |
|                                                         | If no desired VPCs are available, go | to the VPC console and create one. Create VPC                                                                                                    |                                                                                                    |                                                                                                    |
|                                                         | Next                                 |                                                                                                    |                                                                                                    |                                                                                                    |

2. **Cross-region**: The production site and disaster recovery site are located in different regions.

|        | ~ ~ | c        |   | •            | 1.      | •    |
|--------|-----|----------|---|--------------|---------|------|
| Flaure | 2-3 | (reating | а | cross-region | replica | pair |
|        |     | cicating | ~ | cross region | repaca  | Pan  |

| -0                                                    |                                         | -2                                                                                                    | 3                                                                                                    | 4                                                                                                    |
|-------------------------------------------------------|-----------------------------------------|----------------------------------------------------------------------------------------------------|----------------------------------------------------------------------------------------------------|----------------------------------------------------------------------------------------------------|
| Create Replica Pair<br>Select a region and AZ for the | disaster recovery site.                 | Deploy Disaster Recovery Galeway<br>Download the disaster recovery galeway indiverse, install it on<br>the servers to be protected, and advocate a replica pair. | Install Proxy Client<br>Coverage the proy client and instal it on the servers you want<br>to protect. | Create Protected Instance<br>Production also servers with the proxy client installed will be<br>solverited autorization, or you can installed include a protected<br>instance and issalle protection. After you estable protection, the<br>system will autorizationally systemated auto addresses the<br>production set and deapter recovery site. |
| Туре                                                  | IDC-to-cloud Crow                       | report Cross-AZ                                                                                                    |                                                                                                    |                                                                                                    |
| Name                                                  | Site-replication-001                    |                                                                                                    |                                                                                                    |                                                                                                    |
| Production Site                                       |                                         |                                                                                                    |                                                                                                    |                                                                                                    |
| Region                                                | • CN Boutwest-Guyan ~                   |                                                                                                    |                                                                                                    |                                                                                                    |
| AZ                                                    | AZ1 AZ2                                 | A23                                                                                                    |                                                                                                    |                                                                                                    |
| Network                                               | vpc-6580 ~                              | c                                                                                                    |                                                                                                    |                                                                                                    |
| Disaster Recovery Site                                |                                         |                                                                                                    |                                                                                                    |                                                                                                    |
| Region                                                | • CN Southwest Guijan                   |                                                                                                    |                                                                                                    |                                                                                                    |
| AZ                                                    | AZ1                                     |                                                                                                    |                                                                                                    |                                                                                                    |
| Network                                               | vpc-2801 ~                              | C to the VPC console and create one. Greate VPC                                                                                                    |                                                                                                    |                                                                                                    |
|                                                       | in no dealers we children president, ge | ALL REPORTED AND CREME ONLY CREME WHO                                                                                                    |                                                                                                    |                                                                                                    |
|                                                       | Next                                    |                                                                                                    |                                                                                                    |                                                                                                    |
|                                                       |                                         |                                                                                                    |                                                                                                    |                                                                                                    |

3. **IDC-to-cloud**: The production site is deployed in a local data center.

Figure 2-4 Creating an IDC-to-cloud replica pair

| Create Replica Pair<br>Select a region and AZ for the r | disaster rocovery site.                             | 2<br>Design Database Recovery dateway<br>Downset for basicarie recovery gateway without, instal if on the servers to<br>be protected, and associate a replica part. | 3<br>Install Proxy Client<br>Download the proxy client and related it on the servers you went to prefect. | 4<br>Create Protected Instance<br>Divident as a two with the pray: due installed will be dentified<br>automotication, or two can manage and the specified matchine and easilies<br>protection. All we avail ap indexists, the specified matchine and easilies<br>proteomical data belowere the production alls and disaster recovery site. |
|---------------------------------------------------------|-----------------------------------------------------|----------------------------------------------------------------------------------------------------|----------------------------------------------------------------------------------------------------|----------------------------------------------------------------------------------------------------|
| Type                                                    | D0-to-cloud Cross-region                            | Cross-AZ                                                                                                    |                                                                                                    |                                                                                                    |
| Scetario                                                | HDC V2C                                             |                                                                                                    |                                                                                                    |                                                                                                    |
| Name                                                    | Site-replication-821e                               |                                                                                                    |                                                                                                    |                                                                                                    |
| Production Site                                         | Configure disaster recovery site information only h | e IDC-to-cloud replication.                                                                                                    |                                                                                                    |                                                                                                    |
| Disaster Recovery Site                                  |                                                     |                                                                                                    |                                                                                                    |                                                                                                    |
| Region                                                  | ¢ ~                                                 |                                                                                                    |                                                                                                    |                                                                                                    |
| A2                                                      | A23 A22                                             |                                                                                                    |                                                                                                    |                                                                                                    |
| Network                                                 | spc-4441-co.wfs v C                                 |                                                                                                    |                                                                                                    |                                                                                                    |
|                                                         | If no desired VPCs are available, go to the VPC co  | mode and create one. Create VPC                                                                                                    |                                                                                                    |                                                                                                    |
|                                                         | Not                                                 |                                                                                                    |                                                                                                    |                                                                                                    |

| Table 2-1 | Parameter | description |
|-----------|-----------|-------------|
|-----------|-----------|-------------|

| Parameter | Description                                                         | Example<br>Value |
|-----------|---------------------------------------------------------------------|------------------|
| Туре      | Type of the replica pair                                            | Cross-AZ         |
|           | The supported types are IDC-to-cloud,<br>Cross-region and Cross-AZ. |                  |

| Parameter                                                                                                    |                 | Description                                                                                                    | Example<br>Value    |  |  |
|----------------------------------------------------------------------------------------------------|-----------------|----------------------------------------------------------------------------------------------------|---------------------|--|--|
| Scenario                                                                                                    |                 | Select the replication scenario you want H2C to set up.                                                                                                    |                     |  |  |
|                                                                                                    |                 | Supported scenarios are: H2C (HCS<br>Online DR to the public cloud) and V2C<br>(VMware DR to the public cloud).<br>NOTE<br>This field shows up only when you are<br>creating an IDC-to-cloud replica pair.                                                                                           |                     |  |  |
| Name                                                                                                    |                 | Name of the replica pair                                                                                                    | Site-               |  |  |
|                                                                                                    |                 | The name can contain letters, digits,<br>underscores (_), hyphens (-), or periods<br>(.), can be no more than 64 characters<br>long, and cannot contain spaces.                                                                                                    | replication-0<br>01 |  |  |
| Production<br>Site<br>NOTE<br>You only                                                                                                  | Re<br>gio<br>n  | Region where the production site resides<br><b>NOTE</b><br>You only need to select a region when<br>creating a cross-region replica pair.                                                                                                    | -                   |  |  |
| need to<br>configure<br>the<br>production<br>site when<br>creating a<br>cross-region<br>or cross-AZ<br>replica pair.<br>Ne<br>tw<br>ork |                 | AZ where the production site servers<br>reside<br><b>NOTE</b><br>You only need to select an AZ when creating<br>a cross-region or cross-AZ replica pair.                                                                                                    | AZ1                 |  |  |
|                                                                                                    |                 | VPC where the production site servers reside                                                                                                    | VPC01               |  |  |
| Disaster<br>Recovery                                                                                                    | Re<br>gio       | Region where the disaster recovery site resides                                                                                                    | -                   |  |  |
| Site                                                                                                    | n               | Select the region you selected when you<br>set up the disaster recovery network. For<br>details, see <b>Preparation: Set Up a</b><br><b>Disaster Recovery Network on the</b><br><b>Cloud</b> .<br><b>NOTE</b><br>You only need to select a region when<br>creating an IDC-to-cloud or a cross-region |                     |  |  |
|                                                                                                    | AZ              | replica pair.<br>AZ where the disaster recovery site                                                                                                    | AZ2                 |  |  |
|                                                                                                    |                 | servers reside                                                                                                    |                     |  |  |
|                                                                                                    | Ne<br>tw<br>ork | VPC where the disaster recovery site servers reside                                                                                                    | VPC02               |  |  |

----End

## 2.1.2 Changing the Name of a Replica Pair

#### **Scenarios**

You can change the name of an existing replica pair.

#### Procedure

- **Step 1** Log in to the management console.
- **Step 2** Click **Service List** and choose **Storage > Storage Disaster Recovery Service**.

The **Storage Disaster Recovery Service** page is displayed.

**Step 3** Choose **Asynchronous Replication**. In the replica pair list, locate the replica pair you want to change its name, and hover over its name.

#### Figure 2-5 Replica Pair List

| rage Disaster<br>covery Service | Asynchronous Replication 💿 🐵 Service Overview   🐵 Process Plow                                                                                                    |                                                                                                    |
|---------------------------------|----------------------------------------------------------------------------------------------------|----------------------------------------------------------------------------------------------------|
| board                           | Service Overview                                                                                                    | Cloud DR                                                                                                    |
| chronous Replication            | Biologia Disader Recovery Service (BORS) provides disader recovery services for servers at the<br>production disacenter. In this service is a service of the service service at the<br>production size to the CHS are and part to performed from a logial (DC to the could "the shproves<br>were recovered,") and the service service of the service service service service service service service service services<br>were recovered. The service service service service service service services<br>were removed. | Constantiant Since<br>Exercise<br>Exercise<br>Tartimeter<br>Tartimeter<br>Ta |
|                                 | Process Flow     Casts Replica Pair     Sec. a region and AZ for the disaster recovery     Create Replica Pair     Sec. a region and AZ for the disaster recovery     Create Replica Pair     Create Replica Pair                                                                                                    | Crate Protecter      Crate Production and evolution of the providence of the providence of the pr                                                                                                    |
|                                 |                                                                                                    |                                                                                                    |
|                                 | Replica Pair List                                                                                                    | Name ~ Enter a                                                                                                    |
|                                 | Constant Production Site     Production Site     Constant Recovery Disaster Recovery Protection     Production     Constant Recovery Vpc30b(112) 108.0 0                                                                                                    |                                                                                                    |

**Step 4** Click the pencil icon. In the displayed dialog box, enter a new name.

|                                                        |      |                   |                    |            |           |            | Name            | ~                 | Enter a k | eyword. Q C               |
|--------------------------------------------------------|------|-------------------|--------------------|------------|-----------|------------|-----------------|-------------------|-----------|---------------------------|
| Change the replica pair name.                          | te   | Disaster Recovery | Disaster Recovery  | Protection | Protected | DR Drill S | Unprotected Ser | ⊖ Created         |           | Operation                 |
| Site-replication-0011 Cancel OK                        | Guiy | CN Southwest-Guiy | vpc-29b1(192.168.0 | 0          | 0         | 0          | <u>3</u>        | Apr 25, 2024 19:4 | 2:24 G    | Create Protected Instance |
| Site-replication<br>42b8063-3038-471b-ae Local data ce | nter | CN Southwest-Guly | vpc-29b1(192.168.0 | 0          | 0         | 0          | 0               | Apr 25, 2024 19:4 | I:42 G    | Create Protected Instance |

#### Step 5 Click OK.

| Replica Pair List                                             |                   |                   |                    |            |           |            |                 |                         |          |
|---------------------------------------------------------------|-------------------|-------------------|--------------------|------------|-----------|------------|-----------------|-------------------------|----------|
|                                                               |                   |                   |                    |            |           | Name       | ~               | Enter a keyword.        | QC       |
| ⇔ Name                                                        | Production Site   | Disaster Recovery | Disaster Recovery  | Protection | Protected | DR Drill S | Unprotected Ser | ⇔ Created               | Operati  |
| Site-replication-002<br>c1e39e3d-f7b9-4baf-92fd-928e8746e733  | CN Southwest-Guiy | CN Southwest-Guiy | vpc-29b1(192.168.0 | 0          | 0         | 0          | <u>3</u>        | Apr 25, 2024 19:42:24 G | Create F |
| Site-replication-0011<br>642b8063-3038-471b-aeda-4db4608740cd | Local data center | CN Southwest-Guly | vpc-29b1(192.168.0 | 0          | 0         | 0          | 0               | Apr 25, 2024 19:41:42 G | Create F |

----End

## 2.1.3 Deleting a Replica Pair

#### **Scenarios**

You can delete replica pairs that are no longer required to release resources.

#### Prerequisites

The replica pair does not contain any drill resource, protection group or protected instance.

#### Procedure

- **Step 1** Log in to the management console.
- Step 2 Click Service List and choose Storage > Storage Disaster Recovery Service.

The Storage Disaster Recovery Service page is displayed.

**Step 3** Choose **Asynchronous Replication**. In the right pane, locate the replica pair you want to delete and click **Delete** in the **Operation** column.

| Replica Pair List                                             |                   |                   |              |        |        |              | Name  | ~                        | Enter a keyword.         | Q      | С   |
|---------------------------------------------------------------|-------------------|-------------------|--------------|--------|--------|--------------|-------|--------------------------|--------------------------|--------|-----|
| ⇔ Name                                                        | Production Site   | Disaster Recovery | Disaster Rec | Protec | Protec | DR Drill Ser | Unpro | ⊖ Created                | Operation                |        |     |
| Site-replication-7182<br>c5a8e138-daa9-4a56-8dda-b15243572d06 | Local data center | CN Southwest-Guiy | vpc-29b1(192 | 0      | 0      | 0            | 0     | Apr 26, 2024 14:52:22 G. | Create Protected Instanc | ce Dek | ete |
| Site-replication-002<br>c1e39e3d-f7b9-4baf-92fd-928e8746e733  | CN Southwest      | CN Southwest-Guly | vpc-29b1(192 | 0      | 0      | 0            | 3     | Apr 25, 2024 19:42:24 G. | Create Protected Instanc | ce Dek | ete |

In the displayed dialog box, click Yes.

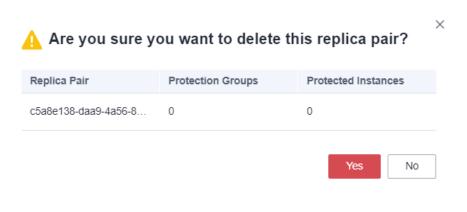

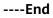

## 2.2 Managing a Protection Group

## 2.2.1 Creating a Protection Group

#### **Scenarios**

In a replica pair, you can create a protection group and create protected instances in this group.

#### Procedure

**Step 1** Log in to the management console.

**Step 2** Click **Service List** and choose **Storage > Storage Disaster Recovery Service**.

The Storage Disaster Recovery Service page is displayed.

**Step 3** Choose **Asynchronous Replication**. In the right pane, locate the replica pair in which you want to create protection groups and click the number in the **Protection Groups** column.

The **Protection Groups** tab page is displayed.

**Step 4** In the upper right corner of the page, click **Create Protection Group**.

| view Protection Group | Disaster Recovery Drills                                         |                        |               |                           |
|-----------------------|------------------------------------------------------------------|------------------------|---------------|---------------------------|
| Enter a keyword. Q    | Production Site Server: 2 Discover more p                        | roduction site servers | Name          | ✓   Enter a keyword. Q C  |
| Unprotected servers   | Name                                                             | Status                 | IP Address    | Operation                 |
| protected-group-7137  | ecs-agen1-az2-2<br>0c9e2934-a80e-44ed-9084-1dd5780c232a          | Unprotected            | 192.168.1.71  | Create Protected Instance |
|                       | ecs-agent-az2-3<br>http://www.rufes.asc/automatics.ca759de/85962 | Unprotected            | 192.168.1.141 | Create Protected Instance |

**Step 5** On the displayed **Create Protection Group** page, enter a protection group name and click **OK**.

| Create Prote       | ction ( | Group                                 |    | ×      |
|--------------------|---------|---------------------------------------|----|--------|
| Replica Pair       |         | Site-replication-az2-az3              |    |        |
| Region             | · · ·   | etters, numbers, periods (.),         |    |        |
| Network            | allowe  | scores (_), and hyphens (-) are<br>d. |    |        |
| * Protection Group | Name    | protected-group-001                   |    |        |
|                    |         |                                       | ОК | Cancel |

The name can contain letters, digits, underscores (\_), hyphens (-), or periods (.), can be no more than 64 characters long, and cannot contain spaces.

**Step 6** Manage the protection group on the **Protection Groups** tab page.

| nter a keyword. Q                                            | protected-group-001                                         |                    | Execute Planned Fails  | over Create Di    | saster Recovery Drill | Execute Planne | d Failback More ~ |
|--------------------------------------------------------------|-------------------------------------------------------------|--------------------|------------------------|-------------------|-----------------------|----------------|-------------------|
| Diprotected servers protected-group-001 protected-group-7137 | Basic Information                                           |                    |                        | Protected Instanc | ies                   |                |                   |
|                                                              | Name protected-group-001 //                                 |                    |                        | Protected 0       |                       |                |                   |
|                                                              | ID 67a34tos-10f9-4c3f-98eb-ef<br>Region CN-North-Ulangab203 | Ba56d12d65d        |                        | In progress 0     |                       |                |                   |
|                                                              | AZ AZ3<br>Network vpc-sdrs(192.168.0.0/16)                  |                    |                        | Abnormal 0        |                       |                |                   |
|                                                              | Protected Instances: 0                                      |                    |                        |                   |                       |                |                   |
|                                                              | Delete Enable Protection                                    | Disable Protection |                        |                   | Name                  | ✓ Enter        | r a keyword. Q    |
|                                                              | Name 🖯                                                      | Status             | Production Site Server | Disaster Recov    | very Site Server      | Created 🖯      | Operation         |
|                                                              |                                                             |                    | No data a              | 1                 |                       |                |                   |

## 2.2.2 Enabling Protection

#### Scenarios

You can enable protection for all resources in a protection group.

After protection is enabled, data synchronization starts for all protected instances that meet the prerequisites in this group.

#### Prerequisites

- The protection group contains protected instances.
- The status of protected instances in the protection group is **Pending protection** or **Enabling protection failed**.

#### Procedure

- **Step 1** Log in to the management console.
- **Step 2** Click **Service List** and choose **Storage > Storage Disaster Recovery Service**.

The Storage Disaster Recovery Service page is displayed.

**Step 3** Choose **Asynchronous Replication**. In the replica pair list, locate the replica pair you want to operate and click its name to go to the **Overview** page.

| Replica Pair List                                       |                   |                 |                   |        |        |        |       |                      |                    |            |        |
|---------------------------------------------------------|-------------------|-----------------|-------------------|--------|--------|--------|-------|----------------------|--------------------|------------|--------|
|                                                         |                   |                 |                   |        |        |        | Name  | ~                    | Enter a keyword.   | Q          | С      |
| Name                                                    | Production Site   | Disaster Recove | Disaster Recove   | Protec | Protec | DR Dri | Unpro | ⇔ Created            | Operation          |            |        |
| Site-replication-az2-az3<br>e5f8ce4b-3363-4174-ad59-70d | CN-North-Ulanga   | CN-North-Ulanga | vpc-sdrs(192.168  | 2      | 3      | 0      | 0     | Apr 28, 2024 10:26:0 | 9 Create Protected | Instance D | )elete |
| Site-replication-2bf4<br>3b0e72da-5137-4c46-bbb9-f0a    | Local data center | CN-North-Ulanga | vpc-444f-cc-wfs(1 | 0      | 0      | 0      | 0     | Apr 23, 2024 16:49:3 | 5 Create Protected | Instance C | Delete |

- **Step 4** Click the **Protection Groups** tab and then select the desired protection group on the left to view the protection group details.
- **Step 5** In the upper right corner of the basic information area, choose **More** > **Enable Protection**.

| Protection Group                                        | Disaster Recovery Drills                                   |                    |                        |                                       |                                            |
|---------------------------------------------------------|------------------------------------------------------------|--------------------|------------------------|---------------------------------------|--------------------------------------------|
| Enter a keyword. Q                                      | protected-group-001                                        |                    | Execute Planned F      | ailover Create Disaster Recovery Dri  | I Execute Planned Failback More ^          |
| All (3)     Unprotected servers     protected-group-001 |                                                            |                    |                        | Protected Instances                   | Enable Protection Disable Protection       |
| protected-group-7137                                    | Basic Information                                          |                    |                        | To be protected 2                     | Reprotect                                  |
| protected-group-r 157                                   | Name protected-group-001 🖉                                 |                    |                        | Protected 0                           | Perform Reverse Reprotection<br>Delete     |
|                                                         | ID 67a34fcd-10f9-4c3f-98eb-e<br>Region CN-North-Ulanqab203 | 9a56d12d65d        |                        | In progress 0                         |                                            |
|                                                         | AZ AZ3<br>Network vpc-sdrs(192,168,0.0/16)                 |                    |                        | Abnormal 0                            |                                            |
|                                                         |                                                            |                    |                        |                                       |                                            |
|                                                         | Protected Instances: 2                                     |                    |                        |                                       |                                            |
|                                                         | Protected Instances: 2 Delete Enable Protection            | Disable Protection |                        | Name                                  | ✓ Enter a keyword. Q.                      |
|                                                         |                                                            | Disable Protection | Production Site Server | Name<br>Disaster Recovery Site Server | Enter a keyword     Created      Operation |
|                                                         | Delete Enable Protection                                   |                    | Production Site Server | Disaster Recovery Site Server         |                                            |

**Step 6** In the displayed dialog box, confirm the protected instance information and click **Yes** to enable protection. The protected instance status changes to **Enabling protection**.

| Protected Instance                                                                             | Status                                                                                                    |                                                                                                    |                                                   |
|------------------------------------------------------------------------------------------------|----------------------------------------------------------------------------------------------------|----------------------------------------------------------------------------------------------------|---------------------------------------------------|
|                                                                                                |                                                                                                    | Remarks                                                                                                    |                                                   |
| protected-instance-7906                                                                        | Pending protection                                                                                                |                                                                                                    |                                                   |
| protected-instance-7904                                                                        | Pending protection                                                                                                |                                                                                                    |                                                   |
| ous Replication / Sile-replication-ac2-ac3 / protected<br>r Protection Group Disaster Recovery |                                                                                                    | Yes No                                                                                                    | Create Protection Group Create Protected Instance |
| er a keyword. Q protected-<br>All (3)<br>Unprotected servers                                   | roup-001                                                                                                    | Execute Planned Failover Create Disaster Recov                                                                                                    | ery Drill Execute Planned Failback More ~         |
|                                                                                                |                                                                                                    | The other material and the second second s |                                                   |
| Pagia Infor                                                                                    | mation                                                                                                    | To be protected 0                                                                                                    |                                                   |
| protected-group-7137 Basic Infor                                                               | otected-group-001 🖉                                                                                               |                                                                                                    |                                                   |
| protected-group-7137 Basic Infor<br>Name p<br>ID 6                                             |                                                                                                    | To be protected 0                                                                                                    |                                                   |
| protected group - / 137<br>ID 6<br>Region C<br>AZ A                                            | otected-group-001 🖉<br>/a34fcd-10f9-4c3f-98eb-e9a56d12d65d                                                        | To be protected 0 Protected 0                                                                                                    |                                                   |
| protected-group-7137 Basic Infor<br>Name p<br>ID 6<br>Region C<br>AZ A<br>Network v            | vtlected-group-001 &<br>*a34cd-109+4-35-98eb+e%a56d12485d<br>N-North-Ulanqab203<br>23<br>cs.csdrs(192-168.0.0/16) | To be protected 0<br>Protected 0<br>In progress 2                                                                                                    |                                                   |
| arotected-group.7137 Basic Infor<br>Name p<br>ID 6<br>Region C<br>AZ A                         | vtlected-group-001 &<br>*a34cd-109+4-35-98eb+e%a56d12485d<br>N-North-Ulanqab203<br>23<br>cs.csdrs(192-168.0.0/16) | To be protected 0<br>Protected 0<br>In progress 2                                                                                                    | ✓ Enter a keyword Q                               |

**Step 7** After protection is enabled, the protected instance status changes to **Synchronizing**, indicating that differential data is being synchronized.

| Enter a keyword. Q                                      | protected-group-001                              |                                           | Execute Planned Faile                                                     | over Create Dis     | aster Recovery Drill | Execute Planne  | d Failback More ~            |
|---------------------------------------------------------|--------------------------------------------------|-------------------------------------------|---------------------------------------------------------------------------|---------------------|----------------------|-----------------|------------------------------|
| All (3)     Unprotected servers     protected-group-001 |                                                  |                                           |                                                                           | Protected Instances |                      |                 |                              |
| protected-group-7137                                    | Basic Information                                |                                           |                                                                           | To be protected 0   |                      |                 |                              |
|                                                         | Name protected-group-001 2                       |                                           |                                                                           | Protected 2         |                      |                 |                              |
|                                                         | ID 67a34fcd-10f9-4c3f-98eb-e                     | 9a56d12d65d                               |                                                                           |                     |                      |                 |                              |
|                                                         | Region CN-North-Ulanqab203                       |                                           |                                                                           | In progress 0       |                      |                 |                              |
|                                                         | AZ AZ3                                           |                                           |                                                                           | Abnormal 0          |                      |                 |                              |
|                                                         | Network vpc-sdrs(192.168.0.0/16)                 |                                           |                                                                           |                     |                      |                 |                              |
|                                                         | Protected Instances: 2                           |                                           |                                                                           |                     |                      |                 |                              |
|                                                         | Delete Enable Protection                         | Disable Protection                        |                                                                           |                     | Name                 | ✓ Ente          | r a keyword. Q               |
|                                                         | □ Name ⇔                                         | Status                                    | Production Site Server                                                    | Disaster Recove     | ry Site Server       | Created \ominus | Operation                    |
|                                                         | protected-instance-7906<br>3c25b1fa-366d-4c38-a9 | Synchronizing     28% Not synchronized 28 | ecs-agent-az2-3<br>dd7ce447-cf96-4924-b807-c47<br>CN-North-Ulanqab203,AZ2 |                     | lanqab203,AZ3        | Apr 28, 2024 1  | Execute Planned Failover Mon |
|                                                         | protected-instance-7904<br>1993860-5b43-4097-9c  | Synchronizing     17% Not synchronized 32 | ecs-agent-az2-2<br>0c9e2f34-a60e-44ed-9084-1de<br>CN-North-Ulangab203.AZ2 |                     | langab203.AZ3        | Apr 28, 2024 1  | Execute Planned Failover Mor |

#### **NOTE**

After protection is enabled, differential data is read from disks and synchronized to the disaster recovery site. During this period, the disk read bandwidth increases, and services may be affected, so you are advised to enable protection during off-peak hours.

```
----End
```

### 2.2.3 Disabling Protection

#### **Scenarios**

You can disable protection for all resources in a protection group.

After protection is disabled, data synchronization stops for all protected instances that meet the prerequisites in this group.

As data synchronization uses service resources (disk, CPU, and memory) and may affect production services, you can disable protection to stop data synchronization.

#### **Prerequisites**

- The protection group contains protected instances.
- The status of protected instances in the protection group is **Synchronization finished**, **Synchronizing**, or **Disabling protection failed**.
- Protected instance services are running at the production site.

#### Procedure

- **Step 1** Log in to the management console.
- **Step 2** Click **Service List** and choose **Storage > Storage Disaster Recovery Service**.

The Storage Disaster Recovery Service page is displayed.

Step 3 Choose Asynchronous Replication. In the right pane, locate the replica pair housing the protection group you want to disable protection and click the number in the Protection Groups column.

The **Protection Groups** tab page is displayed.

**Step 4** In the navigation tree, choose the target protection group.

The protection group details page is displayed.

**Step 5** In the upper right corner of the basic information area, choose **More** > **Disable Protection**.

| Asynchronous Replication / Site-replication-az Overview Protection Group                           | 22-az3 / protected-group-001<br>Disaster Recovery Drills                                                                                                    |                                                                                                    |                                                                                                    |                    | Crea                             | te Protection Group                                                                          | Create Pro               | otected Instand | ce C   |
|----------------------------------------------------------------------------------------------------|----------------------------------------------------------------------------------------------------|----------------------------------------------------------------------------------------------------|----------------------------------------------------------------------------------------------------|--------------------|----------------------------------|----------------------------------------------------------------------------------------------|--------------------------|-----------------|--------|
| Enter a keyword. Q<br>A (3)<br>Unprotected servers<br>protected-group-2117<br>Protected-group-7137 | Protected-group-001 Basic Information Name protected-group-001 /2 ID 87a34(cd-108-4c34-98eb-e8k Region CN-North-Ulanqab203 AZ AZ3 Network vpc-sdfs(192-188.0.0/16)                                                                                         | a56412485d                                                                                              | Execute Planned Fail                                                                                                    | Protection Protect | gress 0                          | En<br>Dis<br>Re<br>Pe                                                                        | Planned Falback More A ( |                 | С      |
|                                                                                                    | Protected Instances: 2           Delete         Enable Protection           Name @            opticated Instance: 7009         opticated Instance: 7009           opticated Instance: 7004         opticated Instance: 7004           1993806.0454.097.9cm | Disable Protection<br>Status<br>Synchronizing<br>9%<br>Not synchronized 36<br>7%<br>Not synchronized 37 | Production Site Server<br>cs-sgent-ac2-3<br>df2re47-cf8-424-b807-c61<br>CN-North-Ulang2420.3.422<br>cs-sgent-ac2-2<br>color2014-a806-4450.0941-d1<br>CN-North-Ulang2620.3.422 | /596               | Name asster Recovery Site Server | <ul> <li>✓ Ent</li> <li>Created ⊕</li> <li>Apr 28, 2024 1</li> <li>Apr 28, 2024 1</li> </ul> |                          |                 | More ~ |

**Step 6** In the displayed dialog box, confirm the protected instance information and click **Yes** to disable protection. The protected instance status changes to **Disabling protection**.

| Enter a keyword. Q                                      | protected-group-001                                        |                                          | Execute Planned Fa                                                      | ailover Create    | Disaster Recovery Drill | Execute Planne  | ed Failback More ~          |
|---------------------------------------------------------|------------------------------------------------------------|------------------------------------------|-------------------------------------------------------------------------|-------------------|-------------------------|-----------------|-----------------------------|
| All (3)     Unprotected servers     protected-group-001 |                                                            |                                          |                                                                         | Protected Instar  | nces                    |                 |                             |
| protected-group-7137                                    | Basic Information                                          |                                          |                                                                         | To be protected 0 | 1                       |                 |                             |
|                                                         | Name protected-group-001 🖉                                 |                                          |                                                                         | Protected 0       |                         |                 |                             |
|                                                         | ID 67a34fcd-10f9-4c3f-98eb-e<br>Region CN-North-Ulanqab203 | 9a56d12d65d                              |                                                                         | In progress 2     |                         |                 |                             |
|                                                         | AZ AZ3<br>Network vpc-sdrs(192.168.0.0/16)                 |                                          |                                                                         | Abnormal 0        |                         |                 |                             |
|                                                         | Protected Instances: 2                                     |                                          |                                                                         |                   |                         |                 |                             |
|                                                         | Delete Enable Protection                                   | Disable Protection                       |                                                                         |                   | Name                    | ✓ Enter         | er a keyword. Q             |
|                                                         | Name 🕀                                                     | Status                                   | Production Site Server                                                  | Disaster Rec      | overy Site Server       | Created \ominus | Operation                   |
|                                                         | protected-instance-7906<br>3c25b1fa-366d-4c38-a9           | <ul> <li>Disabling protection</li> </ul> | ecs-agent-az2-3<br>dd7ce447-cf96-4924-b807-c<br>CN-North-Ulanqab203,AZ2 |                   | th-Ulanqab203,AZ3       | Apr 28, 2024 1  | Execute Planned Failover Mo |
|                                                         | protected-instance-7904                                    |                                          | ecs-agent-az2-2                                                         |                   |                         |                 |                             |

**Step 7** After protection is disabled, the protected instance status changes to **Pending protection**.

| Asynchronous Replication / Site-replication-az                                                                                                    | 2-az3 / protected-group-001                                                        |                                                                 |                                                                                                    |                          | Cre                              | ate Protection Group                                                                          | Create Protected Inst                                                   | ance | С   |
|----------------------------------------------------------------------------------------------------|------------------------------------------------------------------------------------|-----------------------------------------------------------------|----------------------------------------------------------------------------------------------------|--------------------------|----------------------------------|-----------------------------------------------------------------------------------------------|-------------------------------------------------------------------------|------|-----|
| Overview Protection Group D                                                                                                    | Disaster Recovery Drills                                                           |                                                                 |                                                                                                    |                          |                                  |                                                                                               |                                                                         |      |     |
| Enter a keyword. Q<br>At (3)<br>Upprotected group-001<br>protected group-01<br>protected group-01<br>Basic Information<br>Name protected group-01 &<br>ID 67a34tc3109-4:34 98eb-eb856128955<br>Region C-Nebrth-Utanga203<br>AZ AZ<br>Network vpc-sdrs(192,188.0.01%) |                                                                                    |                                                                 | Execute Planned Fa                                                                                                    | Prote<br>To be<br>Protec | gress 0                          | Execute Plann                                                                                 | nd Failback More ~                                                      | C    | 7   |
|                                                                                                    | Protected Instances: 2           Delete         Enable Protection           Name @ | Disable Protection Status Pending protection Pending protection | Production Site Server           ecs-agent-ag2-3         edf-ea47-cB6-4024-b807-c           CN-North-Unagab203-522         cosecagent-ag2-3           cosec3ent-ag2-4         cosec3ent-ag2-4           cosec34-ag0-44-ba90-84-1         cN-North-Unagab203-222 | 4759d                    | Name aaster Recovery Site Server | <ul> <li>✓ Entr</li> <li>Created ⊕</li> <li>Apr 28, 2024 1</li> <li>Apr 28, 2024 1</li> </ul> | ar a keyword. Operation Execute Planned Failove Execute Planned Failove |      | • • |

#### 

After protection is disabled, the agent still records differential data.

----End

## 2.2.4 Performing a Failover

#### **Scenarios**

Disaster recovery site servers are created using the most current data and billed based on the server billing standards. If servers are still running during a failover, the system synchronizes all the server data before failover is performed to the disaster recovery site servers. Data written to the servers during the failover may not be synchronized to the disaster recovery site. If one of the servers to be failed over fails, data on the server may fail to be synchronized and some data may be lost.

After a failover, data is not automatically synchronized from the disaster recovery site to the production site, and protection is disabled for protected instances. To start data synchronization from the disaster recovery site to the production site, perform a reverse reprotection.

#### NOTICE

- Failover is a high-risk operation. After a failover, services are started at the disaster recovery site. At this time, you must ensure that production site services are stopped. Otherwise, services may be conflicted or interrupted and data may be damaged because both sites are providing services. If you just want to verify and analyze the disaster recovery site data, perform disaster recovery drills instead.
- During a failover in a V2C scenario, an ECS used for system conversion will be created, with a name suffix **VMwareToCloud**. Do not perform any operation on this ECS. Or, the failover may fail. This ECS will be automatically deleted after the failover is complete.
- If NIC switchover is enabled, after a failover, SDRS automatically stops the production site server and changes the server status to **Planned stop**. If NIC switchover is disabled, the production site server status remains unchanged before and after a failover.
- After a failover, the production site server stops providing services. Or, new data will be overwritten after a reverse synchronization.

#### Prerequisites

- The protection group contains protected instances.
- Initial synchronization is completed for all the protected instances in the protection group, and the status of protected instances is **Synchronization finished** or **Failover failed**.
- Protected instance services are running at the production site.
- All services on production site servers are stopped, and all data has been flushed to disks.

#### Precautions

During a failover, a primary NIC is configured for each disaster recovery site server. If a production site server uses a secondary NIC, you need to manually bind a secondary NIC for the corresponding disaster recovery site server on the server details page.

#### Procedure

- **Step 1** Log in to the management console.
- **Step 2** Click **Service List** and choose **Storage > Storage Disaster Recovery Service**.

The Storage Disaster Recovery Service page is displayed.

**Step 3** Choose **Asynchronous Replication**. In the right pane, locate the replica pair housing the protection group you want to perform a failover and click the number in the **Protection Groups** column.

The **Protection Groups** tab page is displayed.

**Step 4** In the navigation tree, choose the target protection group.

The protection group details page is displayed.

**Step 5** In the upper right corner of the basic information area, click **Execute Failover**.

| Asynchronous Replication / Site-replication-a Overview Protection Group | z2-az3 / protected-group-001<br>Disaster Recovery Drills                                              |                                        |                                                                           |                                            | Create Protection Group     | Create Protected Instance       |
|-------------------------------------------------------------------------|----------------------------------------------------------------------------------------------------|----------------------------------------|---------------------------------------------------------------------------|--------------------------------------------|-----------------------------|---------------------------------|
| Enter a keyword. Q                                                      | protected-group-001                                                                                   |                                        | Execute Planned Faik                                                      | Over Create Disaster Re                    | ecovery Drill Execute Plann | ed Failback More ~ C            |
| Unprotected servers<br>protected-group-001<br>protected-group-7137      | Basic Information                                                                                     |                                        |                                                                           | Protected Instances To be protected 0      |                             |                                 |
|                                                                         | Name protected-group-001 2<br>ID 67a34fcd-10f9-4c3f-98eb-e9a5<br>Region CN-North-Ulanqab203<br>AZ AZ3 | 6d12d65d                               |                                                                           | Protected 2<br>In progress 0<br>Abnormal 0 |                             |                                 |
|                                                                         | Network vpc-sdrs(192.168.0.0/16) Protected Instances: 2                                               |                                        |                                                                           | Autornalio                                 |                             |                                 |
|                                                                         | Delete Enable Protection                                                                              | Disable Protection                     |                                                                           | Name                                       | e 🗸 Ent                     | er a keyword. Q                 |
|                                                                         | Name 🕀                                                                                                | Status                                 | Production Site Server                                                    | Disaster Recovery Site                     | Server Created 🕀            | Operation                       |
|                                                                         | protected-instance-7906<br>3c25b1fa-366d-4c38-a9                                                      | Synchronization fi                     | ecs-agent-az2-3<br>dd7ce447-cf96-4924-b807-c47<br>CN-North-Ulanqab203,AZ2 | 759d<br>CN-North-Ulangab2                  | Apr 28, 2024 1<br>203,AZ3   | Execute Planned Failover More ~ |
|                                                                         | protected-instance-7904<br>19f93860-5b43-4097-9c                                                      | <ul> <li>Synchronization fi</li> </ul> | ecs-agent-az2-2<br>0c9e2f34-a60e-44ed-9084-1dc<br>CN-North-Ulanqab203,AZ2 | 1578                                       | Apr 28, 2024 1              | Execute Planned Failover More ~ |

The **Execute Failover** page is displayed.

#### **Step 6** Configure disaster recovery site servers.

| If a server becomes faulty, some data will                                                     | fail to synchronize and be lost.                                                  | current time point will be synchronized to the disaster recovery sit                                                | 2                |
|------------------------------------------------------------------------------------------------|-----------------------------------------------------------------------------------|----------------------------------------------------------------------------------------------------|------------------|
| otection Group protected-group-001<br>isaster Recovery Site Server Configuration<br>elected: 2 |                                                                                   |                                                                                                    |                  |
| Protected Instance                                                                             | Production Site Server                                                            | Disaster Recovery Site Server                                                                                       | Price (ECS)      |
| Default account ()                                                                             | NameDefault account                                                               | Name Default account-dr<br>Specifications<br>Network vpc-sdrs<br>IP Address DHCP                                    | Pure Free in OBT |
| ✓ protected-instance-7906                                                                      | Name ecs-agent-az2-3<br>Specifications 1 vCPUs   2 GB<br>IP Address 192.168.1.141 | Name ecs-agent-az2-3-dr<br>Specifications Si3 medium 2   1 vCPUs   2 GB<br>Network vpc-adrs<br>IP Address DHCP      | rure Free in OBT |
| vrotected-instance-7904                                                                        | Name ecs-agent-az2-2<br>Specifications 1 vCPUs   2 GB<br>IP Address 192.168.1.71  | Name ecs-agent-az2-2-dr<br>Specifications Si3 medium 2   1 vCPUs   2 GB<br>Network vpc-sdrs DHCP<br>IP Address DHCP | Free in OBT      |

| Specification®PUs | All  Memory oneral computing General computing-plus | All v Flavor<br>Memory-optimized () | Enter a keyword. Q |                           |                          |
|-------------------|-----------------------------------------------------|-------------------------------------|--------------------|---------------------------|--------------------------|
|                   |                                                     |                                     | ⊖ CPU              | Assured/Maximum Bandwidth | Packets Per Second (PPS) |
| ۲                 | Si3.2xlarge.1                                       | 8 vCPUs   8 GB                      | -                  | 0.2/1.5 Gbib/s            | 150,000                  |
|                   | Si3.2xlarge.2                                       | 8 vCPUs   16 GB                     |                    | 0.4/3 Gbt/s               | 200,000                  |
|                   | Si3.2xlarge.4                                       | 8 vCPUs   32 GB                     | -                  | 0.4/3 Gbl%s               | 200,000                  |
|                   | Si3.4xlarge.2                                       | 16 vCPUs   32 GB                    | -                  | 0.8/4 Gbth/s              | 300,000                  |
|                   | Si3.4xlarge.4                                       | 16 vCPUs   64 GB                    | -                  | 0.8/4 Gbtb/s              | 300,000                  |
|                   | Si3.8xlarge.4                                       | 32 vCPUs   128 GB                   | -                  | 1.5/6 Gblb/s              | 500,000                  |
|                   | Si3.large.2                                         | 2 vCPUs   4 GB                      |                    | 0.1/0.8 Gbit/s            | 100,000                  |
| Selecter          | d specifications General computing   \$i3.2xlarg    | ge.1   8 vCPUs   8 GB               |                    |                           |                          |

#### Table 2-2 Parameter description

| Paramete<br>r         | Description                                                                                                    | Example Value |
|-----------------------|----------------------------------------------------------------------------------------------------|---------------|
| Billing<br>Mode       | Billing mode of the disaster recovery site server                                                                                                    | Pay-per-use   |
|                       | Only pay-per-use billing is supported currently.                                                                                                    |               |
| Specificati<br>ons    | Select the specifications for the disaster recovery site servers.                                                                                                    | -             |
| Name                  | Enter a name for the disaster recovery site server.                                                                                                    | ECS02-DR      |
|                       | The name can contain letters, digits,<br>underscores (_), hyphens (-), or periods (.),<br>can be no more than 64 characters long, and<br>cannot contain spaces.                                                                                                    |               |
| NIC<br>Switchove<br>r | <ul> <li>If enabled, the NIC on the disaster recovery<br/>site server will be consistent with the NIC<br/>on the production site server.</li> </ul>                                                                                                    | -             |
|                       | <ul> <li>During a failover, the system automatically<br/>stops the production site server and binds<br/>its NIC to the DR site server.</li> </ul>                                                                                                    |               |
|                       | <ul> <li>During a failback, if the production site<br/>server already has a new NIC bound<br/>manually, the system will not bind the<br/>original NIC back to the production site<br/>server.</li> <li>This function is only available when both<br/>servers are in the same region.</li> </ul> |               |
| Subnet                | Select the subnet where the disaster recovery server resides.                                                                                                    | -             |

| Paramete<br>r | Description                                                                                                    | Example Value |
|---------------|----------------------------------------------------------------------------------------------------|---------------|
| IP<br>Address | <ul> <li>Select how the server obtains an IP address.</li> <li>Use existing: Select this option if the subnet selected is in the same CIDR Block as the production site server. This setting keeps the IP addresses on both servers consistent.</li> <li>DHCP: IP addresses are automatically assigned by the system.</li> <li>Manually Assign: Manually specify an IP address.</li> <li>NOTE <ul> <li>If disaster recovery site servers are configured in a batch, only DHCP is available. If disaster recovery site servers are configured individually, all options are available.</li> </ul> </li> </ul> | -             |

#### Step 7 Click Next.

**Step 8** Confirm the disaster recovery site server information and click **Submit**.

| Details              |                                                                                                    |                   |             |  |
|----------------------|----------------------------------------------------------------------------------------------------|-------------------|-------------|--|
| Product Type         | Specifications                                                                                                    | Billing Mode      | Price (ECS) |  |
| ECS(s)<br>Selected 2 | Protected Instance protected-instance-7906<br>Name ecs-agent-az2-3-dr<br>Region CN-North-Ulangab203<br>AZ AZ3<br>Specifications Si3 medium 2   1 vCPUs   2<br>Network vpc-sdrs(192.168.0.016) | Pay-per-use<br>G8 | Free in OBT |  |
|                      | Protected Instance protected-instance-7904<br>Name ecs-agent-az-2-dr<br>Region CR-N-North-Ulanga203<br>AZ A2<br>Specifications Simedum 2   1 vCPUs   2<br>Network vpc-drat(192.188.0.016)     | Pay-per-use<br>G8 | Free in OBT |  |
|                      |                                                                                                    |                   |             |  |
|                      |                                                                                                    |                   |             |  |
|                      |                                                                                                    |                   |             |  |
|                      |                                                                                                    |                   |             |  |
|                      |                                                                                                    |                   |             |  |

**Step 9** The protected instance status changes to **Executing failover**. After the failover is complete, the status changes to **Failover completed**.

#### 2 Asynchronous Replication

| rview Pr      | otection Group                                                                                                    | Disaster Recovery Drills                                                        |                                               |                                                                                      |                       |                                 |                  |                  |                 |
|---------------|----------------------------------------------------------------------------------------------------|---------------------------------------------------------------------------------|-----------------------------------------------|--------------------------------------------------------------------------------------|-----------------------|---------------------------------|------------------|------------------|-----------------|
| Enter a keywo | rd. Q                                                                                                    | protected-group-001                                                             |                                               | Execute Plan                                                                         | ned Failover          | Create Disaster Recovery Dril   | I Execute Pla    | nned Failback    | More ~          |
| - Unprotect   | An (5) Upprotected group protected group Protected group Name protected group-001 22 ID 6734764-009-4636866-6945 Region CN-North-Ulang42003 AZ AZ3 |                                                                                 | 3eb-e9a56d12d65d                              | Frotected Instant<br>To be protected 0<br>Protected 0<br>In progress 2<br>Abcornal 0 |                       | ted 0                           |                  |                  |                 |
|               |                                                                                                    | Network vpc-sdrs(192.168.0.0) Protected Instances: 2 Delete Enable Prote Name ⊕ |                                               | Production Site Server                                                               | Dias                  | Name                            | ✓ E<br>Created ⊕ | inter a keyword. | ٩               |
|               |                                                                                                    | protected-instance-7900<br>3c25b1fa-366d-4c38-a9                                | <ul> <li>Executing planned failers</li> </ul> | ecs-agent-az2-3                                                                      | 0807-c4759d           |                                 | Apr 28, 2024 1.  |                  | ed Failover Mor |
|               |                                                                                                    | protected-instance-7904<br>19f93860-5b43-4097-9c                                |                                               | ecs-agent-az2-2<br>oc9e2f34-a60e-44ed-<br>CN-North-Ulanqab203                        |                       | <br><br>CN-North-Ulanqab203,AZ3 | Apr 28, 2024 1.  | . Execute Plann  | ed Failover Mor |
| Delete        | tances: 2                                                                                                    |                                                                                 |                                               | CN-North-Ulangab203                                                                  |                       | CN-North-Ulangab203,AZ3         | ✓ Enter a        | keyword.         | Q               |
| Name          | ⇔                                                                                                    | Status                                                                          | Production Site Se                            | erver Disa                                                                           | ster Recovery         | Site Server Cre                 | ated 😝 🛛         | Operation        |                 |
|               | ed-instance-7906<br>fa-366d-4c38-a9.                                                                                                    | Executing planne                                                                |                                               | 2-3<br>96-4924-b807-c4759d<br>angab203,AZ2                                           | <br><br>CN-North-Ular |                                 | 28, 2024 1       | Execute Planned  | Failover Mo     |
|               | ed-instance-7904<br>60-5b43-4097-9c.                                                                                                    | Executing planne                                                                |                                               | 2-2  De-44ed-9084-1dd578 angab203,AZ2                                                | <br><br>CN-North-Ular |                                 | 28, 2024 1       | Execute Planned  | Failover Mo     |

----End

## 2.2.5 Performing a Reverse Reprotection

#### **Scenarios**

After a failover, data is not automatically synchronized from the disaster recovery site to the production site, and protection is disabled for protected instances. To start data synchronization from the disaster recovery site to the production site, perform a reverse reprotection.

#### **NOTE**

- After you perform a reverse reprotection, the initial data synchronization starts. During the data synchronization, if disaster recovery site servers are restarted, data will be resynchronized until the synchronization is complete.
- During a reverse reprotection, SDRS stops the production site server and changes the server status to **Planned stop**.
- Reverse reprotection overwrites data of production site servers with data of disaster recovery site servers. If there is data written to production site servers after the failover is performed, such data will be overwritten.
- Reverse reprotection is not supported for replica pairs whose **Type** is set to **IDC-tocloud** and **Scenario** set to **V2C**.

#### **Prerequisites**

• Ensure that, in 24.6.0 or an earlier version, you have preconfigured the disaster recovery site servers that you want to perform reverse reprotection according to **Configuring Disaster Recovery Site Servers**.

- In 24.9.0 or a later version, SDRS automatically configures the disaster recovery gateway, so you do not need to preconfigure the disaster recovery site servers before performing a reverse reprotection. In 24.6.0 or an earlier version, ensure that you have upgraded the SDRS software on the gateway and production site servers to 24.9.0 or later and reconfigured the gateway according to Configuring a Disaster Recovery Gateway.
- The status of protected instances in the protection group is **Failover** completed or Reverse reprotection failed.

#### Procedure

- **Step 1** Log in to the management console.
- **Step 2** Click **Service List** and choose **Storage > Storage Disaster Recovery Service**.

The **Storage Disaster Recovery Service** page is displayed.

**Step 3** Choose **Asynchronous Replication**. In the right pane, locate the replica pair housing the protection group you want to perform reverse reprotection and click the number in the **Protection Groups** column.

The **Protection Groups** tab page is displayed.

**Step 4** In the navigation tree, choose the target protection group.

The protection group details page is displayed.

**Step 5** In the upper right corner of the basic information area, choose **More** > **Perform Reverse Reprotection**.

The **Perform Reverse Reprotection** page is displayed.

| Enter a keyword. Q                                      | protected-group-001                                                                                                    |                    | Execute Planned Pailor                                                                            | ver Create Disast           | er Recovery Drill          | Execute Plane | ned Palback More ~                                | C  |
|---------------------------------------------------------|----------------------------------------------------------------------------------------------------|--------------------|---------------------------------------------------------------------------------------------------|-----------------------------|----------------------------|---------------|---------------------------------------------------|----|
| All (3)     Unprotected servers     protected-group-001 |                                                                                                    |                    |                                                                                                   | Protected Instances         |                            | D             | nable Protection<br>isable Protection<br>eprotect |    |
| protected-group-7137                                    | Basic Information                                                                                                    |                    |                                                                                                   | TO DE PRONCHO L             |                            | 19            | erform Reverse Reprotection                       | -  |
|                                                         | Name protected-group-001 at                                                                                                    |                    |                                                                                                   | Protected 0                 |                            |               | elete                                             |    |
|                                                         | ID         67x34fcd-1089-4c34-95eb-ef           Region         GN-North-Ulangab203           AZ         AZ3           Network         vpc-adm(192.168.0.0/16) | au56d12865d        |                                                                                                   | in progress 0<br>Abnormal 0 |                            |               |                                                   |    |
|                                                         |                                                                                                    |                    |                                                                                                   |                             |                            |               |                                                   |    |
|                                                         | Protected Instances: 2                                                                                                    |                    |                                                                                                   |                             |                            |               |                                                   |    |
|                                                         | Protected Instances: 2 Detete Enable Protection                                                                                                    | Disable Protection |                                                                                                   |                             | Varme                      | ~ En          | tor a keyword.                                    |    |
|                                                         |                                                                                                    | Disable Protection | Production Site Server                                                                            | Disaster Resovery 1         |                            | ~   En        | tior a knyword.<br>Operation                      | ac |
|                                                         | Delete Enable Protection                                                                                                    |                    | Production 3He Xerver<br>ecc.agent.ad2.3<br>ddf/ce417-c95-4924-b007-c475<br>CNNeth-Using42203.AZ2 | Disaster Recovery :         | 3-dr<br>1-4054-8951-49x250 | Created ()    | Operation                                         |    |

**Step 6** Select the protected instances to be reprotected.

| Perform Reverse Reprotection                                                                                                    |                                          |         |
|----------------------------------------------------------------------------------------------------|------------------------------------------|---------|
| Precautions A reverse reprotection synchronizes data from the disaster recovery site to the production site.<br>If an anymal disk on the production site server is included in a reverse reprotection, data on this dis | k will be sverweillen.                   |         |
| Protection Group protected group-001                                                                                                    |                                          |         |
| Selected: 2<br>Select a protected instance that requires reverse reprotection.                                                                                                    |                                          | C       |
| Protected Instance                                                                                                    | Disaster Recovery Site Server            |         |
| protected instance-7800<br>3c35b116-3660-4c38-a619-565604162460                                                                                                    | ecologent-act/3-dz protected instance    |         |
| Profesional anskarser. 7804<br>1985/2880-6643-4697-9c10-862848248034e                                                                                                    | eck agent add. 2-3-3/ protected instance |         |
| Note: CBS will be used and will generate charges during real-time synchronization. For details about the billing standard                                                                                               | rds, see 8DRS billing standards.         |         |
|                                                                                                    |                                          |         |
|                                                                                                    |                                          |         |
|                                                                                                    |                                          |         |
|                                                                                                    |                                          |         |
|                                                                                                    |                                          | Enteret |

**Step 7** Click **Submit**. The protected instance status changes to **Reverse reprotecting**.

| Protected Instances              | 2                                         |                                                                                                    |                                           |                                                  |                |                          |        |
|----------------------------------|-------------------------------------------|----------------------------------------------------------------------------------------------------|-------------------------------------------|--------------------------------------------------|----------------|--------------------------|--------|
|                                  | e Protection Disable Protection           |                                                                                                    |                                           | Name                                             | ✓ Enter        | a keyword.               | a C    |
| Name O                           | Status                                    | Production lite lerver                                                                                                    | Disaster Resover                          | y lite Server                                    | Createst O     | Operation                |        |
| Drotected-insta<br>Dc25b1fa-066d | eco-7000 🕒 Revenue reprotenting           | 9 United at the second second |                                           | 2.3.dz<br>doi:4054.8051.40e250<br>langab203,A23  | Apr 28, 2024 1 | Execute Planned Pailover | More ~ |
| 10/03860.6k43                    | ee 7804<br>4097.9s • Reverse reprotecting | octa-agent-ac2-2<br>octa-2734-adde-14ed-1<br>CN-North-Utangab203                                                                                                    | 0004-100570 07079001-N<br>LAZZ CN-North-U | r2-2-dr<br>ida-400e-a209-ad0304<br>langab203,A23 | Apr 28, 2024 1 | Execute Planned Pailover | More ~ |

**Step 8** After 1 to 2 minutes, the protected instance status changes to **Synchronizing**, and the amount of data to be synchronized and estimated remaining time are displayed.

| protected-instance-5614<br>822170be-1562-4dda-ba81 | Synchronizing  4% Not synchronized 38 G | ecs-sdrs-agenl-az2-1<br>23933236-d354-42bc-a6bc-2a16516et<br>CN Southwest-Guiyang-ComputingSei | ecs-sdrs-agent-az2-1-dr<br>38d5916-3db1-4de2-a9ac-6fb5082affr Apr 26, 2024 14:<br>CN Southwest-Gulyang-ComputingSer | Execute Planned Fallover More $\vee$ |
|----------------------------------------------------|-----------------------------------------|------------------------------------------------------------------------------------------------|----------------------------------------------------------------------------------------------------|--------------------------------------|
|----------------------------------------------------|-----------------------------------------|------------------------------------------------------------------------------------------------|----------------------------------------------------------------------------------------------------|--------------------------------------|

----End

## 2.2.6 Performing a Failback

#### Scenarios

After a failover, services are running at the disaster recovery site. You can fail back to your production site with a failback.

Failback is a high-risk operation. After a failback, services are started at the production site. At this time, you must ensure that disaster recovery site services are stopped. Otherwise, services may be conflicted or interrupted and data may be damaged because both sites are providing services.

#### NOTICE

Failback is not supported for replica pairs whose **Type** is set to **IDC-to-cloud** and **Scenario** set to **V2C**.

#### Prerequisites

- Reverse reprotection is completed for all the protected instances in the protection group, and the status of protected instances is **Synchronization finished** or **Failback failed**.
- Protected instance services are running at the disaster recovery site.
- All services on disaster recovery site servers are stopped, and all data has been flushed to disks.

#### Procedure

- **Step 1** Log in to the management console.
- **Step 2** Click **Service List** and choose **Storage > Storage Disaster Recovery Service**.

The Storage Disaster Recovery Service page is displayed.

**Step 3** Choose **Asynchronous Replication**. In the right pane, locate the replica pair housing the protection group you want to perform a failback and click the number in the **Protection Groups** column.

The **Protection Groups** tab page is displayed.

**Step 4** In the navigation tree, choose the target protection group.

The protection group details page is displayed.

**Step 5** In the upper right corner of the basic information area, click **Execute Failback**.

| Asynchronous Replication / Site-replication                                                      | -az2-az3 / protected-group-001                                                                      |                                                    |                                                                                                    |                                                                                                    | Create Protection Group                     | Create Protected Instance                                        |  |  |
|--------------------------------------------------------------------------------------------------|----------------------------------------------------------------------------------------------------|----------------------------------------------------|----------------------------------------------------------------------------------------------------|----------------------------------------------------------------------------------------------------|---------------------------------------------|------------------------------------------------------------------|--|--|
| Overview Protection Group                                                                        | Disaster Recovery Drills                                                                            |                                                    |                                                                                                    |                                                                                                    |                                             |                                                                  |  |  |
| Enter a keyword. Q.<br>Att (3)<br>Unprotected servers<br>protected-group-01<br>protected-group-7 | protected-group-001         Exec           Basic Information                                        |                                                    |                                                                                                    | Create Diaster Recovery Drill Execute Planned Fallback More ~ C<br>Protected Instances<br>To be protected 0<br>Protected 2<br>In progress 0<br>Abnormal 0 |                                             |                                                                  |  |  |
|                                                                                                  | Protected Instances: 2 Delete Enable Protection Name  protected-instance-7906 3c25b1ta 3664-428-ae. | Disable Protection Status Synchronization finished | Production Site Server                                                                               |                                                                                                    | ver Created ⊕<br>1951-49e250 Apr 28, 2024 1 | r a keyword. Q C<br>Operation<br>Execute Planned Fallover More ~ |  |  |
|                                                                                                  | protected-instance-7904<br>19f93880-5b43-4097-9c                                                    | Synchronization finished                           | CN-North-Ulanqab203,AZ2<br>ecs-agent-az2-2<br>0c9e2f34-a60e-44ed-9084-1d/<br>CN-North-Ulanqab203,AZ2 | CN-North-Ulanqab203<br>ecs-agent-az2-2-dr<br>07079001-feda-4b0e-3<br>CN-North-Ulanqab203                                                                  | 1209-ad03b4 Apr 28, 2024 1                  | Execute Planned Failover More V                                  |  |  |

The **Execute Failback** page is displayed.

#### **Step 6** Select protected instances and click **Submit**.

| Execute Planned F                       | Failback                                                                                                    |                                      |                                                                      |   |
|-----------------------------------------|----------------------------------------------------------------------------------------------------|--------------------------------------|----------------------------------------------------------------------|---|
| Precautions A pla<br>Servi              | need failback switches the services from the disaster recovery site to the production site<br>ces will be failed back to orginal production site servers, and data on the servers will be overwritten. |                                      |                                                                      |   |
| Protection Group pro                    | otected.group-001                                                                                                    |                                      |                                                                      |   |
| Selected: 2<br>Select protected instanc | es for the planned failback                                                                                                    |                                      |                                                                      | С |
| Protected Ins                           | tance                                                                                                    | Disaster Recov                       | very Site Server                                                     |   |
| protected-insta<br>3c25b1fa-366         | ance-7005<br>64-4c38-8019-b495bd4162eb0                                                                                                    | Name<br>Specifications<br>IP Address | ecs-agent-az2-3-dr<br>Sl3.medium 2   1 vCPUs   2 GB<br>192 168 0 233 |   |
| protected-insta<br>19f93860-5b4         | ance-7004<br>3.4007.9c16.6t72e02e80de                                                                                                    | Name<br>Specifications<br>IP Address | ecs-agent-ac2-2-dr<br>SI3.medium 2   1 vCPUs   2 GB<br>192.168.0.171 |   |
| Note: OBS will be used                  | and will generate charges during real-time synchronization. For details about the billing standards, see SDR                                                                                           | RS billing standard                  | is.                                                                  |   |
|                                         |                                                                                                    |                                      |                                                                      |   |
|                                         |                                                                                                    |                                      |                                                                      |   |
|                                         |                                                                                                    |                                      |                                                                      |   |
|                                         |                                                                                                    |                                      |                                                                      |   |

**Step 7** The protected instance status changes to **Executing failback**.

| Del | ete Enable Protection                            | Disable Protection         |                                                                              |                 | Name                                             | ✓ En           | ter a keyword. Q            |
|-----|--------------------------------------------------|----------------------------|------------------------------------------------------------------------------|-----------------|--------------------------------------------------|----------------|-----------------------------|
|     | Name 🕀                                           | Status                     | Production Site Server                                                       | Disaster Recove | ry Site Server                                   | Created 😂      | Operation                   |
|     | protected-instance-7906<br>3c25b1fa-366d-4c38-a9 | Executing planned failback | ecs-agent-az2-3<br>dd7ce447-cf96-4924-b807-c4759d<br>CN-North-Ulanqab203,AZ2 |                 | z2-3-dr<br>cbd-4054-8951-49e250<br>lanqab203,AZ3 | Apr 28, 2024 1 | Execute Planned Failover Mo |
|     | protected-instance-7904<br>19f93860-5b43-4097-9c | Executing planned failback | ecs-agent-az2-2<br>0c9e2f34-a60e-44ed-9084-1dd578<br>CN-North-Ulangab203.AZ2 |                 | z2-2-dr<br>eda-4b0e-a209-ad03b4<br>langab203.AZ3 | Apr 28, 2024 1 | Execute Planned Failover Mo |

**Step 8** After the protected instance status changes to **Failback completed**, the operation is successful.

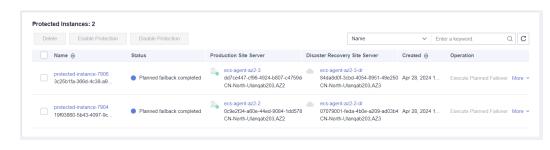

----End

## 2.2.7 Reprotecting a Protection Group

#### **Scenarios**

After a failback, data is not automatically synchronized from the production site to the disaster recovery site, and protection is disabled for protected instances. To start data synchronization from the production site to the disaster recovery site, reprotect the protection group.

#### Prerequisites

- Ensure that, in 24.6.0 or an earlier version, you have preconfigured the production site servers you want to reprotect according to **Configuring Production Site Servers**.
- In 24.9.0 or a later version, SDRS automatically configures the disaster recovery gateway, so you do not need to preconfigure the production site servers before performing a reprotection. In 24.6.0 or an earlier version, ensure that you have upgraded the SDRS software on the gateway and production site servers to 24.9.0 or later and reconfigured the gateway according to Configuring a Disaster Recovery Gateway.
- The status of protected instances in the protection group is **Failback** completed or **Reprotection failed**.

#### Procedure

- **Step 1** Log in to the management console.
- **Step 2** Click **Service List** and choose **Storage > Storage Disaster Recovery Service**.

The Storage Disaster Recovery Service page is displayed.

**Step 3** Choose **Asynchronous Replication**. In the right pane, locate the replica pair housing the protection group you want to reprotect and click the number in the **Protection Groups** column.

The **Protection Groups** tab page is displayed.

**Step 4** In the navigation tree, choose the target protection group.

The protection group details page is displayed.

**Step 5** In the upper right corner of the basic information area, choose **More** > **Reprotect**.

#### 2 Asynchronous Replication

| view Protection Group        | Disaster Recovery Drills                                   |                            |                                                                         |             |                                                        |                    |                                       |               |
|------------------------------|------------------------------------------------------------|----------------------------|-------------------------------------------------------------------------|-------------|--------------------------------------------------------|--------------------|---------------------------------------|---------------|
| Enter a keyword. Q           | protected-group-001                                        |                            | Execute Planned                                                         | Failover    | Create Disaster Recovery Drill                         | Execute Plan       | ned Failback                          | fore ^        |
| All (3)     Unprotected serv |                                                            |                            |                                                                         | Protected   | Instances                                              |                    | nable Protection<br>isable Protection |               |
| protected-group              | Basic Information                                          |                            |                                                                         | To be prote | cted 2                                                 | R                  | eprotect                              |               |
| protected-group              | Name protected-group-001 🖉                                 |                            |                                                                         | Protected 0 | 1                                                      |                    | erform Reverse Repro<br>elete         | tection       |
|                              | ID 67a34fcd-10f9-4c3f-98eb-e<br>Region CN-North-Ulanqab203 | 9a56d12d65d                |                                                                         | In progress | 0                                                      |                    |                                       |               |
|                              | AZ AZ3<br>Network vpc-sdrs(192.168.0.0/16)                 |                            |                                                                         | Abnormal 0  |                                                        |                    |                                       |               |
|                              | Protected Instances: 2 Delete Enable Protection            | Disable Protection         |                                                                         |             | Name                                                   | V E                | nter a keyword.                       | Q             |
|                              | Name 🖨                                                     | Status                     | Production Site Server                                                  | Disa        | ster Recovery Site Server                              | Created \varTheta  | Operation                             |               |
|                              |                                                            |                            |                                                                         |             | ecs-agent-az2-3-dr                                     |                    |                                       |               |
|                              | protected-instance-7906<br>3c25b1fa-366d-4c38-a9           | Planned failback completed | ecs-agent-az2-3-dr<br>dd7ce447-cf96-4924-b807<br>CN-North-Ulanqab203,AZ | -c4759d     | 84da8d0f-3cbd-4054-8951-49e<br>CN-North-Ulangab203,AZ3 | 250 Apr 28, 2024 1 | Execute Planned                       | Failover More |

#### 

In 24.9.0 and later versions, SDRS automatically configures the disaster recovery gateway. After a failback, wait for 1 to 2 minutes and then use reprotection.

#### **Step 6** Select protected instances and click **Submit**.

| Reprotect                                                                                                    |                                                    |  |
|----------------------------------------------------------------------------------------------------|----------------------------------------------------|--|
| Precautions A reprotection synchronizes data from the production site to the disaster recovery<br>If an original disk on the disaster recovery site server is included in a reprotection, |                                                    |  |
| rotection Group protected-group-001                                                                                                    |                                                    |  |
| elected: 2                                                                                                    |                                                    |  |
| elect the instance to be reprotected.                                                                                                    |                                                    |  |
| Protected Instance                                                                                                    | Disaster Recovery Site Server                      |  |
| protected-instance-7906           3c25b1fa-366d-4c38-a919-b95bd4162eb0                                                                                                    | ecs-agent-az2-3-dr virtio-fe5610e4-25e 40 GB   HDD |  |
| vrotected-instance-7904<br>1993980-5b43-4097-9c16-6bf2e92e80de                                                                                                    | ecs-agent-az2-2-dr virtio-d0401d81-c08 40 GB   HDD |  |
| te: OBS will be used and will generate charges during real-time synchronization. For details about                                                                                        | the billing standards, see SDRS billing standards. |  |
|                                                                                                    |                                                    |  |
|                                                                                                    |                                                    |  |
|                                                                                                    |                                                    |  |
|                                                                                                    |                                                    |  |
|                                                                                                    |                                                    |  |
|                                                                                                    |                                                    |  |

**Step 7** The protected instance status changes to **Under reprotection**. Wait until the operation is complete.

| Protect | ted Instances: 2                                 |                    |                                                                                 |                  |                                                    |                |                            |        |
|---------|--------------------------------------------------|--------------------|---------------------------------------------------------------------------------|------------------|----------------------------------------------------|----------------|----------------------------|--------|
| Dele    | Enable Protection                                | Disable Protection |                                                                                 |                  | Name                                               | ✓ E            | inter a keyword.           | QC     |
|         | Name 😝                                           | Status             | Production Site Server                                                          | Disaster Recover | ry Site Server                                     | Created 😝      | Operation                  |        |
|         | protected-instance-7906<br>3c25b1fa-366d-4c38-a9 | Under reprotection | ecs-agent-az2-3-dr<br>dd7ce447-cf96-4924-b807-c4759d<br>CN-North-Ulanqab203,AZ2 |                  | z2-3-dr<br>cbd-4054-8951-49e250<br>llangab203,AZ3  | Apr 28, 2024 1 | . Execute Planned Failover | More ~ |
|         | protected-instance-7904<br>19f93860-5b43-4097-9c | Under reprotection | ecs-agent-az2-2-dr<br>0c9e2f34-a60e-44ed-9084-1dd578<br>CN-North-Ulanqab203,AZ2 |                  | uz2-2-dr<br>eda-4b0e-a209-ad03b4<br>Ilanqab203,AZ3 | Apr 28, 2024 1 | . Execute Planned Failover | More ~ |

**Step 8** After the operation is complete, the protected instance status changes to **Synchronizing**, and the amount of data to be synchronized and estimated remaining time are displayed.

| Dele | te Enable Protection                             | Disable Protection                       |      |                                                                                 |      | Name                            | ~            | Ente | er a keyword.            | 2 C  |
|------|--------------------------------------------------|------------------------------------------|------|---------------------------------------------------------------------------------|------|---------------------------------|--------------|------|--------------------------|------|
|      | Name 😝                                           | Status                                   | Proc | duction Site Server                                                             | Disa | ster Recovery Site Server       | Created 😝    |      | Operation                |      |
|      | protected-instance-7906<br>3c25b1fa-366d-4c38-a9 | Synchronizing     6% Not synchronized 37 |      | ecs-agent-az2-3-dr<br>dd7ce447-cf96-4924-b807-c4759d<br>CN-North-Ulanqab203,AZ2 | •    | <br><br>CN-North-Ulanqab203,AZ3 | Apr 28, 2024 | 1    | Execute Planned Failover | More |
|      | protected-instance-7904<br>19f93860-5b43-4097-9c | Synchronizing     2% Not synchronized 38 |      | ecs-agent-az2-2-dr<br>0c9e2f34-a60e-44ed-9084-1dd578<br>CN-North-Ulangab203 AZ2 | •    | <br><br>CN-North-Ulangab203,AZ3 | Apr 28, 2024 | 1    | Execute Planned Failover | More |

#### **NOTE**

After the failback is successful, disaster recovery site servers will be automatically deleted.

```
----End
```

## 2.2.8 Creating a Disaster Recovery Drill

#### Scenarios

Disaster recovery drills are used to simulate fault scenarios, formulate recovery plans, and verify whether the plans are applicable and effective. Services are not affected during disaster recovery drills. When a fault occurs, you can use the plans to quickly recover services, thus improving service continuity.

SDRS allows you to run disaster recovery drills in isolated VPCs (different from the disaster recovery site VPC). During a disaster recovery drill, drill servers can be quickly created based on the disk snapshot data.

#### **NOTE**

- After drill servers are created, production site servers and drill servers will independently run at the same time, and data will not be synchronized between these servers.
- During a drill, an ECS used for system conversion will be created, with a name suffix **VMwareToCloud**. Do not perform any operation on this ECS. Or, the drill may fail. This ECS will be automatically deleted after the drill is complete.

To guarantee that services can be switched to the disaster recovery site when an outage occurs, it is recommended that you run disaster recovery drills regularly.

#### Precautions

- If the production site servers of a protection group are added to an enterprise project, the drill servers created will not be automatically added to the enterprise project. Manually add them to the project as needed.
- If the production site servers run Linux and use key pairs for login, the key pair information will not be displayed on the server details page, but login using the key pairs is not affected.
- After a disaster recovery drill is created, modifications made to Hostname, Name, Agency, ECS Group, Security Group, Tags, and Auto Recovery of production site servers will not be synchronized to drill servers. Log in to the console and manually make the modifications for the drill servers.
- During a disaster recovery drill, a primary NIC is configured for each disaster recovery site server. If a production site server uses a secondary NIC, you need to manually bind a secondary NIC for the corresponding disaster recovery site server on the server details page.

#### Prerequisites

- Initial synchronization is completed for all the protected instances in the protection group, and the status of protected instances is **Synchronization finished** or **Disaster recovery drill failed**.
- Protected instance services are running at the production site.

#### Procedure

- **Step 1** Log in to the management console.
- Step 2 Click Service List and choose Storage > Storage Disaster Recovery Service.

The Storage Disaster Recovery Service page is displayed.

**Step 3** Choose **Asynchronous Replication**. In the right pane, locate the replica pair housing the protection group you want to run a disaster recovery drill and click the number in the **Protection Groups** column.

The Protection Groups tab page is displayed.

**Step 4** In the navigation tree, choose the target protection group.

The protection group details page is displayed.

**Step 5** In the upper right corner of the basic information area, click **Create Disaster Recover Drill**.

| Enter a keyword. Q                                      | protected-group-001                                         |                                              | Execute Planned P                             | allover  | Greate Disaster Recovery Drill | Execute Planned Fail | More ~                  |
|---------------------------------------------------------|-------------------------------------------------------------|----------------------------------------------|-----------------------------------------------|----------|--------------------------------|----------------------|-------------------------|
| All (3)     Unprotected servers     protected-group-001 | Basic Information                                           |                                              |                                               |          | ted Instances                  |                      |                         |
| protected-group-7137                                    | Name protected-group-001 //                                 |                                              |                                               | Protect  | ed 2                           |                      |                         |
|                                                         | ID 67#34fcd-10f9-4c3f-98eb-e9<br>Region CN-North-Ulangab203 | w56d12d65d                                   |                                               | In progr | reas O                         |                      |                         |
|                                                         | AZ AZ3<br>Network vpc-sdrs(192.168.0.0/16)                  |                                              |                                               | Abnorm   | nal 0                          |                      |                         |
|                                                         | Protected Instances: 2                                      |                                              |                                               |          |                                |                      |                         |
|                                                         | Delete Enable Protection                                    | Disable Protection                           |                                               |          | Name                           | Y Enter a ke         | word. Q                 |
|                                                         | Name ⊖                                                      | Status                                       | Production Site Server                        | Di       | isaster Recovery Site Server   | Created 😔 Ope        | ration                  |
|                                                         |                                                             |                                              | ecs-agent-az2-3-dr<br>dd7ce447-cf96-4924-b807 | c4759d   | E                              | Apr 28, 2024 1 Exe   | ute Planned Failover Mo |
|                                                         | protected-instance-7908<br>3c25b1fa-366d-4c38-a9            | <ul> <li>Synchronization finished</li> </ul> | CN-North-Ulanqab203,AZ2                       |          | CN-North-Ulanqab203,AZ3        |                      |                         |

#### **Figure 2-6** Protection group drill entry

Step 6 Configure drill servers.

|                           | in Group protected-group-001<br>ver Configuration | ited, you can verify business continuity an              | d data integrity on the servers.      |                     |                    |                    |
|---------------------------|---------------------------------------------------|----------------------------------------------------------|---------------------------------------|---------------------|--------------------|--------------------|
|                           | Protected Instance                                | Production Site Server                                   | Drill Server                          | Drill Name          | EVS Disk Type      | Price (ECS + Disk) |
|                           | Default account                                   | Name Default account                                     | Specifications                        | Configure           |                    | Free in OBT        |
|                           | protected-instance-7906                           | Name ecs-agent-az2-3-dr<br>Specifications 1 vCPUs   2 GB | Specifications Si3.medium.2   1 vCPUs | Onfigure Drill-bae4 | System Disk Gene 🗸 | 40 Free in OBT     |
|                           | protected-instance-7904                           | Name ecs-agent-az2-2-dr<br>Specifications 1 vCPUs   2 GB | Specifications Si3.medium.2   1 vCPUs | Drill-bae5          | System Disk Gene V | 40 Free in OBT     |
| <ul> <li>Netwo</li> </ul> | ork vpc-adm-dnit                                  | C subnet-9ck(192.188.11.2                                | v ¢                                   |                     |                    |                    |

| Parameter             | Description                                                                                                    | Example<br>Value |
|-----------------------|----------------------------------------------------------------------------------------------------|------------------|
| Protected<br>Instance | Select all the protected instances you want to perform a disaster recovery drill.                                                                                                    | -                |
| Drill Server          | Select the drill server specifications.<br>To configure drill server specifications in a batch,<br>select protected instances and click <b>Configure</b> in<br>the first row, as shown in <b>Figure 2-7</b> .      | -                |
| Drill Name            | Enter a drill name for each protected instance.<br>The name can contain letters, digits, underscores<br>(_), hyphens (-), or periods (.), can be no more<br>than 64 characters long, and cannot contain<br>spaces. | Drill-ECS02      |
| Network               | Select a VPC and subnet for the drill.<br>The drill VPC and the VPC of disaster recovery site<br>servers must be different.                                                                                        | -                |

#### Table 2-3 Parameter description

#### **Step 7** Click **Next**. On the displayed page, confirm drill information and click **Submit**.

| Create Disaster Re | covery Drill                                                                                                    |              |                    |
|--------------------|----------------------------------------------------------------------------------------------------|--------------|--------------------|
| Details            |                                                                                                    |              |                    |
| Product Type       | Specifications                                                                                                    | Billing Mode | Price (ECS + Disk) |
| ECS(s)             | Protected Instance protected-instance-7006<br>Drill Name Drill-bae4<br>Region CN-North-Ulangab203<br>AZ AZ3<br>Specifications Si3 medium 2   1 vCPUs   2 GB<br>Network vpc-sdrs-drill | Pay per use  | Free in C6T        |
| Selected: 2        | Protected Instance protected-instance-7904<br>Drill Name Drill-bae5<br>Region CPN-North-Ulanqab203<br>AZ Specifications Si3 medium 2   1 vCPUs   2 GB<br>Network vpc-sdfs-drill       | Pay-per-use  | Free in OBT        |

**Step 8** After the disaster recovery drill is created, log in to drill servers and check whether services are running properly.

----End

## 2.2.9 Deleting a Protection Group

#### Scenarios

You can delete protection groups that are no longer needed to release resources.

#### Prerequisites

• The protection group contains no protected instances.

| Enter a beyward. Q                                                           | protected-group-001                                                                               |                                    | Execute Planned Falloy | or Create Disaster Recovery Drift                                                                                                    | Execute Plan     | noed Faitback                                                                          |          |
|------------------------------------------------------------------------------|---------------------------------------------------------------------------------------------------|------------------------------------|------------------------|----------------------------------------------------------------------------------------------------|------------------|----------------------------------------------------------------------------------------|----------|
| At (3)<br>Unprotected servers<br>protected group.201<br>protected group.7137 | Basic Information<br>Name protected-prop-001<br>10 07ab4(c-109-e364)<br>Finner CHARMENLikerpath20 | 0eb-e9a56d12d65d                   |                        | Protected Instances To be protected 0 To be protected 0 To be protected at the protection gro must fine identic all of its protection in progress 0 | up. you          | Enable Protection<br>Disable Protection<br>Reprotect<br>Perform Reverse Repr<br>Dolote | otection |
|                                                                              | AZ AZ3<br>Network vpssdrs(102-168.0.0/                                                            | 10)                                |                        | Abnormal 0                                                                                                    |                  |                                                                                        |          |
|                                                                              |                                                                                                   |                                    |                        | Abnormal 0                                                                                                    |                  |                                                                                        | 9        |
|                                                                              | Protected Instances: 2                                                                            |                                    | Production Site Server |                                                                                                    | ⊖ i<br>Oreated ⊕ | Operation                                                                              | ٩        |
|                                                                              | Protected Instances: 2 Denote Enacks Protect                                                      | Ction Disable Protection<br>Status |                        | Name<br>Disaster Recovery Site Server                                                                                                    |                  | Operation                                                                              |          |

• Disaster recovery drills in the protection group have been deleted.

#### Procedure

- **Step 1** Log in to the management console.
- **Step 2** Click **Service List** and choose **Storage > Storage Disaster Recovery Service**.

The Storage Disaster Recovery Service page is displayed.

**Step 3** Choose **Asynchronous Replication**. In the right pane, locate the replica pair in which you want to delete protection groups and click the number in the **Protection Groups** column.

| Replica Pair List                       |                 |                 |                  |          |          |          |               |                                                                                                    |              |                 |        |      |
|-----------------------------------------|-----------------|-----------------|------------------|----------|----------|----------|---------------|----------------------------------------------------------------------------------------------------|--------------|-----------------|--------|------|
|                                         |                 |                 |                  |          |          |          | Name          | ~                                                                                                    | Enter a keyw | rord.           | Q      | С    |
| Name                                    | Production Site | Disaster Recove | Disaster Recove  | Protecti | Protecte | DR Drill | Unprotected 8 | Greated     Greated     Greated |              | Operation       |        |      |
| Site-replicatio<br>e5/8ce4b-3363-4174-r | CN-North-Ulanga | CN-North-Ulanga | vpc-sdrs(192.168 | 2        | 2        | 2        | a             | Apr 28, 2024                                                                                                    | 10:28:09     | Greate Protecte | d Inst | ance |

**Step 4** In the navigation tree, select the target protection group to view its details.

In the upper right corner of the basic information area, choose **More** > **Delete**.

| der a keyword. Q                                                              | protected-group-7137                                                                                                 |                    | Execute Planned Failover | Create Disaster Recovery Drill                                   | Execute Planned Failback                                                | More o |
|-------------------------------------------------------------------------------|----------------------------------------------------------------------------------------------------|--------------------|--------------------------|------------------------------------------------------------------|-------------------------------------------------------------------------|--------|
| All (2)<br>Unprotected servers<br>protected-group-001<br>protected-group-7137 | Basic Information<br>Name protected group-7137 &<br>10 59477923-3461-4546-664<br>Piopen CH-Math-Ulangeb203<br>AZ A23 |                    | 71<br>14<br>16           | otected Instances<br>( be protected 0<br>otected 0<br>progress 0 | Ernable Protec<br>Disable Protec<br>Reprotect<br>Parlorm Revea<br>Dates |        |
|                                                                               | Network vpc-edrs(192.168.0.0/16)                                                                                     |                    | A                        | anormal 0                                                        |                                                                         |        |
|                                                                               | Protected Instances: 0                                                                                               |                    |                          |                                                                  |                                                                         |        |
|                                                                               | Delete Enable Protection                                                                                             | Disable Protection |                          | Name                                                             | 🗢 🛛 Enter a keywor                                                      | d Q    |
|                                                                               | Name e                                                                                                    | Status F           | Production Site Server   | Disaster Recovery Site Server                                    | Created () Operati                                                      | on     |

#### **NOTE**

A protection group cannot be deleted if it contains protected instances or disaster recovery drills.

**Step 5** In the displayed dialog box, confirm information and click **Yes**.

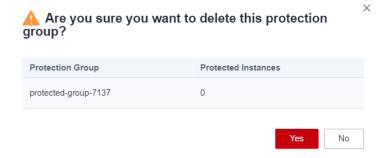

----End

## 2.3 Managing Protected Instances

## 2.3.1 Creating Protected Instances

#### **Scenarios**

You can create protected instances for ECSs that require disaster recovery in a specific protection group. If a lot of production site servers become faulty due to force majeure, you can execute a failover to switch services from the production site to disaster recovery site to ensure service continuity.

When you create a protected instance, only disks are created at the disaster recovery site. The disk type can be different, but disk sizes must be the same as those of the production site server disks. After a protected instance is created, protection is automatically enabled until data has been synchronized.

#### **NOTE**

When you create a protected instance, the background system automatically creates replication pairs for all the disks on the server, creates disks of the same specifications at the disaster recovery site, and then starts the initial data synchronization.

Initial synchronization occupies the disk read bandwidth, CPU, and memory of the production site server, so you are advised to create protected instances at off-peak hours, or disable protection for them when services are affected and then enable protection at off-peak hours.

#### Prerequisites

- Production site servers are not used to create protected instances.
- Production site servers are in the same AZ and VPC as the cloud disaster recovery gateway.

#### **NOTE**

• If you have installed the proxy client on production site servers and then attach and detach disks on them, restart the servers before creating protected instances for them.

#### Procedure

- **Step 1** Log in to the management console.
- **Step 2** Click **Service List** and choose **Storage > Storage Disaster Recovery Service**.

The Storage Disaster Recovery Service page is displayed.

**Step 3** Choose **Asynchronous Replication**. In the right pane, locate the replica pair in which you want to create protected instances and click **Create Protected Instance** in the **Operation** column.

The Create Protected Instance page is displayed.

| age Disaster<br>overy Service | Asynchronous Replication                                                                                                    | Create Replica                                                                                                    |  |  |  |
|-------------------------------|----------------------------------------------------------------------------------------------------|----------------------------------------------------------------------------------------------------|--|--|--|
| oard                          | Service Overview                                                                                                    | Cloud DR                                                                                                    |  |  |  |
| hronous Replication           | Storage Disaster Recovery Service (SDRS) provides disaster recovery services for servers at the<br>production data certific.<br>Asynchronous Replication disaster recovery (DR) continuously replicates the server data at the<br>productor site (b the DA set) and can be performed item a local (DC to the dout. This improves<br>the double control of the service service) and a set of the service services.<br>Within mittage. Usasta second-level recovery point dependent (RPD), and recovers services<br>Learn more | Opside Class Sile     Elsa star Recovery Sile       Eserver     Colored       Server     Colored        Colored        Server                                                              |  |  |  |
|                               | Process Flow     Oreate Replica Pair     Select a region and AZ for the disaster recovery     Select a region and AZ for the disaster recovery     Select a region and AZ for the disaster recovery     Select a region and AZ for the disaster recovery     Select a region and AZ for the disaster recovery     Select a region and AZ for the disaster recovery                                                                                                    | 3     10 Stall Proxy Client     Download the proxy client and install it on the     servers you want to protect.     The servers you want to protect.     The servers you want to protect. |  |  |  |
|                               |                                                                                                    | system mit advisations size and disaster recovery<br>between the production site and disaster recovery<br>site.                                                                            |  |  |  |

#### **Step 4** Configure the protected instance information.

| <                                                                                                    |                          |
|----------------------------------------------------------------------------------------------------|--------------------------|
| Production Site Servers: 1<br>Select the servers you want to protect and buy datas required for disaster recovery. Discover more production site servers                                             | Name  V Enter a keyword. |
| Production Site Server Disaster Recovery Site Disk General Purpose SSD v Protected Instance                                                                                                    | Cost (SDRS + Disk)       |
| ecs.sdp.s.genf.sdbs3/199.cdo/.sd2.8/75-02768/039684 40 GB General Purpose SSD V 40 GB protected instance-2es9 (192.168.0.187)/655770c.e358-4346.e866.e86900(20062) 20 GB General Purpose SSD V 20 GB | Free In OBT              |
| * Protection Group protected group-crossas.1 V C Create Protection Group Note: OBS will be used and will generate charges. For details about the billing standards, see SORS billing standards.      |                          |

#### Table 2-4 Parameter description

| Paramete<br>r                     | Description                                                                                                    | Example Value             |
|-----------------------------------|----------------------------------------------------------------------------------------------------|---------------------------|
| Productio<br>n Site<br>Server     | Select production site servers you want to protect.                                                                                                    | -                         |
| Disaster<br>Recovery<br>Site Disk | Select the disk type for each disaster recovery<br>site disk.<br><b>NOTE</b><br>For the disaster recovery site servers created, the<br>device type of system disks is VBD, and that of data<br>disks is SCSI. | -                         |
| Protected<br>Instance             | Enter a name for each protected instance. The name can contain letters, digits, underscores (_), hyphens (-), or periods (.), can be no more than 64 characters long, and cannot contain spaces.              | protected-<br>instance-01 |

| Paramete<br>r       | Description                                                                                                    | Example Value          |
|---------------------|----------------------------------------------------------------------------------------------------|------------------------|
| Protection<br>Group | Select a protection group for the protected instances.                                                                                                    | protected-<br>group-01 |
|                     | If you create protected instances first time<br>ever or the current protection group does not<br>meet your requirements, click <b>Create</b><br><b>Protection Group</b> to create a new one.                  |                        |
|                     | It is recommended that you add servers of a specific business to the same protection group. In this case, you can start protection, perform failovers, and run disaster recovery drills for the entire group. |                        |

**Step 5** Click **Next**. On the displayed page, confirm the configuration information and click **Submit**.

| Create Protected Insta            | nce            |              |                    |
|-----------------------------------|----------------|--------------|--------------------|
| Details                           |                |              |                    |
| Product Type                      | Specifications | Billing Mode | Cost (SDRS + Disk) |
| Protected Instance<br>Selected: 1 | Region         | Pay-per-use  | Free in CBT        |
|                                   |                |              |                    |

**Step 6** When the protected instance status changes from **Creating** to **Protected**, the protected instance is created successfully created, and the initial data synchronization starts.

| Name \ominus                                         | Status    | Production Site Server                                                                           | Disaster Recovery Site Server |                           | Operation                            |
|------------------------------------------------------|-----------|--------------------------------------------------------------------------------------------------|-------------------------------|---------------------------|--------------------------------------|
| protected-instance-2ea9<br>76f9f4e6-ff19-493d-b214-5 | Creating  | ecs-sdrs-agent-az2-3<br>0c3bff4d-af19-4406-b535-341229896fi<br>CN Southwest-Guiyang-ComputingSei |                               | Apr 26, 2024 15:          | Execute Planned Failover More $\sim$ |
|                                                      |           |                                                                                                  |                               |                           |                                      |
| Name \ominus                                         | Status    | Production Site Server                                                                           | Disaster Recovery Site Server | Created $\Leftrightarrow$ | Operation                            |
| 76f9f4e6-ff19-493d-b214-5                            | Protected | ecs-sdrs-agent-az2-3<br>0c3bff4d-ar19-4406-b535-341229896f<br>CN Southwest-Guiyang-ComputingSer  |                               | Apr 26, 2024 15:          | Execute Planned Failover More V      |

**Step 7** After 1 to 2 minutes, the protected instance status changes to **Synchronizing**, and the amount of data to be synchronized and estimated remaining time are displayed.

| Name 😝                                               | Status                                     | Proc | luction Site Server                                                                              | Disa | ster Recovery Site Server                 | Created 😝        | Operation                       |
|------------------------------------------------------|--------------------------------------------|------|--------------------------------------------------------------------------------------------------|------|-------------------------------------------|------------------|---------------------------------|
| protected-instance-2ea9<br>76f9f4e6-ff19-493d-b214-5 | Synchronizing     2% Not synchronized 58 G |      | ecs-sdrs-agent-az2-3<br>0c3bff4d-ar19-4406-b535-341229896fr<br>CN Southwest-Guiyang-ComputingSer |      | <br><br>CN Southwest-Guiyang-ComputingSer | Apr 26, 2024 15: | Execute Planned Failover More V |

#### 

- 1. An initial synchronization synchronizes all disk data on the servers to disaster recovery site disks. The time required for synchronization varies with the amount of the disk data. The larger the amount of data, the longer the time.
- 2. The initial synchronization speed is affected by multiple factors, including the service loads, network quality, and network bandwidth on the servers. Normally, the synchronization speed is faster when servers have light loads and high network quality. The synchronization bandwidth of a single instance can reach up to 60 MB/s.
- 3. The data upload bandwidth displayed on the protected instance page is the bandwidth after data is compressed. This bandwidth is usually smaller than the actual bandwidth.
- 4. The synchronization progress displayed may restart from 0% if the synchronization is interrupted by a fault or manually disabled and then enabled. This is because the progress of the previous synchronization is not accumulated.
- **Step 8** When the protected instance status changes from **Synchronization finished** and the **Execute Failover** button is available, the initial synchronization is complete.

----End

## 2.3.2 Enabling Protection

#### Scenarios

You can enable protection for a protected instance in a protection group.

After protection is enabled, data synchronization starts for the protected instance.

#### Prerequisites

The status of the protected instance is **Pending protection** or **Enabling protection failed**.

#### Procedure

- **Step 1** Log in to the management console.
- **Step 2** Click **Service List** and choose **Storage > Storage Disaster Recovery Service**.

The Storage Disaster Recovery Service page is displayed.

**Step 3** Choose **Asynchronous Replication**. In the right pane, locate the replica pair housing the protected instance you want to enable protection and click the number in the **Protected Instances** column.

The **Protection Groups** tab page is displayed.

**Step 4** In the navigation tree, choose the target protection group.

The protection group details page is displayed.

Step 5 In the Protected Instances area, locate the target protected instance, choose More > Enable Protection in the Operation column.

#### 2 Asynchronous Replication

| inter a keyword.          | protected-group-crossaz-1                                                                     |                                                                                         |
|---------------------------|-----------------------------------------------------------------------------------------------|-----------------------------------------------------------------------------------------|
| All (2)                   | historica Broth crosser i                                                                     | Execute Planned Fallover Create Disaster Recovery Drill Execute Planned Fallback More ~ |
| Unprotected servers       |                                                                                               | Protected Instances                                                                     |
| protected-group-crossaz-1 | Basic Information                                                                             | To be protected 1                                                                       |
|                           | Name protected-group-crossaz-1 🖉                                                              | Protected 2 Create Disaster<br>Recovery Drill                                           |
|                           | ID c3e94b6b-6af4-40a3-9f3d-3262b23a862b<br>Region CN Southwest-Gulyang-ComputingServicesOdin1 | In progress 0 Execute<br>Planned<br>Falthack                                            |
|                           | AZ AZ1<br>Network vpc-29b1(192.168.0.0/16)                                                    | Abnormal 0 Enable<br>Protection                                                         |
|                           |                                                                                               | i<br>Disable<br>Protection                                                              |
|                           | Protected Instances: 3                                                                        | Reprotect                                                                               |
|                           | Delete Enable Protection Disable Protection                                                   | Name V Enter a keywork Perform Reverse                                                  |
|                           | Name 🖨 Status Production S                                                                    | Ite Server Disaster Recovery Site Server Created   Operation Reprotection               |

If you want to enable protection for multiple protected instances, select the desired instances and click **Enable Protection** above the instance list.

| nter a keyword. Q                                           | protected-group-crossaz-1                                                                                                    | Exec      | ute Planned Failover Create Disaster Record | very Drill Execute Planned Failback More ~ |
|-------------------------------------------------------------|----------------------------------------------------------------------------------------------------|-----------|---------------------------------------------|--------------------------------------------|
| Air (2)<br>Unprotected servers<br>protected-group-crossaz-1 | Basic Information                                                                                                    |           | Protected Instances                         |                                            |
|                                                             | Name protected-group-crossaz-1 2<br>ID c3e94b6b-6art4-40a3-9r3d-3262b223a882b<br>Region CN Southwest-Gulyang-ComputingServicesC | Ndin 1    | Protected 2                                 |                                            |
|                                                             | AZ AZ1<br>Network vpc-29b1(192.168.0.0/16)                                                                                      |           | Abnormal 0                                  |                                            |
|                                                             | Protected Instances: 3                                                                                                    |           |                                             |                                            |
|                                                             | Delete Enable Protection Disable P                                                                                              | rotection | Name                                        | <ul> <li>Enter a keyword.</li> </ul>       |

Step 6 In the displayed dialog box, confirm the protected instance information and click Yes to enable protection. The protected instance status changes to Enabling protection.

| i Are you s<br>instances?                            | sure you w                              | ant to enable pr                                                                           | rotection for these           | ×                         |                                      |
|------------------------------------------------------|-----------------------------------------|--------------------------------------------------------------------------------------------|-------------------------------|---------------------------|--------------------------------------|
|                                                      |                                         | hronization from the proc<br>ed instances will start.                                      | luction site to the disaster  |                           |                                      |
| Protected Instance                                   | ce Statu                                | ıs                                                                                         | Remarks                       |                           |                                      |
| protected-instance                                   | -2ea9 🛛 🔵 F                             | Pending protection                                                                         | -                             |                           |                                      |
|                                                      |                                         |                                                                                            | Yes No                        |                           |                                      |
| Name \ominus                                         | Status                                  | Production Site Server                                                                     | Disaster Recovery Site Server | Created $\Leftrightarrow$ | Operation                            |
| protected-instance-2ea9<br>76f9f4e6-ff19-493d-b214-5 | <ul> <li>Enabling protection</li> </ul> | ecs-sdrs-agent-az2-3<br>0c3bff4d-af19-4406-b535-34122985<br>CN Southwest-Guiyang-Computing |                               | Apr 26, 2024 15:          | Execute Planned Failover More $\sim$ |

**Step 7** After protection is enabled, the protected instance status changes to **Synchronizing**, indicating that differential data is being synchronized.

| Protec | cted Instances: 3                                    |                                             |                                                                                                  |                            |                 |                           |                          |        |   |
|--------|------------------------------------------------------|---------------------------------------------|--------------------------------------------------------------------------------------------------|----------------------------|-----------------|---------------------------|--------------------------|--------|---|
| De     | Enable Protection                                    | Disable Protection                          |                                                                                                  |                            | Name            | ~   I                     | Enter a keyword.         | Q      | С |
|        | Name \ominus                                         | Status                                      | Production Site Server                                                                           | Disaster Recovery Site Ser | rver            | Created $\Leftrightarrow$ | Operation                |        |   |
|        | protected-instance-2ea9<br>76f9f4e6-ff19-493d-b214-5 | Synchronizing     12% Not synchronized 52 G | ecs-sdrs-agent-az2-3<br>0c3bff4d-af19-4406-b535-341229896fr<br>CN Southwest-Guiyang-ComputingSer |                            | ıg-ComputingSei | Apr 26, 2024 15:          | Execute Planned Failover | More v | , |

#### D NOTE

After protection is enabled, differential data is read from disks and synchronized to the disaster recovery site. During this period, the disk read bandwidth increases, and services may be affected, so you are advised to enable protection during off-peak hours.

```
----End
```

## 2.3.3 Disabling Protection

#### **Scenarios**

You can disable protection for a protected instance in a protection group.

After protection is disabled, data synchronization stops for the protected instance.

#### Prerequisites

- The status of the protected instance is **Synchronization finished**, **Synchronizing**, or **Disabling protection failed**.
- Protected instance services are running at the production site.

## Procedure

- **Step 1** Log in to the management console.
- Step 2 Click Service List and choose Storage > Storage Disaster Recovery Service.

The Storage Disaster Recovery Service page is displayed.

**Step 3** Choose **Asynchronous Replication**. In the right pane, locate the replica pair housing the protected instance you want to disable protection and click the number in the **Protection Groups** column.

The **Protection Groups** tab page is displayed.

**Step 4** In the navigation tree, choose the target protection group.

The protection group details page is displayed.

Step 5 In the Protected Instances area, locate the target protected instance, choose More > Disable Protection in the Operation column.

| Name          | protected-group-crossaz-1 🖉                                    |                                             |                                                                                                | Protected 3               |                 |                  |               | Create Disaster<br>Recovery Drill | 1 |
|---------------|----------------------------------------------------------------|---------------------------------------------|------------------------------------------------------------------------------------------------|---------------------------|-----------------|------------------|---------------|-----------------------------------|---|
| ID            | c3e94b6b-6af4-40a3-9f3d-3262b<br>CN Southwest-Guiyang-Computin |                                             |                                                                                                | In progress 0             |                 |                  |               | Execute                           | Г |
| Region        |                                                                | ngservicesculin                             |                                                                                                |                           |                 |                  |               | Failback                          |   |
| AZ<br>Network | AZ1<br>vpc-29b1(192.168.0.0/16)                                |                                             |                                                                                                | Abnormal 0                |                 |                  |               | Enable<br>Protection              |   |
|               |                                                                |                                             |                                                                                                |                           |                 |                  | _             | Disable<br>Protection             |   |
| Protecte      | ed Instances: 3                                                |                                             |                                                                                                |                           |                 |                  |               | Reprotect                         |   |
| Delete        | e Enable Protection                                            | Disable Protection                          |                                                                                                |                           | Name            | ~                | Enter a keywc | Perform<br>Reverse                | С |
|               | Name 😝                                                         | Status                                      | Production Site Server                                                                         | Disaster Recovery Site Se | rver            | Created \ominus  | Operation     | Reprotection                      |   |
|               | protected-instance-2ea9<br>76f9f4e6-ff19-493d-b214-5           | Synchronizing     7% Not synchronized 55 G  | ecs-sdrs-agent-az2-3<br>0c3bff4d-af19-4406-b535-3412298961<br>CN Southwest-Guiyang-ComputingSe |                           | ng-ComputingSer | Apr 26, 2024 15: | Execute Pla   | Delete<br>nned Fallover More      | ^ |
|               | protected-instance-5614<br>822170be-1562-4dda-ba81             | Synchronizing     86% Not synchronized 5 GB | ecs-sdrs-agent-az2-1<br>23933236-d354-42bc-a6bc-2a16516e<br>CN Southwest-Guiyang-ComputingSe   |                           | ng-ComputingSer | Apr 26, 2024 14: | Execute Pla   | nned Failover More                | Ý |
|               | protected-instance-5616<br>04764c60-2a2b-49fe-aa9f             | Synchronizing     64% Not synchronized 17 G | ecs-sdrs-agent-az2-2<br>6fa2bd23-aa3a-4510-b91d-3b9c076b<br>CN Southwest-Guiyang-ComputingSe   |                           | ng-ComputingSer | Apr 26, 2024 14: | Execute Pla   | nned Failover More                | Ý |

If you want to disable protection for multiple protected instances, select the desired instances and click **Disable Protection** above the instance list.

| Are you sure you these instances?                                  | ou want to disable p | protection for               | × |
|--------------------------------------------------------------------|----------------------|------------------------------|---|
| After protection is disabled, da recovery site for the following p |                      | duction site to the disaster |   |
| Protected Instance                                                 | Status               | Remarks                      |   |
| protected-instance-2ea9                                            | Synchronizing        | -                            |   |
|                                                                    |                      | Yes No                       |   |

**Step 6** In the displayed dialog box, confirm the protected instance information and click **Yes** to disable protection. The protected instance status changes to **Disabling protection**.

| Delete Enable Protection                              | Disable Protection   |                                                                                                  |                             | Name     | ~            | Enter a keyword.         | QC     |
|-------------------------------------------------------|----------------------|--------------------------------------------------------------------------------------------------|-----------------------------|----------|--------------|--------------------------|--------|
| Name 🔶                                                | Status               | Production Site Server                                                                           | Disaster Recovery Site Serv | ver Crea | ated \ominus | Operation                |        |
| protected-instance-2ea9<br>76f9f4e6-ff19-493d-b214-5. | Disabling protection | ecs-sdrs-agent-az2-3<br>0c3bff4d-af19-4406-b535-341229896fk<br>CN Southwest-Guiyang-ComputingSer |                             |          | 26, 2024 15: | Execute Planned Failover | More ~ |

**Step 7** After protection is disabled, the protected instance status changes to **Pending protection**.

| Name (c)         Status         Production Site Server         Disaster Recovery Site Server         Createl (c)         Operation           protected-instance-geagy         Pending protection         ecs-sdis-agent-az2-3<br>0.05/#d4-6f19-4993d-b214-5         -         -         Apr 26, 2024 15         Execute Planned Failover More ~ | Delete Enable Protection | Disable Protection |                                     |                            | Name           | ~         | Enter a keyword.         | Q    | С |
|----------------------------------------------------------------------------------------------------|--------------------------|--------------------|-------------------------------------|----------------------------|----------------|-----------|--------------------------|------|---|
| protected-instance-2ea9 Pending protection October 1406-b535-341229896k Apr 26, 2024 15 Execute Planned Failover More >                                                                                                    | Name 😔                   | Status             | Production Site Server              | Disaster Recovery Site Ser | ver            | Created 😂 | Operation                |      |   |
|                                                                                                    |                          | Pending protection | 0c3bff4d-af19-4406-b535-341229896ft | -                          | g-ComputingSer |           | Execute Planned Failover | More | ~ |

----End

# 2.3.4 Performing a Failover

## **Scenarios**

Disaster recovery site servers are created using the most current data and billed based on the server billing standards. If servers are still running during a failover, the system synchronizes all the server data before failover is performed to the disaster recovery site servers. Data written to the servers during the failover may not be synchronized to the disaster recovery site. If one of the servers to be failed over fails, data on the server may fail to be synchronized and some data may be lost.

After a failover, data is not automatically synchronized from the disaster recovery site to the production site, and protection is disabled for protected instances. To start data synchronization from the disaster recovery site to the production site, perform a reverse reprotection.

#### NOTICE

- Failover is a high-risk operation. After a failover, services are started at the disaster recovery site. At this time, you must ensure that production site services are stopped. Otherwise, services may be conflicted or interrupted and data may be damaged because both sites are providing services. If you just want to verify and analyze the disaster recovery site data, perform disaster recovery drills instead.
- During a failover in a V2C scenario, an ECS used for system conversion will be created, with a name suffix **VMwareToCloud**. Do not perform any operation on this ECS. Or, the failover may fail. This ECS will be automatically deleted after the failover is complete.
- If NIC switchover is enabled, after a failover, SDRS automatically stops the production site server and changes the server status to **Planned stop**. If NIC switchover is disabled, the production site server status remains unchanged before and after a failover.
- After a failover, the production site server stops providing services. Or, new data will be overwritten after a reverse synchronization.

## Prerequisites

- Initial synchronization is completed for the protected instance, and the status of the protected instance is **Synchronization finished** or **Failover failed**.
- Protected instance services are running at the production site.
- All services on production site server are stopped, and all data has been flushed to disks.

#### Precautions

During a failover, a primary NIC is configured for each disaster recovery site server. If a production site server uses a secondary NIC, you need to manually bind a secondary NIC for the corresponding disaster recovery site server on the server details page.

## Procedure

- **Step 1** Log in to the management console.
- **Step 2** Click **Service List** and choose **Storage > Storage Disaster Recovery Service**.

The Storage Disaster Recovery Service page is displayed.

**Step 3** Choose **Asynchronous Replication**. In the right pane, locate the replica pair housing the protected instance you want to perform a failover and click the number in the **Protected Instances** column.

The Protection Groups tab page is displayed.

**Step 4** In the navigation tree, choose the target protection group.

The protection group details page is displayed.

**Step 5** In the **Protected Instances** area, locate the target protected instance, and click **Execute Failover** in the **Operation** column.

| Asynchronous Replication / Site-replication-002 / | protected-group-crossaz-1                                                                                                    |                              |                                             | Create Protection Group Create Protected Instance C |
|---------------------------------------------------|----------------------------------------------------------------------------------------------------|------------------------------|---------------------------------------------|-----------------------------------------------------|
| Overview Protection Group Disas                   | ster Recovery Drills                                                                                                    |                              |                                             |                                                     |
| Enter a keyword. Q                                | protected-group-crossaz-1                                                                                                    | Execute Plan                 |                                             | r Drill Execute Planned Fallback More - C           |
| Unprotected servers     protected-group-crossaz-1 | Basic Information                                                                                                    |                              | Protected Instances To be protected 0       |                                                     |
|                                                   | Name         protected-group-crossaz-1         2           ID         c3e94b6b-6at4-40a3-9f36-3262b23a582b         Region         CN Southwest-Guiyang-ComputingServicesOdin1 |                              | Protected 3                                 |                                                     |
|                                                   | AZ AZ1<br>Network vpc-29b1(192.168.0.0/16)                                                                                                    |                              | Abnormal 0                                  |                                                     |
|                                                   | Protected Instances: 3 Delete Enable Protection Disable Protection                                                                                                    |                              | Name                                        | V Enter a keyword. Q                                |
|                                                   | □ Name ⊖ Status                                                                                                    | Production Site Server Disas | ter Recovery Site Ser Created 🛞             | Operation                                           |
|                                                   | protected-instance-2ea9<br>76f9f4e6-ff19-493d-b214-5 Synchronized 37 G                                                                                                    |                              |                                             | 12:39 GMT+08:00 Execute Planned Fallover More ~     |
|                                                   | protected-instance-5614<br>822170be-1562-4dda-ba81 Synchronization fini                                                                                                    |                              | Apr 26, 2024 14:<br>CN Southwest-Gulyang-Co | 58.31 GMT+08.00 Execute Planned Fallover More ~     |
|                                                   | protected-instance-5616<br>04764c60-2a2b-49fe-aa9f-,                                                                                                    |                              |                                             | 38.31 GMT+08:00 Execute Planned Failover More ~     |
|                                                   |                                                                                                    |                              |                                             |                                                     |

Step 6 Configure the disaster recovery site server.

| Execute Planne                        | d Failover                                                                                                    |                                                                                                    |                                                                                                    |                                                                          |                          |
|---------------------------------------|----------------------------------------------------------------------------------------------------|----------------------------------------------------------------------------------------------------|----------------------------------------------------------------------------------------------------|--------------------------------------------------------------------------|--------------------------|
| Disaster Recovery<br>Region<br>AZ AZ3 | Site Server Configuration                                                                                               |                                                                                                    |                                                                                                    |                                                                          |                          |
| Specification/BPUs<br>Ger             | All  V Memory neral computing General computing-plus                                                                    | All V Flavor<br>Memory-optimized (7)                                                                    | Enter a keyword. Q.                                                                                         |                                                                          |                          |
|                                       | Flavor                                                                                                    | vCPUs   Memory                                                                                          | 0 CPU                                                                                                    | Assured/Maximum Bandwidth                                                | Packets Per Second (PPS) |
| ۲                                     | Si3 2xlarge.1                                                                                                    | 8 vCPUs   8 GB                                                                                          | -                                                                                                    | 0.2/1.5 Gbit/s                                                           | 150,000                  |
|                                       | Si3.2xlarge.2                                                                                                    | 8 vCPUs   16 GB                                                                                         | -                                                                                                    | 0.4/3 Gbit/s                                                             | 200,000                  |
|                                       | Si3.2xlarge.4                                                                                                    | 8 vCPUs   32 GB                                                                                         | -                                                                                                    | 0.4/3 Gbit/s                                                             | 200,000                  |
|                                       | Si3.4xlarge.2                                                                                                    | 16 vCPUs   32 GB                                                                                        | -                                                                                                    | 0.8/4 Gbit/s                                                             | 300,000                  |
|                                       | Si3.4xlarge.4                                                                                                    | 16 vCPUs   64 GB                                                                                        | -                                                                                                    | 0.8/4 Gbit/s                                                             | 300.000                  |
|                                       | Si3.8xlarge.4                                                                                                    | 32 vCPUs   128 GB                                                                                       |                                                                                                    | 1.5/6 Gbit/s                                                             | 500,000                  |
|                                       | Si3.large.2                                                                                                    | 2 vCPUs   4 GB                                                                                          |                                                                                                    | 0.1/0.8 Gbit/s                                                           | 100,000                  |
| Selected                              | specifications General computing   \$13.2xlarg                                                                          | e.1   8 vCPUs   8 GB                                                                                    |                                                                                                    |                                                                          |                          |
|                                       | f enabled, the NIC on the DR site server will be consist<br>Juring a failback, if the production site server already ha | ent with the NIC on the production site server. Dur<br>as a new NIC bound manually, the system will not | ing a failover, the system automatically stops the p<br>bind the original NIC back to the production site s | roduction site server and binds its NIC to the DR site server.<br>Inver. |                          |
| Network v                             | vpc-sdrs(192.168.0.0/16)                                                                                                |                                                                                                    |                                                                                                    |                                                                          |                          |
| Subnet                                | subnet-sdrs(192.168.0.0/24) V                                                                                           |                                                                                                    |                                                                                                    |                                                                          |                          |
| P Address                             | Use existing                                                                                                    |                                                                                                    |                                                                                                    |                                                                          |                          |

## Table 2-5 Parameter description

| Paramet<br>er         | Description                                                                                                    | Example Value |
|-----------------------|----------------------------------------------------------------------------------------------------|---------------|
| Billing<br>Mode       | Billing mode of the disaster recovery site server<br>Only pay-per-use billing is supported currently.                                                                                                    | Pay-per-use   |
| Specificat<br>ions    | Select the specifications for the disaster recovery site server.                                                                                                    | -             |
| Name                  | Enter a name for the disaster recovery site<br>server.<br>The name can contain letters, digits,<br>underscores (_), hyphens (-), or periods (.), can<br>be no more than 64 characters long, and<br>cannot contain spaces.                                                                                                    | ECS02-DR      |
| NIC<br>Switchov<br>er | <ul> <li>If enabled, the NIC on the disaster recovery site server will be consistent with the NIC on the production site server.</li> <li>During a failover, the system automatically stops the production site server and binds its NIC to the DR site server.</li> <li>During a failback, if the production site server already has a new NIC bound manually, the system will not bind the original NIC back to the production site server. This function is only available when both servers are in the same region.</li> </ul> | -             |

| Paramet<br>er | Description                                                                                                    | Example Value |
|---------------|----------------------------------------------------------------------------------------------------|---------------|
| Subnet        | Select the subnet where the disaster recovery server resides.                                                                                                    | -             |
| IP<br>Address | <ul> <li>Select how the server obtains an IP address.</li> <li>Use existing: Select this option if the subnet selected is in the same CIDR Block as the production site server. This setting keeps the IP addresses on both servers consistent.</li> <li>DHCP: IP addresses are automatically assigned by the system.</li> <li>Manually Assign: Manually specify an IP address.</li> </ul> | -             |

**Step 7** Click **Next**. On the displayed page, confirm the disaster recovery server information and click **Submit**.

| xecute Planned Failover |                                                                                                    |              |             |
|-------------------------|----------------------------------------------------------------------------------------------------|--------------|-------------|
| Details                 |                                                                                                    |              |             |
| Product Type            | Specifications                                                                                                    | Billing Mode | Price (ECS) |
| ECS(6)<br>Selected: 1   | Protected instance         protected-instance-5614           Name         ecs-sdis-agent-azc1-614           Region         CN Southwest-Guyang-ComputingServicesO           AZ         AZ1           Specifications         \$5 large 2   2 vCPLis   4 GB           Network         vpc-29b1(192, 168, 0.016) | Pay-per-use  | Free in OBT |

**Step 8** The protected instance status changes to **Executing failover**. After the failover is complete, the status changes to **Failover completed**.

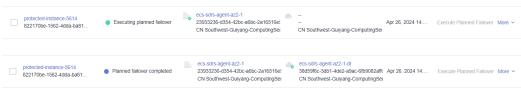

----End

# 2.3.5 Performing a Reverse Reprotection

## Scenarios

After a failover, data is not automatically synchronized from the disaster recovery site to the production site, and protection is disabled for protected instances. To start data synchronization from the disaster recovery site to the production site, perform a reverse reprotection.

#### **NOTE**

- After you perform a reverse reprotection, the initial data synchronization starts. During the data synchronization, if disaster recovery site servers are restarted, data will be resynchronized until the synchronization is complete.
- During a reverse reprotection, SDRS stops the production site server and changes the server status to **Planned stop**.
- If disaster recovery site servers are restarted after the initial synchronization is complete, data will not be resynchronized. If there is data written to the disaster recovery server later, incremental data synchronization will be performed.
- Reverse reprotection overwrites data of production site servers with data of disaster recovery site servers. If there is data written to production site servers after the failover is performed, such data will be overwritten.
- Reverse reprotection is not supported for replica pairs whose **Type** is set to **IDC-tocloud** and **Scenario** set to **V2C**.

#### Prerequisites

• Ensure that, in 24.6.0 or an earlier version, you have preconfigured the disaster recovery site server that you want to perform reverse reprotection according to **Configuring Disaster Recovery Site Servers**. Or, the protected instance cannot be operated, as shown in the following figure.

Figure 2-8 Disaster recovery site server not preconfigured

| Region CN Southwest-Guiyang-Co                       | mputingServicesOdin1       | Inj                                                                                           | progress 0                    |           |              |                 | Create Disaster                                            |   |
|------------------------------------------------------|----------------------------|-----------------------------------------------------------------------------------------------|-------------------------------|-----------|--------------|-----------------|------------------------------------------------------------|---|
| AZ AZ1                                               |                            | ٨                                                                                             | normal 0                      |           |              |                 | Recovery Drill                                             |   |
| Network vpc-29b1(192.168.0.0/16)                     |                            |                                                                                               | nun nan u                     |           |              |                 | Execute<br>Planned<br>Failback                             |   |
|                                                      |                            |                                                                                               |                               |           |              |                 | Enable                                                     | - |
| Protected Instances: 3 Delete Enable Protection      | Disable Protection         |                                                                                               | Name                          |           | disaster rec | covery site. Co | ire configured at the<br>onfigure an<br>d on Configuration | C |
| Name \ominus                                         | Status                     | Production Site Server                                                                        | Disaster Recovery Site Server | Create    |              |                 |                                                            |   |
| protected-instance-2ea9<br>76f9f4e6-ff19-493d-b214-5 | Synchronization finished   | ecs-sdrs-agent-az2-3<br>0c3bff4d-af19-4406-b535-341229696<br>CN Southwest-Guiyang-ComputingSe |                               | Apr 26, 2 | 2024 15:     | Execute Pla     | Perform<br>Reverse<br>Reprotection                         |   |
| protected-instance-5614<br>822170be-1562-4dda-ba81   | Planned fallover completed | ecs-sdrs-agent-az2-1<br>23933236-d354-42bc-a6bc-2a16516<br>CN Southwest-Guiyang-ComputingSe   |                               | Apr 26, 2 | 2024 14:     | Execute Pla     | Delete                                                     | ^ |

- In 24.9.0 or a later version, SDRS automatically configures the disaster recovery gateway, so you do not need to preconfigure the disaster recovery site servers before performing a reverse reprotection. In 24.6.0 or an earlier version, ensure that you have upgraded the SDRS software on the gateway and production site servers to 24.9.0 or later and reconfigured the gateway according to Configuring a Disaster Recovery Gateway.
- The status of the protected instance is **Failover completed** or **Reverse** reprotection failed.

#### Procedure

- **Step 1** Log in to the management console.
- **Step 2** Click **Service List** and choose **Storage > Storage Disaster Recovery Service**.

The Storage Disaster Recovery Service page is displayed.

**Step 3** Choose **Asynchronous Replication**. In the right pane, locate the replica pair housing the protected instance you want to perform reverse reprotection and click the number in the **Protected Instances** column.

The **Protection Groups** tab page is displayed.

| Replica Pair List                           |                   |                   |                    |            | Protected Instanc | es         | Name            | ~                    | Enter a key | word. C               | a C      |
|---------------------------------------------|-------------------|-------------------|--------------------|------------|-------------------|------------|-----------------|----------------------|-------------|-----------------------|----------|
| \ominus Name                                | Production Site   | Disaster Recovery | Disaster Recovery  | Protection | Protected         | DR Drill S | Unprotected Ser | ⊖ Created            |             | Operation             |          |
| Site-replication<br>c1e39e3d-f7b9-4baf-92fr | CN Southwest-Guiy | CN Southwest-Guiy | vpc-29b1(192.168.0 | 1          | 3                 | 0          | 0               | Apr 25, 2024 19:42:2 | 24 G        | Create Protected Insl | tance Dr |
| Site-replication<br>642b8063-3038-471b-ae   | Local data center | CN Southwest-Guiy | vpc-29b1(192.168.0 | 0          | 0                 | 0          | 0               | Apr 25, 2024 19:41:4 | 12 G        | Create Protected Insi | tance D  |

**Step 4** In the navigation tree, choose the target protection group.

The protection group details page is displayed.

| Asynchronous Replication / Site-replication-002 / | protected-group-crossaz-1                                                               |                          |                           | Cre                                                                                       | ate Protection Group Crea   | ate Protected Instance |
|---------------------------------------------------|-----------------------------------------------------------------------------------------|--------------------------|---------------------------|-------------------------------------------------------------------------------------------|-----------------------------|------------------------|
| Overview Protection Group Disa:                   | ster Recovery Drills                                                                    |                          |                           |                                                                                           |                             |                        |
| Enter a keyword. Q                                | protected-group-crossaz-1                                                               |                          | Execute Planned Fallover  | Create Disaster Recovery Drill                                                            | Execute Planned Failback    | k Mare v C             |
| Unprotected servers     protected-group-crossaz-1 |                                                                                         |                          | Protected Ins             |                                                                                           |                             |                        |
|                                                   | Basic Information                                                                       |                          | To be protecte            | d 1                                                                                       |                             |                        |
|                                                   | Name protected-group-crossaz-1 🖉                                                        |                          | Protected 2               |                                                                                           |                             |                        |
|                                                   | ID c3e94b6b-6af4-40a3-9f3d-3262b23a882t<br>Region CN Southwest-Gulyang-ComputingService |                          | In progress 0             |                                                                                           |                             |                        |
|                                                   | AZ AZ1                                                                                  |                          | Abnormal 0                |                                                                                           |                             |                        |
|                                                   | Network vpc-29b1(192.168.0.0/16)                                                        |                          |                           |                                                                                           |                             |                        |
|                                                   | Protected Instances: 3                                                                  |                          |                           |                                                                                           |                             |                        |
|                                                   | Delete Enable Protection Disab                                                          | le Protection            |                           | Name                                                                                      | ✓ Enter a keywo             | ord. Q C               |
|                                                   | Name ⊖ Status                                                                           | s Production Site Server | Disaster R                | ecovery Site Server C                                                                     | reated \ominus Operation    |                        |
|                                                   | protected-instance-2ea9<br>76f9f4e6-#19-493d-b214-5 Sy                                  |                          | 6-b535-3412298960         | A<br>Southwest-Gulyang-ComputingSer                                                       | pr 26, 2024 15: Execute Pla | anned Fallover More V  |
|                                                   | protected-instance-5614<br>822170be-1562-4dda-ba81 Pic                                  |                          | lbc-a6bc-2a16516e! 🍼 38d5 | adrs-agent-az2-1-dr<br>9f5c-3db1-4de2-a9ac-6fb9062afk A<br>kouthwest-Guiyang-ComputingSer | pr 26, 2024 14: Execute Pia | anned Failover More V  |
|                                                   | protected-instance-5616         9           04764c50-2a2b-49te-aa9t         9           |                          | 10-b91d-3b9c076b4         | A<br>Kouthwest-Gulyang-ComputingSer                                                       | pr 26, 2024 14: Execute Pla | anned Fallover More Y  |

Step 5 In the Protected Instances area, locate the target protected instance, choose More > Perform Reverse Reprotection in the Operation column.

| Region        | CN Southwest-Guiyang-Computi                         | ngServicesOdin1      |                                                                                               | in progress u             |                  |                  |             | 0                                                       |   |
|---------------|------------------------------------------------------|----------------------|-----------------------------------------------------------------------------------------------|---------------------------|------------------|------------------|-------------|---------------------------------------------------------|---|
| vZ<br>letwork | AZ1<br>vpc-29b1(192.168.0.0/16)                      |                      |                                                                                               | Abnormal 0                |                  |                  |             | Create Disaster<br>Recovery Drill<br>Execute<br>Planned |   |
|               | ed Instances: 3                                      |                      |                                                                                               |                           | Maria            |                  |             | Failback<br>Enable<br>Protection<br>Disable             |   |
| Delet         | Enable Protection                                    | Disable Protection   | Production Site Server                                                                        | Disaster Recovery Site Se | Name             | ✓ Created ⊜      | Operation   | Protection                                              | 0 |
|               | protected-Instance-2ea9<br>76/914e6-ff19-493d-b214-5 | Synchronization fini | ecs-sdrs-agent-az2-3<br>0c3bff4d-af19-4406-b535-341229896<br>CN Southwest-Gulyang-ComputingSe |                           | ng-ComputingSei  | Apr 26, 2024 15: | Execute Pla | Perform<br>Reverse<br>Reprotection                      | ] |
|               | protected-instance-5614<br>822170be-1562-4dda-ba81   | Planned failover co  | ecs-sdrs-agent-az2-1<br>23933236-d354-42bc-a6bc-2a16516e<br>CN Southwest-Gulyang-ComputingSe  |                           | a9ac-6fb9082affc | Apr 26, 2024 14: | Execute Pla | Delete                                                  | ^ |
|               | protected-instance-5616<br>04764c60-2a2b-49fe-aa9f   | Synchronization fini | ecs-sdrs-agent-az2-2<br>6fa2bd23-aa3a-4510-b91d-3b9c076b                                      | 4 -                       |                  | Apr 26, 2024 14: | Execute Pla | nned Failover More                                      | ~ |

#### D NOTE

In 24.9.0 and later versions, SDRS automatically configures the disaster recovery gateway. After a failover, wait for 1 to 2 minutes and then use reverse reprotection.

Step 6 Confirm information on the Perform Reverse Reprotection page.

| <   Perform Reverse Reprotection                                                                                                    |                                                                  |
|----------------------------------------------------------------------------------------------------|------------------------------------------------------------------|
| Precautions     A reverse reprotection synchronizes data from the disaster recovery site to the production site.     If an original disk on the production site server is included in a reverse reprotection, data on this disk will be overwritten. |                                                                  |
| Protection Group protected-group-crossaz-1                                                                                                    |                                                                  |
| Selected: 1<br>Select a protocoled instance that requires inverse reprotection.                                                                                                    | C                                                                |
| Protected Instance                                                                                                    | Disaster Recovery Site Server                                    |
| protected-instance-5614<br>6221709e-1502-40a8-64815-deticker1504c                                                                                                    | ecs-sde-agent-au2 protected-instance 40 GB   General Purpose SSD |
| Note: OBS will be used and will generate charges during real-time synchronization. For details about the billing standards, see SDRS billing stan                                                                                                    | ndards.                                                          |

**Step 7** Click **Submit**. The protected instance status changes to **Reverse reprotecting**.

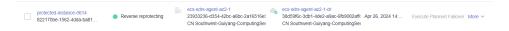

**Step 8** When the protected instance status changes to **Protected**, reverse reprotection is executed successfully. At this time, a full data comparison is performed and incremental data synchronization is started.

| protected-instance-5614<br>822170be-1562-4dda-ba81 | Protected | ecs-sdrs-agent-az2-1<br>23933236-d354-d2bc-a6bc-2a16516e!<br>CN Southwest-Gulyang-ComputingSer | ecs-sdrs-agent-az2-1-dr<br>38d59f5c-3db1-4de2-a9ac-6fb9082affr Apr 26, 2024 14:<br>CN Southwest-Guiyang-ComputingSer | Execute Planned Failover More ~ |
|----------------------------------------------------|-----------|------------------------------------------------------------------------------------------------|----------------------------------------------------------------------------------------------------|---------------------------------|
|----------------------------------------------------|-----------|------------------------------------------------------------------------------------------------|----------------------------------------------------------------------------------------------------|---------------------------------|

**Step 9** After 1 to 2 minutes, the protected instance status changes to **Synchronizing**, and the amount of data to be synchronized and estimated remaining time are displayed.

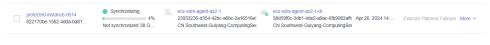

----End

# 2.3.6 Performing a Failback

## Scenarios

After a failover, services are running at the disaster recovery site. You can fail back to your production site with a failback.

Failback is a high-risk operation. After a failback, services are started at the production site. At this time, you must ensure that disaster recovery site services are stopped. Otherwise, services may be conflicted or interrupted and data may be damaged because both sites are providing services.

#### NOTICE

Failback is not supported for replica pairs whose **Type** is set to **IDC-to-cloud** and **Scenario** set to **V2C**.

#### Prerequisites

- Initial synchronization is completed for the protected instance, and the status of the protected instance is **Synchronization finished** or **Failback failed**.
- Protected instance services are running at the disaster recovery site.

• All services on the disaster recovery site server are stopped, and all data has been flushed to disks.

#### Procedure

- **Step 1** Log in to the management console.
- Step 2 Click Service List and choose Storage > Storage Disaster Recovery Service.

The Storage Disaster Recovery Service page is displayed.

**Step 3** Choose **Asynchronous Replication**. In the right pane, locate the replica pair housing the protected instance you want to perform a failback and click the number in the **Protected Instances** column.

The **Protection Groups** tab page is displayed.

**Step 4** In the navigation tree, choose the target protection group.

The protection group details page is displayed.

Step 5 In the Protected Instances area, locate the target protected instance and choose More > Execute Failback in the Operation column.

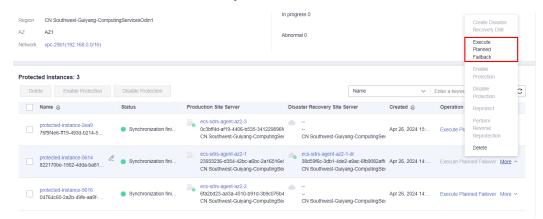

**Step 6** On the displayed page, click **Submit**.

| Precautions     A planned failback switches the services from the disaster recovery site to the production site.     Services the failback to organize production site servers, and data on the servers will be overwritten.      Protection Group protected-group-crossize-1                                                                                                    |
|----------------------------------------------------------------------------------------------------|
| Protection Group protected-group-crossaz-1                                                                                                    |
|                                                                                                    |
| Selected: 1 Select protected instances for the planned fallback.                                                                                                    |
| Select protected instances for the planned failback. C Protected instance Disaster Recovery Site Server                                                                                                    |
| protected-instance-5614     Nume     eccl-5d3ri-agent-3d2.1 d/r       8221170be-1562-4dste-bal81-bal81-ba |
| Note: OBS will be used and will generate charges during real-time synchronization. For details about the billing standards, see SDRS billing standards.                                                                                                    |
|                                                                                                    |
|                                                                                                    |
|                                                                                                    |
|                                                                                                    |
|                                                                                                    |
|                                                                                                    |
|                                                                                                    |
|                                                                                                    |

**Step 7** The protected instance status changes to **Executing failback**. Wait until the operation is complete.

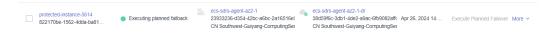

**Step 8** After the protected instance status changes to **Failback completed**, the operation is successful.

| protected-instance-5614<br>822170be-1562-4dda-ba81 | Planned failback completed | <br>ecs-sdrs-agent-az2-1<br>23933236-d354-42bc-a6bc-2a16516et<br>CN Southwest-Guiyang-ComputingSer | • | ecs-sdrs-agent-az2-1-dr<br>38d59f6c-3db1-dde2-a9ac-6fb9082aff( Apr 26, 2024 14:<br>CN Southwest-Guiyang-ComputingSer | Execute Planned Failover | vlore ~ |
|----------------------------------------------------|----------------------------|----------------------------------------------------------------------------------------------------|---|----------------------------------------------------------------------------------------------------|--------------------------|---------|
|                                                    |                            |                                                                                                    |   |                                                                                                    |                          |         |

----End

# 2.3.7 Reprotecting a Protected Instance

#### Scenarios

After a failback, data is not automatically synchronized from the production site to the disaster recovery site, and protection is disabled for protected instances. To start data synchronization from the production site to the disaster recovery site, reprotect the protected instances.

## Prerequisites

- Ensure that, in 24.6.0 or an earlier version, you have preconfigured the production site server you want to reprotect according to **Configuring Production Site Servers**.
- In 24.9.0 or a later version, SDRS automatically configures the disaster recovery gateway, so you do not need to preconfigure the production site servers before performing a reprotection. In 24.6.0 or an earlier version, ensure that you have upgraded the SDRS software on the gateway and production site servers to 24.9.0 or later and reconfigured the gateway according to Configuring a Disaster Recovery Gateway.
- The status of the protected instance is **Failback completed** or **Reprotection failed**.

## Procedure

- **Step 1** Log in to the management console.
- **Step 2** Click **Service List** and choose **Storage > Storage Disaster Recovery Service**.

The Storage Disaster Recovery Service page is displayed.

**Step 3** Choose **Asynchronous Replication**. In the right pane, locate the replica pair housing the protected instance you want to reprotect and click the number in the **Protected Instances** column.

The Protection Groups tab page is displayed.

**Step 4** In the navigation tree, choose the target protection group.

The protection group details page is displayed.

Step 5 In the Protected Instances area, locate the target protected instance, choose More > Reprotect in the Operation column.

| Region   | CN Southwest-Guiyang-Computin                        | aServicesOdin1                               |                                                                                   | In progress 0     |                                                                             |                  |               | Create Disaster                    |   |
|----------|------------------------------------------------------|----------------------------------------------|-----------------------------------------------------------------------------------|-------------------|-----------------------------------------------------------------------------|------------------|---------------|------------------------------------|---|
| AZ       | AZ1                                                  |                                              |                                                                                   | Abnormal 0        |                                                                             |                  |               | Recovery Drill                     |   |
| Network  | vpc-29b1(192.168.0.0/16)                             |                                              |                                                                                   | Abronia o         |                                                                             |                  |               | Execute<br>Planned<br>Failback     |   |
| Protecte | ed Instances: 3                                      |                                              |                                                                                   |                   |                                                                             |                  |               | Enable<br>Protection               |   |
| Delet    | e Enable Protection                                  | Disable Protection                           |                                                                                   |                   | Name                                                                        | ~                | Enter a keywc | Disable<br>Protection              | C |
|          | Name 😝                                               | Status                                       | Production Site Server                                                            | Disaster Reco     | very Site Server                                                            | Created \ominus  | Operation     | Reprotect                          |   |
|          | protected-instance-2ea9<br>76f9f4e6-ff19-493d-b214-5 | <ul> <li>Synchronization finished</li> </ul> | ecs-sdrs-agent-az2-3<br>0c3bff4d-af19-4406-b535-3411<br>CN Southwest-Guiyang-Comp |                   | hwest-Guiyang-ComputingSe                                                   | Apr 26, 2024 15: | Execute Pla   | Perform<br>Reverse<br>Reprotection |   |
|          | protected-instance-5614<br>822170be-1562-4dda-ba81   | Planned failback completed                   | ecs-sdrs-agent-az2-1<br>23933236-d354-42bc-a6bc-2a<br>CN Southwest-Guiyang-Comp   | a16516e: 38d59f6c | -agent-az2-1-dr<br>5-3db1-4de2-a9ac-6fb9082aff<br>hwest-Guiyang-ComputingSe |                  | Execute Pla   | Delete                             | ^ |

#### **NOTE**

In 24.9.0 and later versions, SDRS automatically configures the disaster recovery gateway. After a failback, wait for 1 to 2 minutes and then use reprotection.

**Step 6** On the displayed page, click **Submit**.

| < Reprotect                                                                                                    |                                                      |
|----------------------------------------------------------------------------------------------------|------------------------------------------------------|
| Precautions     A reprotection synchronizes data from the production site to the disaster recovery site.     If an original disk on the disaster recovery site server is included in a reprotection, data on this disk will be overwritten. |                                                      |
| Protection Group protected group-crossac-1                                                                                                    |                                                      |
| Selected: 1                                                                                                    |                                                      |
| Select the instance to be reprotected.                                                                                                    | C                                                    |
| Protected Instance                                                                                                    | Disaster Recovery Site Server                        |
| Protected-instance-5614<br>822170be-1562-45de-ba81-9d65c9df1504c                                                                                                    | ecs-sdrs-agent-az2-1 virtio-19512/d8-745 40 GB   HDD |
| Note: OBS will be used and will generate charges during real-time synchronization. For details about the billing standards, see SDRS billing st                                                                                             | landards.                                            |
|                                                                                                    |                                                      |
|                                                                                                    |                                                      |
|                                                                                                    |                                                      |
|                                                                                                    |                                                      |
|                                                                                                    |                                                      |
|                                                                                                    |                                                      |
|                                                                                                    |                                                      |
|                                                                                                    |                                                      |
|                                                                                                    | Cubool                                               |

**Step 7** The protected instance status changes to **Under reprotection**. Wait until the operation is complete.

|  | protected-Instance-5614<br>822170be-1562-4dda-ba81 | Under reprotection |  | ecs-sdrs-agent-az2-1<br>23933236-d354-42bc-a6bc-2a16516et<br>CN Southwest-Guiyang-ComputingSei | • | ecs-sdrs-agent-az2-1-dr<br>38d59f6c-3db1-4de2-a9ac-6fb9082affc Apr 26<br>CN Southwest-Guiyang-ComputingSer | 5, 2024 14: | Execute Planned Failover More ~ |
|--|----------------------------------------------------|--------------------|--|------------------------------------------------------------------------------------------------|---|----------------------------------------------------------------------------------------------------|-------------|---------------------------------|
|--|----------------------------------------------------|--------------------|--|------------------------------------------------------------------------------------------------|---|----------------------------------------------------------------------------------------------------|-------------|---------------------------------|

**Step 8** After the operation is complete, the protected instance status changes to **Synchronizing**, and the amount of data to be synchronized and estimated remaining time are displayed.

| protected-instance-5614<br>822170be-1562-4dda-ba81 | nchronizing 0% | ecs-sdrs-agent-az2-1<br>23933236-d354-42bc-a6bc-2a16516e!<br>CN Southwest-Guiyang-ComputingSei | <ul> <li></li> <li></li> <li>CN Southwest-Guiyang-Computin</li> </ul> | 1 | Execute Planned Failover More ~ |  |
|----------------------------------------------------|----------------|------------------------------------------------------------------------------------------------|-----------------------------------------------------------------------|---|---------------------------------|--|
|----------------------------------------------------|----------------|------------------------------------------------------------------------------------------------|-----------------------------------------------------------------------|---|---------------------------------|--|

#### D NOTE

After the failback is successful, the disaster recovery site server will be automatically deleted.

----End

# 2.3.8 Creating a Disaster Recovery Drill

## Scenarios

Disaster recovery drills are used to simulate fault scenarios, formulate recovery plans, and verify whether the plans are applicable and effective. Services are not affected during disaster recovery drills. When a fault occurs, you can use the plans to quickly recover services, thus improving service continuity.

SDRS allows you to run disaster recovery drills in isolated VPCs (different from the disaster recovery site VPC). During a disaster recovery drill, drill servers can be quickly created based on the disk snapshot data.

#### **NOTE**

- After drill servers are created, production site servers and drill servers will independently run at the same time, and data will not be synchronized between these servers.
- During a drill, an ECS used for system conversion will be created, with a name suffix **VMwareToCloud**. Do not perform any operation on this ECS. Or, the drill may fail. This ECS will be automatically deleted after the drill is complete.

To guarantee that services can be switched to the disaster recovery site when an outage occurs, it is recommended that you run disaster recovery drills regularly.

## Precautions

- If the production site servers of a protection group are added to an enterprise project, the drill servers created will not be automatically added to the enterprise project. Manually add them to the project as needed.
- If the production site servers run Linux and use key pairs for login, the key pair information will not be displayed on the server details page, but login using the key pairs is not affected.
- After a disaster recovery drill is created, modifications made to Hostname, Name, Agency, ECS Group, Security Group, Tags, and Auto Recovery of production site servers will not be synchronized to drill servers. Log in to the console and manually make the modifications for the drill servers.
- During a disaster recovery drill, a primary NIC is configured for each disaster recovery site server. If a production site server uses a secondary NIC, you need to manually bind a secondary NIC for the corresponding disaster recovery site server on the server details page.

## Prerequisites

- Initial synchronization is completed for the protected instance, and the status of the protected instance is **Synchronization finished** or **Disaster recovery drill failed**.
- Protected instance services are running at the production site.

## Procedure

- **Step 1** Log in to the management console.
- **Step 2** Click **Service List** and choose **Storage > Storage Disaster Recovery Service**.

The Storage Disaster Recovery Service page is displayed.

**Step 3** Choose **Asynchronous Replication**. In the right pane, locate the replica pair housing the protected instance you want to run a disaster recovery drill and click the number in the **Protection Groups** column.

The **Protection Groups** tab page is displayed.

**Step 4** In the navigation tree, choose the target protection group.

The protection group details page is displayed.

Step 5 In the Protected Instances area, locate the target protected instance and choose More > Create Disaster Recovery Drill in the Operation column.

| Name          | protected-group-crossaz-1 🖉                                     |                                             |                                                                                             | Protect  | ed 3                       |                 |                           |               | Create Disaster<br>Recovery Drill |
|---------------|-----------------------------------------------------------------|---------------------------------------------|---------------------------------------------------------------------------------------------|----------|----------------------------|-----------------|---------------------------|---------------|-----------------------------------|
| ID<br>Region  | c3e94b6b-6af4-40a3-9f3d-3262b2<br>CN Southwest-Guiyang-Computin |                                             |                                                                                             | In progr | ress 0                     |                 |                           |               | Execute<br>Planned                |
| AZ<br>Network | AZ1<br>vpc-29b1(192.168.0.0/16)                                 |                                             |                                                                                             | Abnorm   | nal O                      |                 |                           |               | Failback<br>Enable<br>Protection  |
|               | d Instances: 3                                                  |                                             |                                                                                             |          |                            |                 |                           | -             | Disable<br>Protection             |
| Delete        |                                                                 | Disable Protection                          |                                                                                             |          |                            | Name            | ~                         | Enter a keywc | Perform C                         |
| 1             | Name \ominus                                                    | Status                                      | Production Site Server                                                                      | Disa     | ster Recovery Site Se      | rver            | Created $\Leftrightarrow$ | Operation     | Reprotection                      |
|               | rotected-instance-2ea9 &                                        | Synchronization fini                        | ecs-sdrs-agent-az2-3<br>0c3bff4d-af19-4406-b535-34122989<br>CN Southwest-Guiyang-Computings |          | <br><br>CN Southwest-Guiya | ng-ComputingSer | Apr 26, 2024 15:          | Execute Pla   | Delete<br>nned Failover More ^    |
|               | protected-instance-5614<br>322170be-1562-4dda-ba81              | Synchronizing     41% Not synchronized 23 G | ecs-sdrs-agent-az2-1<br>23933236-d354-42bc-a6bc-2a1651<br>CN Southwest-Guiyang-Computings   |          | <br><br>CN Southwest-Guiya | ng-ComputingSer | Apr 26, 2024 14:          | Execute Pla   | nned Failover More ~              |
|               | protected-instance-5616<br>04764c60-2a2b-49fe-aa9f              | Synchronization fini                        | ecs-sdrs-agent-az2-2<br>6fa2bd23-aa3a-4510-b91d-3b9c076<br>CN Southwest-Guiyang-Computings  |          | <br><br>CN Southwest-Guiya | ng-ComputingSer | Apr 26, 2024 14:          | Execute Pla   | nned Failover More ~              |

#### **Step 6** Configure the drill server information.

| Precautions     |                                                                                        | e created and billed at standard pricing.<br>can verify business continuity and data integrity on the serve | M3.                                                      |                             |                          |  |
|-----------------|----------------------------------------------------------------------------------------|----------------------------------------------------------------------------------------------------|----------------------------------------------------------|-----------------------------|--------------------------|--|
| rill Server Cor | nce protected-instance-2ea9<br>nfiguration<br>ZN Southwest-Gulyang-ComputingSen<br>421 |                                                                                                    | sts-sdrs-agent-az2-3(192.168.0.187)                      |                             |                          |  |
| eofication8PL   |                                                                                        | Memory Al      Al     v  amory-optimized General computing                                                  | Flavor Enter a keyword. Q.<br>General computing-basic () |                             |                          |  |
|                 | Flavor                                                                                 | \ominus vCPUs   Memory                                                                                      | e CPU                                                    | e Assured/Maximum Bandwidth | Packets Per Second (PPS) |  |
|                 | ) s3.2xlarge.2                                                                         | 8 vCPUs   16 GB                                                                                             | Intel SkyLake 6161 2.2GHz                                | 0.8/3 Gbit/s                | 200,000                  |  |
|                 | ) s3.4x/arge.2                                                                         | 16 vCPUs   32 GB                                                                                            | Intel SkyLake 6161 2.2GHz                                | 1.5/4 Gbit/s                | 300,000                  |  |
| ۲               | ) s3.large.2                                                                           | 2 vCPUs   4 GB                                                                                              | Intel SkyLake 6161 2.2GHz                                | 0.2/0.8 Gbit/s              | 100,000                  |  |
|                 | ) s3.medium.2                                                                          | 1 vCPUs   2 GB                                                                                              | Intel SkyLake 6161 2.2GHz                                | 0.1/0.5 Gbit/s              | 50,000                   |  |
|                 | ) s3.small.1                                                                           | 1 vCPUs   1 08                                                                                              | Intel SkyLake 6161 2.20Hz                                | 0.1/0.5 Gbit/s              | 50.000                   |  |
|                 | ) s3.xiarge.2                                                                          | 4 vCPUs   8 GB                                                                                              | Intel SkyLake 6161 2.2GHz                                | 0.4/1.5 Gbit/s              | 150.000                  |  |
|                 | ) s8.2xlarge.4                                                                         | 8 vCPUs   32 GB                                                                                             | Intel Cascade Lake 2.0GHz                                | 0.75/3 Gbb/s                | 500,000                  |  |
| Selec           | cted specifications General oor                                                        | nputing   s3.large.2   2 vCPUs   4 GB                                                                       |                                                          |                             |                          |  |
| r Drill Name    | Drill-4950<br>Only letters, n                                                          | mbers, periods (.), underscores (_), and hyphens (-) are al                                                 | lowed.                                                   |                             |                          |  |
| r Network       | vpc-29b2                                                                               | ~ C                                                                                                    |                                                          |                             |                          |  |
| Subnet          | subnet-74ce                                                                            | (182.188.0.0/24) V C                                                                                        |                                                          |                             |                          |  |
| IP Address      | Use exist                                                                              | ng 💿 DHCP 🔿 Manually Assign                                                                                 |                                                          |                             |                          |  |
| Disaster Reci   | overy Drill EVS Disk Gener                                                             | 40 GB                                                                                                    |                                                          |                             |                          |  |
| System Disk     |                                                                                        | type of the DR drill must be the same as that of the disaster                                               | remark site                                              |                             |                          |  |

| Parameter          | Description                                                                                                    | Example<br>Value |
|--------------------|----------------------------------------------------------------------------------------------------|------------------|
| Specification<br>s | Select the drill server specifications.                                                                                                    | -                |
| Drill Name         | Enter a drill name.<br>The name can contain letters, digits, underscores<br>(_), hyphens (-), or periods (.), can be no more<br>than 64 characters long, and cannot contain<br>spaces.                                                                                                    | Drill-ECS02      |
| Network            | Select a VPC for the drill.<br>The drill VPC and the VPC of disaster recovery site<br>server must be different.                                                                                                    | -                |
| Subnet             | Select a subnet for the drill.                                                                                                    | -                |
| IP Address         | <ul> <li>Select how the server obtains an IP address.</li> <li>Use existing: Select this option if the subnet selected is in the same CIDR Block as the production site server. This setting keeps the IP addresses on both servers consistent.</li> <li>DHCP: IP addresses are automatically assigned by the system.</li> <li>Manually Assign: Manually specify an IP</li> </ul> | -                |

#### Table 2-6 Parameter description

**Step 7** Click **Next**. On the displayed page, confirm drill information and click **Submit**.

address.

| etails                |                                              |                                                                                                    |              |                    |
|-----------------------|----------------------------------------------|----------------------------------------------------------------------------------------------------|--------------|--------------------|
| Product Type          | Specifications                               |                                                                                                    | Billing Mode | Price (ECS + Disk) |
| ECS(6)<br>Selected: 1 | Drill Name<br>Region<br>AZ<br>Specifications | protected-instance-2ea9<br>Drill-4950<br>CN Southwest-Guiyang-ComputingServicesOdin1<br>AZ1<br>s3 large 2   2 vCPUs   4 GB<br>vpc-2862 | Pay-per-use  | Free in OST        |

**Step 8** The protected instance status changes to **Creating disaster recovery drill**. After the drill is created, the instance status changes back to **Synchronization finished**.

#### 2 Asynchronous Replication

| Asynchronous Replication / Site-replication-0                                    | 02 / protected-group-crossaz-1                                                                                                    |                                  |                                                                       |                                                                                                    | Cre                           | ate Protection Group Create Pro | otected Instance C  |
|----------------------------------------------------------------------------------|----------------------------------------------------------------------------------------------------|----------------------------------|-----------------------------------------------------------------------|----------------------------------------------------------------------------------------------------|-------------------------------|---------------------------------|---------------------|
| Overview Protection Group                                                        | Disaster Recovery Drills                                                                                                    |                                  |                                                                       |                                                                                                    |                               |                                 |                     |
| Enter a keyword. Q.<br>Q. All (2)<br>Unprotected servers<br>protected-group-cros | protected-group-crossaz-1           Basic Information           Name         protected-group-crossaz-1 값           D         celesta56-6af4-40a5-956-32620           Region         CN Southwest-Guiyang-Compute           AZ         AZ1           Network         vgc-2591(152-168.0.016) |                                  | 3                                                                     | Protected Planned Fatlover Protected Instanc To be protected 0 Protected 2 In progress 1 Abnormal 0 | Create Disaster Recovery I    | Dill Execute Planned Fallback   | More - C            |
|                                                                                  | Protected Instances: 3 Delete Enable Protection Name 😥                                                                                                    | Disable Protection               | Production Site Server                                                | Disetter                                                                                            | Name                          | ✓ Enter a keyword Created       | c c                 |
|                                                                                  | protected-instance-2ea9<br>76f9f4e6-iff19-493d-b214-5                                                                                                    | Creating disaster recovery drill | ecs-sdrs-agent-az2-3<br>0c3bff4d-ar19-4406-b5<br>CN Southwest-Guiyang | 35-341229896%                                                                                       | Southwest-Gulyang-ComputingS  | Apr 26, 2024 15: Execute Plan   | ned Fallover More 🗸 |
| Protected Instances: 3 Delete Enable Protectiv                                   | Disable Protection                                                                                                    |                                  |                                                                       |                                                                                                    | Name                          | ✓ Enter a keyword.              | Q <b>C</b>          |
| Name 😔                                                                           | Status                                                                                                    | Production Site Serv             | ver D                                                                 | lisaster Recovery Site                                                                              | Server Created                | ⊖ Operation                     |                     |
| protected-instance-2ea9<br>761914e6-ff19-493d-b214-5                             | <ul> <li>Synchronization finished</li> </ul>                                                                                                    |                                  | az2-3<br>406-b535-341229896fr<br>Guiyang-ComputingSer                 | <br><br>CN Southwest-Gu                                                                             | Apr 26, 24<br>iiyang-Computin | 024 15: Execute Planned F       | ailover More ~      |

**Step 9** After the drill is created, view the drill information on the **Disaster Recovery Drills** tab page. Alternatively, log in to the drill server and check whether services are running properly.

| ynchronous Replication / Site-replication | on-002 / Disaster Recovery Drill                                 |           |                                                         |                             |          |             |                                      |    |
|-------------------------------------------|------------------------------------------------------------------|-----------|---------------------------------------------------------|-----------------------------|----------|-------------|--------------------------------------|----|
| Protection Group                          | Disaster Recovery Drills                                         |           |                                                         |                             |          |             |                                      |    |
|                                           |                                                                  |           |                                                         |                             |          |             |                                      |    |
| Server: 1<br>Delete                       |                                                                  |           |                                                         |                             |          | Drill Name  | <ul> <li>Enter a keyword.</li> </ul> | QC |
| Drill Name 😝                              | Server                                                           | Status    | Protected Instance                                      | Specifications              | Network  | Created 😝   | Operation                            |    |
| Drill-4950<br>70ca7e7c-db5c-4705-9f2b-8   | protected-instance-2ea9-drill<br>881 4422fbd5-d387-4c79-a388-d94 | Available | protected-instance-2ea9<br>76f9f4e6-ff19-493d-b214-5796 | s3.large.2   2 vCPUs   4 GB | vpc-29b2 | Apr 26, 202 | 16:33:53 GMT+08:00 Delete            |    |
|                                           |                                                                  |           |                                                         |                             |          |             |                                      |    |

----End

# 2.3.9 Deleting a Protected Instance

## **Scenarios**

You can delete protected instances no longer needed to cancel the replication relationship between production site servers and the disaster recovery site servers on Huawei Cloud.

Deleting protected instances does not delete production site servers and has no impact on production site services.

## Precautions

• In the scenario that a reverse reprotection is performed for a protected instance, you are advised to delete the instance after the initial data synchronization is complete.

### **Prerequisites**

No operations are being performed on the protected instance.

#### Procedure

- **Step 1** Log in to the management console.
- **Step 2** Click **Service List** and choose **Storage > Storage Disaster Recovery Service**.

The Storage Disaster Recovery Service page is displayed.

**Step 3** Choose **Asynchronous Replication**. In the right pane, locate the replica pair housing the protected instance you want to delete and click the number in the **Protected Instances** column.

The **Protection Groups** tab page is displayed.

**Step 4** In the navigation pane, choose the protection group housing the target protected instance.

The protection group details page is displayed.

Step 5 In the Protected Instances area, locate the target protected instance, and choose More > Delete in the Operation column.

| Name          | protected-group-crossaz-1 🖉                         |                      |                                                                                            | Protected 3               |                  |                  |               | Create Disaster<br>Recovery Drill |        |
|---------------|-----------------------------------------------------|----------------------|--------------------------------------------------------------------------------------------|---------------------------|------------------|------------------|---------------|-----------------------------------|--------|
| ID            | c3e94b6b-6af4-40a3-9f3d-3262b                       | 23a882b              |                                                                                            | In progress 0             |                  |                  |               | Execute                           |        |
| Region        | CN Southwest-Guiyang-Computir                       | ngServicesOdin1      |                                                                                            |                           |                  |                  |               | Planned<br>Failback               |        |
| AZ<br>Network | AZ1<br>vpc-29b1(192.168.0.0/16)                     |                      |                                                                                            | Abnormal 0                |                  |                  |               | Enable<br>Protection              |        |
|               |                                                     |                      |                                                                                            |                           |                  |                  | _             | Disable<br>Protection             |        |
| Protecte      | d Instances: 3                                      |                      |                                                                                            |                           |                  |                  |               | Reprotect                         |        |
| Delete        | e Enable Protection                                 | Disable Protection   |                                                                                            |                           | Name             | ~                | Enter a keywo | Perform<br>Reverse                | C      |
| •             | Name \ominus                                        | Status               | Production Site Server                                                                     | Disaster Recovery Site Se | erver            | Created 😝        | Operation     | Reprotection                      |        |
|               | rotected-instance-2ea9<br>?6f9f4e6-ff19-493d-b214-5 | Synchronization fini | ecs-sdrs-agent-az2-3<br>0c3bff4d-af19-4406-b535-34122989<br>CN Southwest-Guiyang-Computing |                           | ing-ComputingSei | Apr 26, 2024 15: | Execute Pla   | Delete                            | )<br>^ |

To delete protected instances in a batch, select the target protected instances and click **Delete** above the protected instance list.

| Delete Enable Protection                             | Disable Protection   |                                                                                                  |                            | Name           | ~                | Enter a keyword.         | Q       |
|------------------------------------------------------|----------------------|--------------------------------------------------------------------------------------------------|----------------------------|----------------|------------------|--------------------------|---------|
| □ Name 😝                                             | Status               | Production Site Server                                                                           | Disaster Recovery Site Ser | ver            | Created \ominus  | Operation                |         |
| Protected-Instance-2ea9<br>761914e6-ff19-493d-b214-5 | Synchronization fini | ecs-sdrs-agent-az2-3<br>0c3bff4d-ar19-4406-b535-341229896fr<br>CN Southwest-Guiyang-ComputingSer |                            | g-ComputingSer | Apr 26, 2024 15: | Execute Planned Failover | ∕lore ∽ |

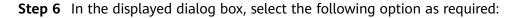

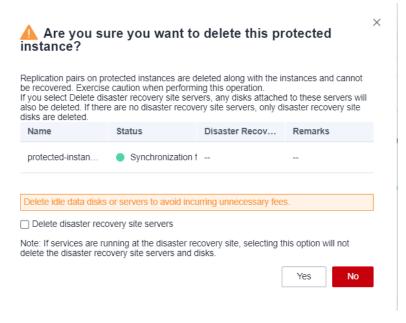

#### Delete disaster recovery site servers

- If you do not select this option, the replication relationship between the production site server and disaster recovery site server is canceled, but the disaster recovery site server and disks are retained.
- If you select this option, the replication relationship between the production site server and disaster recovery site server is canceled, and the disaster recovery site server and disks are deleted. If there are no disaster recovery site servers, EVS disks will be deleted.

#### **NOTE**

If the protected instance is in the **Failover completed** or **Reverse reprotecting** state, meaning that services are running at the disaster recovery site, resources at the disaster recovery site will not be deleted regardless of whether you select this option or not.

#### **Step 7** Click **Yes**. The protected instance status changes to **Deleting**.

| Protected Ir | nstances: 3                                  |                    |     |                                                                                                  |             |                 |                 |                           |                          |      |   |
|--------------|----------------------------------------------|--------------------|-----|--------------------------------------------------------------------------------------------------|-------------|-----------------|-----------------|---------------------------|--------------------------|------|---|
| Delete       | Enable Protection                            | Disable Protection |     |                                                                                                  |             |                 | Name            | ~                         | Enter a keyword.         | Q    | С |
| Nam          | ne ⇔                                         | Status             | Pro | duction Site Server                                                                              | Disaster Re | ecovery Site Se | rver            | Created $\Leftrightarrow$ | Operation                |      |   |
|              | ected-instance-2ea9<br>f4e6-ff19-493d-b214-5 | Deleting           |     | ecs-sdrs-agent-az2-3<br>0c3bff4d-af19-4406-b535-341229896fi<br>CN Southwest-Guiyang-ComputingSer |             | outhwest-Guiyar | ng-ComputingSei | Apr 26, 2024 15:          | Execute Planned Failover | More | ~ |

# **Step 8** After the deletion is complete, the production site server is moved in the list of **Unprotected servers**.

Deleting a protected instance does not delete its disaster recovery drills. To delete its drills, go to the **Diaster Recovery Drills** tab page, as shown in **Deleting a Disaster Recovery Drill**.

| Storage Disaster<br>Recovery Service | Asynchronous                                                                                      | s Replication () Service Overv                                                                                                    | iew                                                                                                    |                                                                                               |                                        |                                                                                                    | Create Replica Pair                                                                                                    |
|--------------------------------------|---------------------------------------------------------------------------------------------------|----------------------------------------------------------------------------------------------------|----------------------------------------------------------------------------------------------------|-----------------------------------------------------------------------------------------------|----------------------------------------|----------------------------------------------------------------------------------------------------|----------------------------------------------------------------------------------------------------|
| Dashboard                            | Service O                                                                                         | verview                                                                                                    |                                                                                                    |                                                                                               | Cloud DR                               |                                                                                                    | ×                                                                                                    |
| Asynchronous Replication             | Asynchronous F<br>production site 1                                                               | If Recovery Service (SDRB) provides disaster<br>center.<br>Explication disaster recovery (DR) continuously<br>to the DR site and can be performed from a lot<br>by the DR site and can be performed from a lot<br>diff, basis second service recovery point depct | y replicates the server data at the<br>cal IDC to the cloud. This improves                                                                                           | Production Site                                                                               | Object<br>Object<br>Storage<br>Service | Disaster Recovery Site                                                                                                    |                                                                                                    |
|                                      |                                                                                                   | eplica Pair<br>gion and AZ for the disaster recovery                                                                                                    | 2<br>Deploy Disaster Recovery Gateway<br>Convisos the deader recovery gateway<br>software, install if on the serves to be protected,<br>and associate a replica par. | 3<br>Install Proxy Client<br>Download the proxy client and in<br>servers you want to protect. | stall it on the                        | 4<br>Create Protected Inst<br>Production site servers with<br>constant will be restrict a d<br>enable protection. After you<br>system will automatically s<br>between the production site<br>site. | the proxy client<br>utomatically, or you<br>ected instance and<br>enable protection, the<br>inchronize data                                                                                                    |
|                                      |                                                                                                   |                                                                                                    |                                                                                                    |                                                                                               |                                        |                                                                                                    |                                                                                                    |
|                                      | Replica Pai                                                                                       | ir List                                                                                                    |                                                                                                    |                                                                                               |                                        |                                                                                                    |                                                                                                    |
|                                      |                                                                                                   |                                                                                                    | er Recovery Disaster Recovery Protection.                                                                                                    | . Protected DR Drill S Ur                                                                     | Name                                   | Enter a keywor     Greated Or                                                                                                    |                                                                                                    |
|                                      | Replica Pail                                                                                      | Production Site Disast                                                                                                    | er Recovery Disaster Recovery Protection.<br>utwest-Guiy vpc-28h(192.168.0 1                                                                                         | Protected DR Drill S Ur     2 1 1                                                             | nprotected Ser                         | ⊖ Created O                                                                                                    | rd. Q C<br>eration<br>sate Protected Instance Dr                                                                                                    |
| Asynchronous Replication / Site-     | Name     Site-replicatio     c1e39e3d-f7b                                                         | Production Site Disast                                                                                                    |                                                                                                    |                                                                                               | pprotected Ser                         | ⊖ Created Op<br>Apr 25, 2024 19:42:24 G Cr                                                                                                    | eration Detected Instance Detected Instance Dete |
|                                      | Name     Site-replicatio     c1e39e3d-f7b                                                         | Production Site Disast                                                                                                    |                                                                                                    |                                                                                               | pprotected Ser                         | ⊖ Created Of Apr 25, 2024 19:42:24 G Ci                                                                                                    | eration                                                                                                    |
|                                      | Name Site-replicatio cre39e3d-f7b replication-002 / Unpro ricoup Disaster R                       | Production Site Disast<br>n ON Southwest-Guly ON So<br>4ected servers                                                                                                    | utmest-Guy ypc.2501(152.168.0 1                                                                                                    |                                                                                               | pprotected Ser                         | ⊖ Created Of Apr 25, 2024 19:42:24 G Ci                                                                                                    | eration Database Database Database Database Database Database C                                                                                                    |
| Overview Protection Gr               | Anne     Site replication     creddesd-r/b     replication-002 / Unpro     Disaster R     Q     F | Production Site Disast<br>n<br>o-taar 201<br>o-taar 202<br>cN Southwest-Guiy<br>CN So<br>tected servers<br>accounty Drills                                                                                                    | utmest-Guy ypc.2501(152.168.0 1                                                                                                    |                                                                                               | protected Ser                          | Created Or<br>Apr 25, 2024 19.42.24 G                                                                                                    | eration Determined instance Determined instance C                                                                                                    |

----End

# 2.4 Managing DR Drills

# 2.4.1 Deleting a Disaster Recovery Drill

## **Scenarios**

Delete disaster recovery drills no longer needed to release the virtual resources. Drill servers are deleted along with drills.

## Prerequisites

No operations are being performed on the disaster recovery drill.

#### Procedure

- **Step 1** Log in to the management console.
- **Step 2** Click **Service List** and choose **Storage > Storage Disaster Recovery Service**.

The Storage Disaster Recovery Service page is displayed.

**Step 3** Choose **Asynchronous Replication**. In the right pane, locate the replica pair housing the disaster recovery drill you want to delete and click the replica pair name.

The **Overview** tab page is displayed.

**Step 4** Click the **Disaster Recovery Drill** tab. In the drill list, locate the drill you want to delete and click **Delete** in the **Operation** column.

| nchronous Replication / Site-replication | 002 / Disaster Recovery Drill |        |                    |                |         |                 |                    |    |
|------------------------------------------|-------------------------------|--------|--------------------|----------------|---------|-----------------|--------------------|----|
| erview Protection Group                  | Disaster Recovery Drills      |        |                    |                |         |                 |                    |    |
| Server: 1                                |                               |        |                    |                |         |                 |                    |    |
| Delete                                   |                               |        |                    |                |         | Drill Name      | ✓ Enter a keyword. | QC |
| Drill Name \ominus                       | Server                        | Status | Protected Instance | Specifications | Network | Created \ominus | Operation          |    |
|                                          |                               |        |                    |                |         |                 |                    |    |

To delete drills in a batch, select the target drills and click **Delete** above the drill server list.

| Asynchronous Replication / Sels-replication-022 / Disaster Recovery Drill |                          |        |                    |                |         |            |                                |    |
|---------------------------------------------------------------------------|--------------------------|--------|--------------------|----------------|---------|------------|--------------------------------|----|
| erview Protection Group                                                   | Disaster Recovery Drills |        |                    |                |         |            |                                |    |
|                                                                           |                          |        |                    |                |         |            |                                |    |
| 0                                                                         |                          |        |                    |                |         |            |                                |    |
| Server: 1 Delete                                                          |                          |        |                    |                |         | Drill Name | ✓ Enter a keyword.             | QC |
| Server: 1 Delete Drill Name \varTheta                                     | Server                   | Status | Protected instance | Specifications | Network | Drill Name | Enter a keyword.     Operation | QC |

**Step 5** In the displayed dialog box, confirm drill information and click **Yes**.

| Are you sure you want to delete this disaster recovery drill?                                                                          |           |                                                            |         |  |  |  |
|----------------------------------------------------------------------------------------------------|-----------|------------------------------------------------------------|---------|--|--|--|
| After this DR drill is deleted, any ongoing servers will also be permanently deleted. Exercise caution when performing this operation. |           |                                                            |         |  |  |  |
| Name                                                                                                    | Status    | Server                                                     | Remarks |  |  |  |
| Drill-4950<br>70ca7e7c-db5c-4705-9f2b-88                                                                                               | Available | protected-instance-2ea9-drill<br>4422fbd5-d387-4c79-a388-d | -       |  |  |  |
|                                                                                                    |           |                                                            | Yes No  |  |  |  |

**Step 6** The drill status changes to **Deleting**. After the drill is deleted, it disappears from the drill list.

The drill server is deleted along with the drill.

----End

# 2.5 Managing Clients

# 2.5.1 Installing a Disaster Recovery Gateway

## Scenarios

To use SDRS, you need to **separately deploy** the disaster recovery gateway at the production site. Do not deploy the gateway and proxy client on the same server.

The gateway aggregates and compresses I/Os received from production site servers and then transmits them to the disaster recovery site.

## Prerequisites

- The recommended ECS specifications to deploy the gateway are 8 vCPUs and 16 GB memory. Only Linux is supported. Huawei Cloud EulerOS 2.0 and EulerOS 2.9\2.10 are recommended, or see **Supported OSs**.
- The region, AZ, and VPC of the gateway ECS must be the same as those of the production site servers.
- It is recommended that you deploy the disaster recovery gateway and proxy client in the same security group and only allow ECSs within the security group to communication with each other. For details, see **Security Group Configuration Examples**.
- Ensure that the ports listed in **Port Description (Asynchronous Replication)** are not used.

### Procedure

In the following example, **sdrs\_xxxx\_24.9.0.xxxx.tar.gz** is the package (24.9.0) used to install the gateway.

- **Step 1** Obtain the disaster recovery gateway package and upload it to a directory on the target ECS.
  - **IDC-to-cloud**: Click the link on the console to download the package and upload it to the ECS where you want to deploy the gateway.

| Crosts Replica Pair<br>Dis-replication 122 created                                                                                                    | Control Discrete Records Galaxies<br>Deploy Discrete Records Galaxies<br>Using publication control patiently particular to the servers<br>to be publicated, and associate a unplice pair. | 3<br>Install Proxy Client<br>Counting the proxy client and install it on the servers you want to protect.                                                                  | 4<br>Protection (Inscience)<br>Productions are services and their pro-<br>source of the services and the production of the services<br>and the service of the service of the service of the service of the<br>production of they can analog production are and disaster recovery site<br>synchronizes data between the production site and disaster recovery site<br>productions after and the service of the service of t |
|----------------------------------------------------------------------------------------------------|----------------------------------------------------------------------------------------------------|----------------------------------------------------------------------------------------------------|----------------------------------------------------------------------------------------------------|
| Select either of the following OSs:<br>Linux: CentOS 7.2, CentOS 7.6, RedHat 8.6.<br>Integrity check of the X65 Linux software package: After the DR gateway s<br>with during the download. |                                                                                                    | x80, 54 km gc and compare the obtained value with the downloaded sha256Code. If the<br>problet km gc and compare the obtained value with the downloaded sha256Code. If the |                                                                                                    |
| Associate with Disaster Receivery Outeway      Beard a generative your with the associate with this replica pair.      * Disaster Recovery Outeway     Beard     Voot                       | ] c                                                                                                    |                                                                                                    |                                                                                                    |

• **Cross-region** and **Cross-AZ**: Copy the command provided on the console, log in to the ECS where you want to deploy the gateway, go to the desired directory, and paste and run the command to obtain the package.

| <   Process Flow                                                                                                    |                                                                                                    |                                                                                                    |                                                                                                    |  |  |  |  |
|----------------------------------------------------------------------------------------------------|----------------------------------------------------------------------------------------------------|----------------------------------------------------------------------------------------------------|----------------------------------------------------------------------------------------------------|--|--|--|--|
| Crash Replice Pair<br>Ste-replicate-fold created                                                                                                    | 2<br>Depicy Disaster Recovery dates:<br>Demindent the disaster recovery gateway withdenses, indial it on the servers to<br>be protected, and encoders a replica part | O     Install Procy Client     Downhad the proxy Client and install if on the servery you want to protect. | Construction of the second second sec |  |  |  |  |
| Capity Databer Resource Joshenny     Dennersky 2016 Lines, - APRIL Insues, Jon Hitsel H or the production site source     Bond Hote for the biology 001.     Lines Control 12, 2 and/03 7 A Restion 14.     Ref to Malaria the Biology 001.     Lines Control 12, 2 and/03 7 A Restion 14.     Control 14, 2 and 2 and 2 | hava packapa dowinostod<br>20155502008-2441arps CP<br>2015550208-2441arps CP<br>202555020-24405454 ange CP<br>2425464164 CP                                          |                                                                                                    |                                                                                                    |  |  |  |  |
| A concluse with Dutation Recovery Galeway Detect 3 galeway you with the molecular with the mplica pair     Dutation Recovery Galeway     Select     Not                                                                                                    | с                                                                                                    |                                                                                                    |                                                                                                    |  |  |  |  |

**Step 2** In the directory containing the package, run the following command as user **root** to decompress the package:

#### tar -zxvf sdrs\_xxxx\_24.9.0.xxxx.tar.gz

**Step 3** Go to the directory containing the installation script.

#### cd sdrs\_xxxx\_24.9.0.xxxx

**Step 4** Install the gateway.

#### sh install.sh --drm-ip=drm\_ip --dra-ip=dra\_ip --role=gateway

In the command, *drm\_ip* and *dra\_ip* are the IP address of the server where the disaster recovery gateway is deployed. You can obtain the IP address from the ECS console, as shown in the following figure.

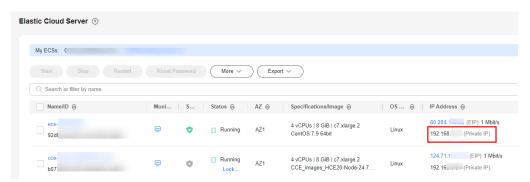

If the command output contains the following information, the gateway has been installed:

Installed DRM successfully. Installed SDRS successfully.

#### D NOTE

For security concerns, SDRS randomly generates a self-signed certificate for intercomponent authentication upon the first installation.

**Step 5** Check whether the gateway is enabled.

#### ps -ef | grep java | grep drm

Information similar to the following is displayed: service 2089 1 5 10:25 ? 00:01:12 /opt/cloud/sdrs/drm/tools/jre/bin/java -Djava.security.egd=file:/dev/ random -jar /opt/cloud/sdrs/drm/drm-24.9.0.jar --service.kernel.security.scc.config\_path=file:/opt/cloud/ sdrs/drm/classes/scc --spring.config.location=/opt/cloud/sdrs/drm/classes/application.properties

If the command output contains the **drm** process, the gateway has been enabled.

**Step 6** Check whether the gateway listening port is enabled.

#### netstat -ano | grep 7443

(root@sdr3-gateway-region dra)# [root@sdr3-gateway-region dra]# tcp6 0 0 192.168.0.11:7443 :::\* LISTEN off (0.00/0/0) [root@sdr3-gateway-region dra]#

Step 7 After the installation is complete, check in the software package directory of the same level that the sdrs\_xxxx\_24.9.0.xxxx\_with\_certs.tar.gz installation package with a self-signed certificate and the

sdrs\_xxxx\_24.9.0.xxxx.tar.gz\_with\_certs\_sha256 .sha256 file for integrity
verification are generated. Use this installation package to install and deploy the
proxy client.

## 

After the package is installed, configure the gateway by referring to **Configuring a Disaster Recovery Gateway**.

----End

# 2.5.2 Configuring a Disaster Recovery Gateway

## Scenarios

Before using a gateway and disaster recovery site servers for the first time, you need to configure the gateway.

#### Prerequisites

- The recommended ECS specifications to deploy the gateway are 8 vCPUs and 16 GB memory. Only Linux is supported. Huawei Cloud EulerOS 2.0 and EulerOS 2.9\2.10 are recommended, or see **Supported OSs**.
- The region, AZ, and VPC of the gateway ECS must be the same as those of the production site servers.
- It is recommended that you deploy the disaster recovery gateway and proxy client in the same security group and only allow ECSs within the security group to communication with each other. For details, see **Security Group Configuration Examples**.
- For security purposes, ensure that the AK/SK pair used for configuring the gateway belongs to the account that is using SDRS. Or, protected instances cannot be created.
- In 24.6.0 or an earlier version, ensure that you have upgraded the SDRS software on the gateway and production site servers to 24.9.0 or later and reconfigured the gateway according to the "Procedure for 24.9.0 or Later" part in this section.

#### **Procedure for 24.6.0 or Earlier**

In the following example, **sdrs\_linux\_amd64\_24.6.0.20240627203949.tar.gz** is the package (24.6.0) used to configure the gateway.

**Step 1** Run the following command in the **/opt/cloud/sdrs** directory to configure the gateway:

#### sh register\_gateway.sh

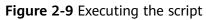

| [root@sdrs-gateway-test sdrs]#            | pwd   |     |    |       |                     |  |  |  |
|-------------------------------------------|-------|-----|----|-------|---------------------|--|--|--|
| /opt/cloud/sdrs                           |       |     |    |       |                     |  |  |  |
| <pre>[root@sdrs-gateway-test sdrs]#</pre> | 11    |     |    |       |                     |  |  |  |
| total 60                                  |       |     |    |       |                     |  |  |  |
| -r-xr-x 1 root root                       | 15007 | lun | 20 | 15.20 | create certs ch     |  |  |  |
|                                           |       |     |    |       |                     |  |  |  |
| drwxr-x 7 root servicegroup               | 4096  | Jun | 28 | 15:39 | dra                 |  |  |  |
| drwxr-x 7 root servicegroup               | 4096  | Jun | 28 | 15:39 | drm                 |  |  |  |
| -r-xr-x 1 root root                       | 1035  | Jun | 28 | 15:39 | log utils.sh        |  |  |  |
| -r-xr-x 1 root root                       | 6823  | Jun | 28 | 15:39 | register gateway.sh |  |  |  |
| -r-xr-x 1 root root                       | 756   | Jun | 28 | 15:39 | restart.sh          |  |  |  |
| drwxr-x 6 root servicegroup               | 4096  | Jun | 28 | 15:39 | sidecar             |  |  |  |
| -r-xr-x 1 root root                       | 777   | Jun | 28 | 15:39 | start.sh            |  |  |  |
| -r-xr-x 1 root root                       | 574   | Jun | 28 | 15:39 | stop.sh             |  |  |  |
| drwxr-x 2 root servicegroup               | 4096  | Jun | 28 | 15:39 | tools               |  |  |  |
| -r-xr-x 1 root root                       | 1048  | Jun | 28 | 15:39 | uninstall.sh        |  |  |  |
| F 10 1 1 1 1 1 1 1 1                      |       |     |    |       |                     |  |  |  |

1. In cross-AZ scenarios, configure the following parameters:

Figure 2-10 Script execution example in the cross-AZ scenario

| <pre>[root@sdrs-gateway-test sdrs]# sh register_gateway.sh Please select DR Scene:     θ IDC-Private cloud to public cloud (default)     1 Cross Availability Zone     2 Cross Region     3 IDC-VMware to public cloud 1</pre>                                                                                                    |
|----------------------------------------------------------------------------------------------------|
| scene: CA2CA<br>Please select source platform type:<br>θ Public Cloud (default)<br>1 private cloud<br>2 VMware<br>θ                                                                                                    |
| <pre>source platform type: hws Please input source project id f2908fc22070400e9e8a6ddce05fd59c Please input source region code cn-southwest-242 Please input source ecs endpoint: ecs.cn-southwest-242.myhuaweicloud.com Please input source evs endpoint: evs.cn-southwest-242.myhuaweicloud.com Please input source im ak</pre> |
| Please input source iam sk<br>Please input target sdrs endpoint:<br>sdrs.cn-southwest-242.myhuaweicloud.com<br>Gateway registration completed successfully                                                                                                    |

| Parameter                  | Descrip<br>tion                                        | How to Obtain                                                                                                    | Example Value                            |
|----------------------------|--------------------------------------------------------|----------------------------------------------------------------------------------------------------|------------------------------------------|
| DR Scene                   | Replicat<br>ion                                        | <ul> <li>- 0: IDC-to-cloud</li> <li>- 1: Cross-AZ</li> <li>- 2: Cross-region</li> <li>- 3: IDC VMware-to-cloud</li> </ul>                          | 1                                        |
| source<br>platform<br>type | Type of<br>the<br>product<br>ion site                  | <ul> <li>- 0: Huawei public cloud</li> <li>- 1: Huawei private cloud</li> <li>- 2: VMware platform</li> </ul>                                      | 0                                        |
| source<br>project id       | Project<br>ID of<br>the<br>product<br>ion<br>region    | Log in to the console, select<br>the production region, and<br>choose <b>My Credentials</b> ><br><b>API Credentials</b> to view the<br>project ID. | 51af77737190489<br>2a49a0c3e3e53de<br>44 |
| source<br>region code      | Product<br>ion<br>region<br>ID                         | Obtain the SDRS endpoint<br>by referring to <b>SDRS</b><br>Endpoints.                                                                              | cn-east-2                                |
| source ecs<br>endpoint     | ECS<br>endpoin<br>t in the<br>product<br>ion<br>region | Obtain the ECS endpoint by referring to <b>ECS Endpoints</b> .                                                                                     | -                                        |
| source evs<br>endpoint     | EVS<br>endpoin<br>t in the<br>product<br>ion<br>region | Obtain the EVS endpoint by referring to <b>EVS Endpoints</b> .                                                                                     | -                                        |
| source iam<br>ak           | Access<br>key ID<br>in the<br>product<br>ion<br>region | Obtain AK/SK by referring to<br>How Do I Obtain an Access<br>Key (AK/SK)?                                                                          | RZSAMHULWKKE7<br>1N0XHUT                 |

 Table 2-7 Parameters for configuring cross-AZ disaster recovery

| Parameter               | Descrip<br>tion                                                | How to Obtain                                                                 | Example Value                                    |
|-------------------------|----------------------------------------------------------------|-------------------------------------------------------------------------------|--------------------------------------------------|
| source iam<br>sk        | Secret<br>access<br>key in<br>the<br>product<br>ion<br>region  | Obtain AK/SK by referring to<br>How Do I Obtain an Access<br>Key (AK/SK)?     | K7bXplAT0pEpy4S<br>AiN2fHUwEtxvgm<br>K3lqyhqnMTA |
| target sdrs<br>endpoint | SDRS<br>endpoin<br>t in the<br>disaster<br>recover<br>y region | Obtain the SDRS endpoint<br>by referring to <b>SDRS</b><br><b>Endpoints</b> . | sdrs.cn-<br>east-2.myhuaweicl<br>oud.com         |

2. In cross-region scenarios, configure the following parameters:

Figure 2-11 Script execution example in the cross-region scenario

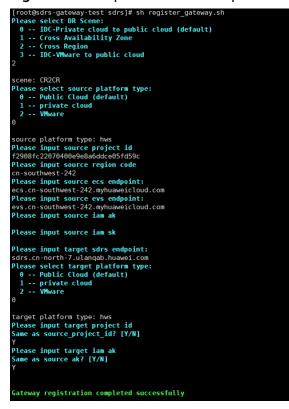

| Parameter                  | Descrip<br>tion                                        | How to Obtain                                                                                                    | Example Value                            |
|----------------------------|--------------------------------------------------------|----------------------------------------------------------------------------------------------------|------------------------------------------|
| DR Scene                   | Replicat<br>ion                                        | <ul> <li>- 0: IDC-to-cloud</li> <li>- 1: Cross-AZ</li> <li>- 2: Cross-region</li> <li>- 3: IDC VMware-to-cloud</li> </ul> | 2                                        |
| source<br>platform<br>type | Type of<br>the<br>product<br>ion site                  | <ul> <li>- 0: Huawei public cloud</li> <li>- 1: Huawei private cloud</li> <li>- 2: VMware platform</li> </ul>             | 0                                        |
| source<br>project id       | Project<br>ID of<br>the<br>product<br>ion<br>region    | Log in to the console and<br>choose <b>My Credentials</b> ><br><b>API Credentials</b> to view the<br>project ID.          | 51af77737190489<br>2a49a0c3e3e53de<br>44 |
| source<br>region code      | ID of<br>the<br>current<br>region                      | Obtain the SDRS endpoint<br>by referring to SDRS<br>Endpoints.                                                            | cn-east-2                                |
| source ecs<br>endpoint     | ECS<br>endpoin<br>t in the<br>product<br>ion<br>region | Obtain the ECS endpoint by referring to <b>ECS Endpoints</b> .                                                            | -                                        |
| source evs<br>endpoint     | EVS<br>endpoin<br>t in the<br>product<br>ion<br>region | Obtain the EVS endpoint by referring to <b>EVS Endpoints</b> .                                                            | -                                        |
| source iam<br>ak           | Access<br>key ID<br>in the<br>product<br>ion<br>region | Obtain AK/SK by referring to<br>How Do I Obtain an Access<br>Key (AK/SK)?                                                 | -                                        |

**Table 2-8** Parameters for configuring cross-region disaster recovery

| Parameter                  | Descrip<br>tion                                                      | How to Obtain                                                                                                    | Example Value                            |
|----------------------------|----------------------------------------------------------------------|----------------------------------------------------------------------------------------------------|------------------------------------------|
| source iam<br>sk           | Secret<br>access<br>key in<br>the<br>product<br>ion<br>region        | Obtain AK/SK by referring to<br>How Do I Obtain an Access<br>Key (AK/SK)?                                        | -                                        |
| target sdrs<br>endpoint    | SDRS<br>endpoin<br>t in the<br>disaster<br>recover<br>y region       | Obtain the SDRS endpoint<br>by referring to <b>SDRS</b><br>Endpoints.                                            | sdrs.cn-<br>east-2.myhuaweicl<br>oud.com |
| target<br>platform<br>type | Type of<br>the<br>disaster<br>recover<br>y site                      | <ul> <li><b>0</b>: Huawei public cloud</li> <li><b>1</b>: Huawei private cloud</li> </ul>                        | 0                                        |
| target<br>project id       | Project<br>ID of<br>the<br>disaster<br>recover<br>y region           | Log in to the console and<br>choose <b>My Credentials</b> ><br><b>API Credentials</b> to view the<br>project ID. | 51af77737190489<br>2a49a0c3e3e53de<br>44 |
| target iam<br>ak           | Access<br>key ID<br>in the<br>disaster<br>recover<br>y region        | Obtain AK/SK by referring to<br>How Do I Obtain an Access<br>Key (AK/SK)?                                        | -                                        |
| target iam<br>sk           | Secret<br>access<br>key in<br>the<br>disaster<br>recover<br>y region | Obtain AK/SK by referring to<br>How Do I Obtain an Access<br>Key (AK/SK)?                                        | -                                        |

## 3. In IDC-to-cloud scenarios, configure the following parameters:

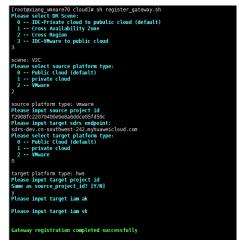

Figure 2-12 Script execution example in the IDC-to-cloud scenario

| Table 2-9 Parameters | for configuring | IDC-to-cloud | disaster recovery                     |
|----------------------|-----------------|--------------|---------------------------------------|
|                      |                 |              | · · · · · · · · · · · · · · · · · · · |

| Parameter                  | Descrip<br>tion                                        | How to Obtain                                                                                                    | Example Value                            |
|----------------------------|--------------------------------------------------------|----------------------------------------------------------------------------------------------------|------------------------------------------|
| DR Scene                   | Туре                                                   | <ul> <li>- 0: IDC-to-cloud</li> <li>- 1: Cross-AZ</li> <li>- 2: Cross-region</li> <li>- 3: IDC VMware-to-cloud</li> </ul> | 3                                        |
| source<br>platform<br>type | Type of<br>the<br>product<br>ion site                  | <ul> <li>- 0: Huawei public cloud</li> <li>- 1: Huawei private cloud</li> <li>- 2: VMware platform</li> </ul>             | 2                                        |
| source<br>project id       | Project<br>ID of<br>the<br>product<br>ion<br>region    | Log in to the console and<br>choose <b>My Credentials</b> ><br><b>API Credentials</b> to view the<br>project ID.          | 51af77737190489<br>2a49a0c3e3e53de<br>44 |
| source<br>region code      | Product<br>ion<br>region<br>ID                         | Obtain the SDRS endpoint<br>by referring to <b>SDRS</b><br>Endpoints.                                                     | cn-east-2                                |
| source ecs<br>endpoint     | ECS<br>endpoin<br>t in the<br>product<br>ion<br>region | Obtain the ECS endpoint by referring to ECS Endpoints.                                                                    | -                                        |

| Parameter               | Descrip<br>tion                                                | How to Obtain                                                             | Example Value                            |
|-------------------------|----------------------------------------------------------------|---------------------------------------------------------------------------|------------------------------------------|
| source evs<br>endpoint  | EVS<br>endpoin<br>t in the<br>product<br>ion<br>region         | Obtain the EVS endpoint by referring to <b>EVS Endpoints</b> .            | -                                        |
| source iam<br>ak        | Access<br>key ID<br>in the<br>product<br>ion<br>region         | Obtain AK/SK by referring to<br>How Do I Obtain an Access<br>Key (AK/SK)? | -                                        |
| source iam<br>sk        | Secret<br>access<br>key in<br>the<br>product<br>ion<br>region  | Obtain AK/SK by referring to<br>How Do I Obtain an Access<br>Key (AK/SK)? | -                                        |
| target sdrs<br>endpoint | SDRS<br>endpoin<br>t in the<br>disaster<br>recover<br>y region | Obtain the SDRS endpoint<br>by referring to <b>SDRS</b><br>Endpoints.     | sdrs.cn-<br>east-2.myhuaweicl<br>oud.com |

#### ----End

## Procedure for 24.9.0 or Later

In the following example, **sdrs\_xxxx\_24.9.0.xxxx.tar.gz** is the package (24.9.0) used to configure the gateway.

**Step 1** Run the following command in the **/opt/cloud/sdrs** directory to configure the gateway:

#### sh register\_gateway.sh

Figure 2-13 Executing the script

| [root@sdrs-   | iang-gate | eway sdrs]# l |       |     |    |       |                     |
|---------------|-----------|---------------|-------|-----|----|-------|---------------------|
| total 76      |           |               |       |     |    |       |                     |
| - r - xr - x  | root      | root          | 16068 | Aug | 29 | 15:09 | create_certs.sh     |
| drwxr-x       | root      | servicegroup  | 4096  | Aug | 29 | 15:08 | dra                 |
| drwxr-x       | root      | servicegroup  | 4096  | Aug | 29 | 15:09 | drm                 |
| - r - x r - x | root      | root          | 1035  | Aug | 29 | 15:09 | log_utils.sh        |
| -r-xr-x       | root      | root          | 7568  | Aug | 29 | 15:09 | register_gateway.sh |
| -r-xr-x       | root      | root          | 756   | Aug | 29 | 15:09 | restart.sh          |
| drwxr-x       | root      | servicegroup  | 4096  | Aug | 29 | 15:09 | sidecar             |
| - r - x r - x | root      | root          | 573   | Aug | 29 | 15:09 | start_gateway.sh    |
| -r-xr-x       | root      | root          | 726   | Aug | 29 | 15:09 | start.sh            |
| -r-xr-x       | root      | root          | 563   | Aug | 29 | 15:09 | stop_gateway.sh     |
| - r - x r - x | root      | root          | 496   | Aug | 29 | 15:09 | stop.sh             |
| - r - x r - x | root      | root          | 404   | Aug | 15 | 21:56 | test.sh             |
| drwxr-x       | root      | servicegroup  | 4096  | Aug |    | 17:40 | tools               |
| -r-xr-x       | root      | root          | 2004  | Aug | 29 | 15:09 | uninstall.sh        |
| drw           | service   | servicegroup  | 4096  | Aug | 13 | 17:26 | upgrade-backup      |

1. In cross-AZ scenarios, configure the following parameters:

Figure 2-14 Script execution example in the cross-AZ scenario

| <pre>[root@sdrs-xiang-gateway sdrs]# sh register_gateway.sh<br/>Config the source gateway mode<br/>Please select DR Scene:<br/>0 IDC-Private cloud to public cloud (default)<br/>1 Cross Availability Zone<br/>2 Cross Region</pre> |
|----------------------------------------------------------------------------------------------------|
| 3 IDC-VMware to public cloud<br>l                                                                                                    |
| scene: CA2CA                                                                                                    |
| Please select source platform type:                                                                                                    |
| θ Public Cloud (default)                                                                                                    |
| 1 private cloud                                                                                                    |
| Θ                                                                                                    |
| source platform type: hws                                                                                                    |
| Please input source project id                                                                                                    |
| 60000600000000000000000000000000000000                                                                                                    |
| Please input source ecs endpoint:                                                                                                    |
| ecs                                                                                                    |
| Please input source evs endpoint:                                                                                                    |
| evscom                                                                                                    |
| Please input source iam ak                                                                                                    |
| Please input source iam sk                                                                                                    |
| Please input target sdrs endpoint:<br>sdrs                                                                                                    |
| Gateway registration completed successfully                                                                                                    |
|                                                                                                    |

| Parameter                  | Descripti<br>on                                    | How to Obtain                                                                                                    | Example Value                            |
|----------------------------|----------------------------------------------------|----------------------------------------------------------------------------------------------------|------------------------------------------|
| DR Scene                   | Replicatio<br>n                                    | <ul> <li>- 0: IDC-to-cloud</li> <li>- 1: Cross-AZ</li> <li>- 2: Cross-region</li> <li>- 3: IDC VMware-to-cloud</li> </ul> | 1                                        |
| source<br>platform<br>type | Type of<br>the<br>productio<br>n site              | <ul> <li><b>0</b>: Huawei public cloud</li> <li><b>1</b>: Huawei private cloud</li> </ul>                                 | 0                                        |
| source<br>project id       | Project ID<br>of the<br>productio<br>n region      | Log in to the console and<br>choose <b>My Credentials</b> ><br><b>API Credentials</b> to view the<br>project ID.          | 51af77737190489<br>2a49a0c3e3e53de<br>44 |
| source ecs<br>endpoint     | ECS<br>endpoint<br>in the<br>productio<br>n region | Obtain the ECS endpoint by referring to ECS Endpoints.                                                                    | -                                        |
| source evs<br>endpoint     | EVS<br>endpoint<br>in the<br>productio<br>n region | Obtain the EVS endpoint by referring to <b>EVS Endpoints</b> .                                                            | -                                        |

| Parameter               | Descripti<br>on                                              | How to Obtain                                                                    | Example Value                                    |
|-------------------------|--------------------------------------------------------------|----------------------------------------------------------------------------------|--------------------------------------------------|
| source iam<br>ak        | Access<br>key ID in<br>the<br>productio<br>n region          | Obtain AK/SK by referring<br>to <b>How Do I Obtain an</b><br>Access Key (AK/SK)? | RZSAMHULWKKE7<br>1N0XHUT                         |
| source iam<br>sk        | Secret<br>access<br>key in the<br>productio<br>n region      | Obtain AK/SK by referring<br>to How Do I Obtain an<br>Access Key (AK/SK)?        | K7bXplAT0pEpy4S<br>AiN2fHUwEtxvgm<br>K3lqyhqnMTA |
| target sdrs<br>endpoint | SDRS<br>endpoint<br>in the<br>disaster<br>recovery<br>region | Obtain the SDRS endpoint<br>by referring to <b>SDRS</b><br>Endpoints.            | sdrs.cn-<br>east-2.myhuaweicl<br>oud.com         |

2. In cross-region scenarios, configure the following parameters:

Figure 2-15 Script execution example in the cross-region scenario

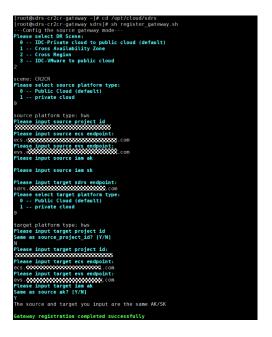

| Parameter                  | Descrip<br>tion                                               | How to Obtain                                                                                                    | Example Value                            |
|----------------------------|---------------------------------------------------------------|----------------------------------------------------------------------------------------------------|------------------------------------------|
| DR Scene                   | Replicat<br>ion                                               | <ul> <li>- 0: IDC-to-cloud</li> <li>- 1: Cross-AZ</li> <li>- 2: Cross-region</li> <li>- 3: IDC VMware-to-cloud</li> </ul>                                 | 2                                        |
| source<br>platform<br>type | Type of<br>the<br>product<br>ion site                         | <ul> <li><b>0</b>: Huawei public cloud</li> <li><b>1</b>: Huawei private cloud</li> </ul>                                                                 | 0                                        |
| source<br>project id       | Project<br>ID of<br>the<br>product<br>ion<br>region           | Log in to the console, select<br>the production region, and<br>choose <b>My Credentials</b> > <b>API</b><br><b>Credentials</b> to view the<br>project ID. | 51af77737190489<br>2a49a0c3e3e53de<br>44 |
| source ecs<br>endpoint     | ECS<br>endpoin<br>t in the<br>product<br>ion<br>region        | Obtain the ECS endpoint by referring to ECS Endpoints.                                                                                                    | -                                        |
| source evs<br>endpoint     | EVS<br>endpoin<br>t in the<br>product<br>ion<br>region        | Obtain the EVS endpoint by referring to <b>EVS Endpoints</b> .                                                                                            | -                                        |
| source iam<br>ak           | Access<br>key ID<br>in the<br>product<br>ion<br>region        | Obtain AK/SK by referring to<br>How Do I Obtain an Access<br>Key (AK/SK)?                                                                                 | -                                        |
| source iam<br>sk           | Secret<br>access<br>key in<br>the<br>product<br>ion<br>region | Obtain AK/SK by referring to<br>How Do I Obtain an Access<br>Key (AK/SK)?                                                                                 | -                                        |

**Table 2-11** Parameters for configuring cross-region disaster recovery

| Parameter                  | Descrip<br>tion                                                      | How to Obtain                                                                                                    | Example Value                            |
|----------------------------|----------------------------------------------------------------------|----------------------------------------------------------------------------------------------------|------------------------------------------|
| target sdrs<br>endpoint    | SDRS<br>endpoin<br>t in the<br>disaster<br>recover<br>y region       | Obtain the SDRS endpoint by referring to <b>SDRS Endpoints</b> .                                                                                          | sdrs.cn-<br>east-2.myhuaweicl<br>oud.com |
| target<br>platform<br>type | Type of<br>the<br>disaster<br>recover<br>y site                      | <ul> <li><b>0</b>: Huawei public cloud</li> <li><b>1</b>: Huawei private cloud</li> </ul>                                                                 | 0                                        |
| target<br>project id       | Project<br>ID of<br>the<br>disaster<br>recover<br>y region           | Log in to the console, select<br>the disaster recovery region,<br>and choose <b>My Credentials</b><br>> <b>API Credentials</b> to view<br>the project ID. | 51af77737190489<br>2a49a0c3e3e53de<br>44 |
| target ecs<br>endpoint     | ECS<br>endpoin<br>t in the<br>disaster<br>recover<br>y region        | Obtain the ECS endpoint by referring to ECS Endpoints.                                                                                                    | -                                        |
| target evs<br>endpoint     | EVS<br>endpoin<br>t in the<br>disaster<br>recover<br>y region        | Obtain the EVS endpoint by referring to <b>EVS Endpoints</b> .                                                                                            | -                                        |
| target iam<br>ak           | Access<br>key ID<br>in the<br>disaster<br>recover<br>y region        | Obtain AK/SK by referring to<br>How Do I Obtain an Access<br>Key (AK/SK)?                                                                                 | -                                        |
| target iam<br>sk           | Secret<br>access<br>key in<br>the<br>disaster<br>recover<br>y region | Obtain AK/SK by referring to<br>How Do I Obtain an Access<br>Key (AK/SK)?                                                                                 | -                                        |

3. In IDC-to-cloud scenarios, configure the following parameters:

V2C scenario

Figure 2-16 Script execution example in the IDC-to-cloud scenario (V2C)

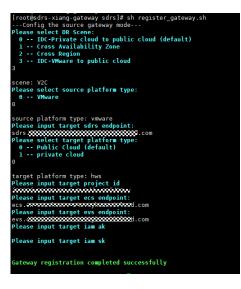

| Table 2-12 Parameters for configuring | g IDC-to-cloud disaster recovery |
|---------------------------------------|----------------------------------|
|---------------------------------------|----------------------------------|

| Parameter                  | Descriptio<br>n                                              | How to Obtain                                                                 | Example Value                            |
|----------------------------|--------------------------------------------------------------|-------------------------------------------------------------------------------|------------------------------------------|
| DR Scene                   | Туре                                                         | • <b>0</b> : IDC-to-cloud                                                     | 3                                        |
|                            |                                                              | 1: Cross-AZ                                                                   |                                          |
|                            |                                                              | <b>2</b> : Cross-region                                                       |                                          |
|                            |                                                              | <ul> <li>3: IDC VMware-to-<br/>cloud</li> </ul>                               |                                          |
| source<br>platform<br>type | Type of<br>the<br>production<br>site                         | • <b>0</b> : VMware platform                                                  | 0                                        |
| target sdrs<br>endpoint    | SDRS<br>endpoint<br>in the<br>disaster<br>recovery<br>region | Obtain the SDRS endpoint<br>by referring to <b>SDRS</b><br><b>Endpoints</b> . | sdrs.cn-<br>east-2.myhuaw<br>eicloud.com |
| target<br>platform<br>type | Type of<br>the<br>disaster<br>recovery<br>site               | <ul> <li>0: Huawei public cloud</li> <li>1: Huawei private cloud</li> </ul>   | 0                                        |

| Parameter              | Descriptio<br>n                                                  | How to Obtain                                                                                                    | Example Value                            |
|------------------------|------------------------------------------------------------------|----------------------------------------------------------------------------------------------------|------------------------------------------|
| target<br>project id   | Project ID<br>of the<br>disaster<br>recovery<br>region           | Log in to the console,<br>select the disaster<br>recovery region, and<br>choose <b>My Credentials</b> ><br><b>API Credentials</b> to view<br>the project ID. | 51af777371904<br>892a49a0c3e3e<br>53de44 |
| target ecs<br>endpoint | ECS<br>endpoint<br>in the<br>disaster<br>recovery<br>region      | Obtain the ECS endpoint<br>by referring to ECS<br>Endpoints.                                                                                                 | _                                        |
| target evs<br>endpoint | EVS<br>endpoint<br>in the<br>disaster<br>recovery<br>region      | Obtain the EVS endpoint<br>by referring to EVS<br>Endpoints.                                                                                                 | -                                        |
| target iam<br>ak       | Access key<br>ID in the<br>disaster<br>recovery<br>region        | Obtain AK/SK by referring<br>to <b>How Do I Obtain an</b><br>Access Key (AK/SK)?                                                                             | -                                        |
| target iam<br>sk       | Secret<br>access key<br>in the<br>disaster<br>recovery<br>region | Obtain AK/SK by referring<br>to <b>How Do I Obtain an</b><br>Access Key (AK/SK)?                                                                             | -                                        |

- H2C scenario

Figure 2-17 Script execution example in the IDC-to-cloud scenario (H2C)

| Table 2-13 Parameters for | configuring | IDC-to-cloud | disaster recovery |
|---------------------------|-------------|--------------|-------------------|
| (H2C)                     |             |              |                   |

| Paramete<br>r              | Descripti<br>on                               | How to Obtain                                                                                                    | Example Value                            |
|----------------------------|-----------------------------------------------|----------------------------------------------------------------------------------------------------|------------------------------------------|
| DR Scene                   | Replicatio<br>n                               | <ul> <li>0: IDC-to-cloud</li> <li>1: Cross-AZ</li> <li>2: Cross-region</li> </ul>                                                                                   | 0                                        |
| source<br>platform<br>type | Type of<br>the<br>productio<br>n site         | <ul> <li>3: IDC VMware-to-cloud</li> <li>0: Huawei public cloud</li> <li>1: Huawei private cloud</li> </ul>                                                         | 0                                        |
| source<br>project id       | Project ID<br>of the<br>productio<br>n region | Log in to the console,<br>select the production<br>region, and choose <b>My</b><br><b>Credentials</b> > <b>API</b><br><b>Credentials</b> to view the<br>project ID. | 51af7773719048<br>92a49a0c3e3e5<br>3de44 |

| Paramete<br>r              | Descripti<br>on                                              | How to Obtain                                                                                                    | Example Value                            |
|----------------------------|--------------------------------------------------------------|----------------------------------------------------------------------------------------------------|------------------------------------------|
| source ecs<br>endpoint     | ECS<br>endpoint<br>in the<br>productio<br>n region           | Obtain the ECS endpoint<br>by referring to ECS<br>Endpoints.                                                                                                    | -                                        |
| source evs<br>endpoint     | EVS<br>endpoint<br>in the<br>productio<br>n region           | Obtain the EVS endpoint<br>by referring to EVS<br>Endpoints.                                                                                                    | -                                        |
| source<br>iam ak           | Access<br>key ID in<br>the<br>productio<br>n region          | Obtain AK/SK by referring<br>to How Do I Obtain an<br>Access Key (AK/SK)?                                                                                                  | -                                        |
| source<br>iam sk           | Secret<br>access key<br>in the<br>productio<br>n region      |                                                                                                    | -                                        |
| target sdrs<br>endpoint    | SDRS<br>endpoint<br>in the<br>disaster<br>recovery<br>region | Obtain the SDRS endpoint<br>by referring to <b>SDRS</b><br><b>Endpoints</b> .                                                                                              | sdrs.cn-<br>east-2.myhuawe<br>icloud.com |
| target<br>platform<br>type | Type of<br>the<br>disaster<br>recovery<br>site               | <ul> <li>0: Huawei public cloud</li> <li>1: Huawei private cloud</li> </ul>                                                                                                | 0                                        |
| target<br>project id       | Project ID<br>of the<br>disaster<br>recovery<br>region       | Log in to the console,<br>select the disaster recovery<br>region, and choose <b>My</b><br><b>Credentials</b> > <b>API</b><br><b>Credentials</b> to view the<br>project ID. | 51af7773719048<br>92a49a0c3e3e5<br>3de44 |
| target ecs<br>endpoint     | ECS<br>endpoint<br>in the<br>disaster<br>recovery<br>region  | Obtain the ECS endpoint<br>by referring to ECS<br>Endpoints.                                                                                                    | -                                        |

| Paramete<br>r          | Descripti<br>on                                                  | How to Obtain                                                                    | Example Value |
|------------------------|------------------------------------------------------------------|----------------------------------------------------------------------------------|---------------|
| target evs<br>endpoint | EVS<br>endpoint<br>in the<br>disaster<br>recovery<br>region      | Obtain the EVS endpoint<br>by referring to <b>EVS</b><br>Endpoints.              | -             |
| target iam<br>ak       | Access<br>key ID in<br>the<br>disaster<br>recovery<br>region     | Obtain AK/SK by referring<br>to <b>How Do I Obtain an</b><br>Access Key (AK/SK)? | -             |
| target iam<br>sk       | Secret<br>access key<br>in the<br>disaster<br>recovery<br>region |                                                                                  | -             |

----End

# 2.5.3 Upgrading a Disaster Recovery Gateway

# **Scenarios**

When a new version of the cloud disaster recovery gateway is released, you need to upgrade the existing disaster recovery gateway deployed.

## Procedure

In the following example, **sdrs\_xxxx\_24.9.0.xxxx.tar.gz** is the package (24.9.0) used to upgrade the gateway.

- **Step 1** Obtain the disaster recovery gateway package and upload it to a directory on the target ECS.
  - **IDC-to-cloud**: Click the link on the console to download the package and upload it to the ECS where you deployed the gateway.

| Create Replica Pair<br>Site replication 60x0 created                                                                                                 | 2<br>Deploy Disaster Recovery Saleway<br>Develop Disaster Recovery galeway subserve, install<br>is on the servers to be protected, and associate a replica<br>par.    | 3<br>Intal Procy Client<br>Committee free procy client and install it on the servers you<br>want to protect | 4<br>Control (1997) Control (1997) Con |
|----------------------------------------------------------------------------------------------------|----------------------------------------------------------------------------------------------------|----------------------------------------------------------------------------------------------------|----------------------------------------------------------------------------------------------------|
| Select either of the following OSs:<br>Linux: CentOS 7.2.1511, CentOS 7.6.1810, HCE2.0.                                                              | stall it on the production alle servers. For details about the installatio<br>reary software package is downloaded, run sha280sum sds_tmur_e<br>with during bornhoad. | n guide see install the cloud DR gateway.<br>md94_24.3.0.20240329230908 largz and compare the obtained wat  | ue with the downloaded sha255Code. If they are the same,                                                                                                    |
| Associate with Dataster Recovery Ostoway Belect a pateway you wish to associate with this replica pair     Abaster Recovery Gateway     Select  Note | v a                                                                                                    |                                                                                                    |                                                                                                    |

• **Cross-region** and **Cross-AZ**: Copy the command provided on the console, log in to the ECS where you deployed the gateway, go to the desired directory, and paste and run the command to obtain the package.

|     |                                                                                                    | 2                                                                                                    | 3                                                                                                    | -(4)                                                                                                    |
|-----|----------------------------------------------------------------------------------------------------|----------------------------------------------------------------------------------------------------|----------------------------------------------------------------------------------------------------|----------------------------------------------------------------------------------------------------|
|     | ato Replica Pair<br>replication 38bc created                                                                                                    | Deploy Disaster Recovery Gateway<br>Download the disaster recovery gateway software, install<br>it on the servers to be protected, and associate a replica<br>pair. | Install Procy Client<br>Downland the proxy Client and Install it on the servers you<br>want to protect. | Create Protected Instance<br>Productions tais exercises with the proxy client installed well<br>be identified automatically, or you can manually create a<br>protected instance and enable protection. After you<br>enable protection, the system will automatically<br>synchronize data between the production site and<br>disaster recovery site. |
| - 0 | reploy Disaster Recovery Gateway                                                                                                    |                                                                                                    |                                                                                                    |                                                                                                    |
|     | Go to the directory where you want to install the disaster re                                                                                               | ecovery gateway and copy the following command:                                                                                                    |                                                                                                    |                                                                                                    |
|     | curl-k-O https://sdrs-agent-on-north-7.obs.on-north-7.uk                                                                                                    | angab huawei.com 443/dorwłoad-lesi/sdrs_linuo_amd64_24.3.0.20                                                                                                    | 1240320230906.tar.gz 🗗                                                                                  |                                                                                                    |
|     | Install the gateway. Install the cloud DR gateway.                                                                                                    |                                                                                                    |                                                                                                    |                                                                                                    |
|     | ssociate with Disabler Recovery Okteway<br>elect is givenery you with its associate with this replica pair:<br>• Disabler Recovery Gateway Sinfect<br>feast | ▼ C                                                                                                    |                                                                                                    |                                                                                                    |

**Step 2** In the directory containing the package, run the following command as user **root** to decompress the package:

#### tar -zxvf sdrs\_xxxx\_24.9.0.xxxx.tar.gz

**Step 3** Go to the directory containing the upgrade script.

#### cd sdrs\_xxxx\_24.9.0.xxxx.tar.gz

**Step 4** Upgrade the gateway.

#### sh upgrade.sh

If the command output contains the following information, the gateway has been upgraded:

Upgrade SDRS successfully.

----End

# 2.5.4 Installing a Proxy Client

# Scenarios

To use SDRS, you need to install a proxy client on each production site server.

The proxy client replicates I/Os of each production site server and sends them to the disaster recovery gateway.

## Prerequisites

- The proxy client cannot be deployed on the disaster recovery gateway server.
- Ensure that the ports listed in **Port Description (Asynchronous Replication)** are not used.
- If the firewall is enabled on the ECS where you want to deploy the proxy client, enable port 59526 on the firewall.
- It is recommended that you deploy the disaster recovery gateway and proxy client in the same security group and only allow ECSs within the security group to communication with each other. For details, see **Security Group Configuration Examples**.

# **Preparing the Installation Packages**

For security concerns, SDRS randomly generates a self-signed certificate for intercomponent authentication upon the first installation. When you install the proxy client, the package with this certificate generated on the **gateway server** is required to ensure normal communication.

#### **NOTE**

< Process Flow

You only need to prepare the installation packages for servers where the proxy client is installed for the first time.

If a signed installation package of the desired version is available on the disaster recovery gateway, you can directly install it. For details, see **Installing the Proxy Client on a Linux Server** or **Installing the Proxy Client on a Windows Server**.

- Step 1 Obtain the proxy client package and upload it to the /opt/cloud directory on the gateway server. Ensure the package integrity by comparing the SHA256 values in advance.
  - **IDC-to-cloud**: Click the link on the console to download the package and upload it to the **/opt/cloud** directory of the gateway server.

| Process Flow                                                                                                    |                                                                                          |                                                              |                                                                                                    |
|----------------------------------------------------------------------------------------------------|------------------------------------------------------------------------------------------|--------------------------------------------------------------|----------------------------------------------------------------------------------------------------|
| e Regilica Pair<br>pilotote-4Th: counted                                                                                                    | Opping Disaster Recovery dateway adv-load 7-04 excelling an indexted                     | Source and the providence of the prover provided in protect. | 4<br>Cross Protected Instance<br>Production servers with the review of clean installed will be identified<br>automatanty, or you can ensuing reaches a posterior fill automatically<br>installed and they consider protection, the patient fill automatically<br>systematically active and the production size and disadler recovery offer |
| Proxy Client                                                                                                    |                                                                                          |                                                              |                                                                                                    |
| unlaad the software package and install it on the servers you want to p<br>lest either of the following QSs:                                                                                                    | nted, Lean nav                                                                           |                                                              |                                                                                                    |
| A Ventions (0)<br>Cent0572<br>Cent0573<br>Radiat 8.0                                                                                                    | Ventions (1)<br>Windows 215<br>Windows (215)<br>Countiess (Windows)                      |                                                              |                                                                                                    |
| Devrived (2011) Devrived (2014) Devrived (2014 | Countand a version for your system and install it on the servers as<br>an administrator. |                                                              |                                                                                                    |
| In the following command to perform integrity check for the protyccient<br>immediate the X89 Linux percenter Matcheout state, June 2018 8 2020<br>immediate for the ARRA Linux percenter data (June 2018 8 2020<br>immediate for the Motor percenter and States and June 2018 8 2020<br>immediate the obtained SHA256 water with the following SHA256 water<br>video states with the following SHA256 water<br>SA256 water of the ARSA Linux percenter are<br>SA256 water of the ARSA Linux percenter are<br>SA256 water of the ARSA Linux percenter are<br>states and states and states with the following SHA256 water                                                                                                    | atalatanooloo aalaa ahay C<br>aadaladahaa ahay C<br>adaladahaa ah                        |                                                              |                                                                                                    |

 Cross-region and Cross-AZ: Select the OS type and version of your production site server on the console and copy the command provided. Then, log in to the gateway server, go to the /opt/cloud directory, and paste and run the command to obtain the package.

| reate Replica Pair<br>e-eplication-a072 created                                                                                                    |                                                                                                    | Deptoy Disaster Recovery<br>idm-gatesiay-region selected                  | Gateway                                                                                                    | Install Proxy Client<br>Download the proxy client and install it on the servers you<br>want to protect. | Create Protected Instance<br>Production as an event with the proxy client installed with<br>be identified automatically, or you can memory create<br>protected instance and enable protection. After you<br>enable protection, the syntem will automatically<br>synchronized data between the production site and<br>disanter recovery site. |
|----------------------------------------------------------------------------------------------------|----------------------------------------------------------------------------------------------------|---------------------------------------------------------------------------|----------------------------------------------------------------------------------------------------|----------------------------------------------------------------------------------------------------|----------------------------------------------------------------------------------------------------|
| stall Proxy Client                                                                                                    |                                                                                                    |                                                                           |                                                                                                    |                                                                                                    |                                                                                                    |
| Select OS type and version ①                                                                                                    |                                                                                                    |                                                                           |                                                                                                    |                                                                                                    |                                                                                                    |
| ∆ Unix                                                                                                    | Mindows                                                                                                    |                                                                           |                                                                                                    |                                                                                                    |                                                                                                    |
| CentOS 7.2.1511                                                                                                    | Windows2016                                                                                                    | ~                                                                         |                                                                                                    |                                                                                                    |                                                                                                    |
| <ul> <li>Bun command to obtain the softw</li> </ul>                                                                                                    |                                                                                                    |                                                                           |                                                                                                    |                                                                                                    |                                                                                                    |
|                                                                                                    |                                                                                                    |                                                                           |                                                                                                    |                                                                                                    |                                                                                                    |
| out it -O https://sdis-agent-co.c                                                                                                    |                                                                                                    |                                                                           |                                                                                                    | 10-400216230900 Lar az                                                                                  |                                                                                                    |
| curl -k -O https://udis-agent-cn/r<br>After you have copied the comma                                                                                                    | orth-7 obs.cn-north-7 utang                                                                                                |                                                                           |                                                                                                    |                                                                                                    |                                                                                                    |
|                                                                                                    | orth-7 obs.cn-north-7 utang                                                                                                |                                                                           |                                                                                                    |                                                                                                    |                                                                                                    |
| After you have copied the comma                                                                                                    | orth 7 abs on north 7 stang<br>nd, log in to the server, go is                                                             |                                                                           |                                                                                                    |                                                                                                    |                                                                                                    |
| After you have copied the comma                                                                                                    | orth 7 abs on north 7 stang<br>nd, log in to the server, go is                                                             |                                                                           |                                                                                                    |                                                                                                    |                                                                                                    |
| After you have copied the comma                                                                                                    | orth 7 abs on north 7 stang<br>nd, log in to the server, go is                                                             |                                                                           |                                                                                                    |                                                                                                    |                                                                                                    |
| After you have copied the common     Install plug-in     Install the plug-in according to Le                                                                                                    | orth 7 abs on north 7 stang<br>nd, log in to the server, go is                                                             |                                                                           |                                                                                                    |                                                                                                    |                                                                                                    |
| After you have copied the correna     Install plug in     Install plug in     Install the plug in according to Le  Next                                                                                                    | eeth-7 obs.on-norm-7 using<br>nd, log in to the server, go to<br>an more.                                                  | the directory where you want to                                           | install the proxy client, and par                                                                                                    |                                                                                                    |                                                                                                    |
| After you have coaled the corriva<br>• Install plag in<br>Install the plag in according to Le<br>Next<br>OOT@sdrs - 630 - ga                                                                                                    | eeth-7 obs.on-norm-7 using<br>nd, log in to the server, go to<br>an more.                                                  | the directory where you want to                                           | install the proxy client, and par                                                                                                    |                                                                                                    |                                                                                                    |
| After you have coaled the correst<br>Trouble tage in<br>Trouble tage in<br>Trouble the play in according to Le<br>Next<br>Next<br>Ne | ionin 7 discon norm 7 danny<br>nd, log in to the server, go to<br>ann more.<br><b>teway cloud</b>                          | The directory where you want to                                           | install the provy client, and particularly provident of the provy client, and particularly provident of the provident of the | ale and has the constants.                                                                              |                                                                                                    |
| Addr you have could be correct<br>Install play in<br>Install by in<br>New<br>oot(@sdrs-630-ga<br>tal 503856<br>WXr-x 3 root                                                                                                    | entr 7 de con norm 7 de con<br>nel log in la the server, go tr<br>en more<br>teway cloud<br>servicegro                     | the decelory where you word by<br># ll /opt/clc<br>up 4096 J              | bud/<br>Jun 26 17:58                                                                                                    | to and two the commands                                                                                 |                                                                                                    |
| Addr you have could be correct<br>Install play in<br>Install by in<br>New<br>oot(@sdrs-630-ga<br>tal 503856<br>WXr-x 3 root                                                                                                    | entr 7 de con norm 7 de con<br>nel log in la the server, go tr<br>en more<br>teway cloud<br>servicegro                     | the decelory where you word by<br># ll /opt/clc<br>up 4096 J              | install the provy client, and particularly provident of the provy client, and particularly provident of the provident of the | to and two the commands                                                                                 |                                                                                                    |
| Attry you have copied the commu-<br>model the picp on according to Lea-<br>model the picp on according to Lea-<br>New<br>oot (@sdrs - 630 - gal<br>tal 5093856<br>wxr-x 3 root<br>wxr-x 6 root                                                                                                    | entri 7 de en north 7 den<br>ed log in to the server, go to<br>an more.<br>teway cloud<br>servicegro<br>servicegro         | He dectiny white you work by<br># ll /opt/clo<br>up 4096 J<br>up 4096 J   | bud/<br>Dun 26 17:58<br>Dun 26 18:05                                                                                                    | to and two the commands                                                                                 | 249625232344.tar.gz                                                                                                    |
| After you have capled the comma<br>• Install plug-in<br>Install the plug-in according to Lea                                                                                                    | anth-Zakaon north-Zakao<br>ad. Sg in to the server, go to<br>no more:<br>teway cloud<br>servicegrou<br>servicegrou<br>root | He dectory where you work by<br># 11 /opt/cld<br>up 4096 J<br>220967642 J | bud/<br>Jun 26 17:58<br>Jun 26 18:05<br>Jun 26 18:03                                                                                                    | logs<br>sdrs                                                                                            | 249625232344.tar.gz                                                                                                    |

**Step 2** Generate a new Linux installation package and a .sha256 file using the certificates on the gateway server.

sh /opt/cloud/sdrs/create\_certs.sh -l

| [root@sdrs-630-gateway cloud]#   | # sh /opt/cloud/sdrs/create certs.sh -l                                                        |  |
|----------------------------------|------------------------------------------------------------------------------------------------|--|
| Find linux package: /opt/cloud/  | d/sdrs linux amd64 24.6.0.20240625232344.tar.gz                                                |  |
| ready to copy certs from /opt/c  | /cloud/sdrs to /opt/cloud/sdrs linux amd64 24.6.0.20240625232344                               |  |
| Start generating a new linux pa  | package with self-signed certificates to /opt/cloud/sdrs linux amd64 24.6.0.20240625232344     |  |
| New package generated successful | fully.                                                                                         |  |
| Please use the new package /opt  | ot/cloud/sdrs_linux_amd64_24.6.0.20240625232344_with_certs.tar.gz_to_install_other_Linux_nodes |  |
| [root@sdrs-630-gateway cloud]#   |                                                                                                |  |
| total 719680                     |                                                                                                |  |
| drwxr-x 3 root servicegroup      | 4096 Jun 26 17:58 Logs                                                                         |  |
| drwxr-x 6 root servicegroup      | 6 4096 Jun 26 18:05 sdrs                                                                       |  |
| drwx 8 root root                 | 4096 Jun 25 23:53 sdrs linux amd64 24.6.0.20240625232344                                       |  |
| -rw-rr 1 root root               | 220967642 Jun 26 18:03 sdrs linux amd64 24.6.0.20240625232344.tar.gz                           |  |
| -rw-rr 1 root root               | 123 Jun 26 18:14 sdrs linux amd64 24.6.0.20240625232344 with certs sha256                      |  |
| -rw-rr 1 root root               | 220995466 Jun 26 18:14 sdrs linux amd64 24.6.0.20240625232344 with certs.tar.gz                |  |
| drwxr-x 4 root root              | 4096 Jun 26 17:58 sdrs_package                                                                 |  |
| -rwaraaraa 1 root root           | 294959887 Jun 26 18:03 sdrs win 24 6 8 28248625232353 zin                                      |  |

**Step 3** Generate a new Windows installation package and a .sha256 file using the certificates on the gateway server.

sh /opt/cloud/sdrs/create\_certs.sh -w

| [root@sdrs-630-gateway cloud]# |                   |        |                                                               |
|--------------------------------|-------------------|--------|---------------------------------------------------------------|
| Find windows package: /opt/clo | ud/sdrs_win_24.6. | 0.2024 | 0625232353.zip                                                |
| ready to copy certs from /opt/ | cloud/sdrs to /op | t/clou | d/sdrs_win_24.6.0.20240625232353                              |
| Start generating a new windows | package with sel  | f-sign | ed certificates to /opt/cloud/sdrs win 24.6.0.20240625232353  |
| New package generated successf | ully.             |        |                                                               |
| Please use the new package /op | t/cloud/sdrs win  | 24.6.0 | .20240625232353 with certs.zip to install other windows nodes |
| [root@sdrs-630-gateway cloud]# |                   |        |                                                               |
| total 1007744                  |                   |        |                                                               |
| drwxr-x 3 root servicegroup    | 4096 Jun 26       | 17:58  | logs                                                          |
| drwxr-x 6 root servicegroup    | 4096 Jun 26       | 18:05  | sdrs                                                          |
| drwx 8 root root               | 4096 Jun 25       | 23:53  | sdrs linux amd64 24.6.0.20240625232344                        |
| -rw-rr 1 root root             | 220967642 Jun 26  | 18:03  | sdrs Linux amd64 24.6.0.20240625232344.tar.gz                 |
| -rw-rr 1 root root             | 123 Jun 26        | 18:14  | sdrs linux amd64 24.6.0.20240625232344 with certs sha256      |
| -rw-rr 1 root root             | 220995466 Jun 26  | 18:14  | sdrs linux amd64 24,6.0.20240625232344 with certs.tar.gz      |
| drwxr-x 4 root root            | 4096 Jun 26       | 17:58  | sdrs package                                                  |
| -rw-rr 1 root root             | 112 Jun 26        | 18:15  | sdrs win 24.6.0.20240625232353 with certs sha256              |
| -rw-rr 1 root root             | 294970336 Jun 26  | 18:15  | sdrs win 24.6.0.20240625232353 with certs.zip                 |
| -rw-rr 1 root root             | 294959087 Jun 26  | 18:03  | sdrs win 24.6.0.20240625232353.zip                            |

#### **NOTE**

Use **unzip** and **zip** when packaging the Windows installation package. If any of the following is return, install the command package and then try again:

... unzip not installed.

```
Or
```

```
... zip not installed.
```

----End

# Installing the Proxy Client on a Linux Server

In the following example, **sdrs**\_*xxxx*\_**24.9.0**.*xxxx*.**tar.gz** is the package (24.9.0) used to install the proxy client on CentOS.

- **Step 1** Obtain the sdrs\_xxxx\_24.9.0.xxxx\_with\_certs.tar.gz package from the /opt/cloud directory of the gateway server and upload it to a directory on the target production server. Ensure the package integrity by comparing the SHA256 values.
- **Step 2** In the directory containing the package, run the following command as user **root** to decompress the package:

#### tar -zxvf sdrs\_xxxx\_24.9.0.xxxx\_with\_certs.tar.gz

**Step 3** Go to the directory containing the installation script.

#### cd sdrs\_xxxx\_24.9.0.xxxx

Step 4 Install the proxy client.

#### sh install.sh --hostagent-ip=hostagent\_ip --drm-ip=drm\_ip --role=all

In the preceding command, *hostagent\_ip* indicates the IP address of the proxy client. Set it to the IP address of the primary NIC of the server you want to install the proxy client. *drm\_ip* indicates the IP address of the cloud disaster recovery gateway.

If the command output contains the following information, the proxy client has been installed:

Installed SDRS successfully.

**Step 5** After the installation is complete, delete the installation package and decompressed files.

----End

# Installing the Proxy Client on a Windows Server

In the following example, **sdrs**\_*xxxx*\_**24.9.0**.*xxxx*.**zip** is the package (24.9.0) used to install the proxy client on Windows Server 2019.

- **Step 1** Obtain the sdrs\_xxxx\_24.9.0.xxxx\_with\_certs.zip package from the /opt/cloud directory of the gateway server and upload it to a directory on the target production server. Ensure the package integrity by comparing the SHA256 values.
- **Step 2** In the directory containing the package, right-click the package to decompress it.
- **Step 3** Double-click the decompressed directory to go to the directory containing the installation script.

| Name               | Date modified     | Туре               | Size  |
|--------------------|-------------------|--------------------|-------|
|                    | 4/0/2024 5-12 414 |                    |       |
| dra                | 4/9/2024 5:12 AM  | File folder        |       |
| drm                | 4/9/2024 5:12 AM  | File folder        |       |
| hostagent          | 4/9/2024 5:12 AM  | File folder        |       |
| 💿 install          | 4/9/2024 9:32 AM  | Windows Batch File | 12 KB |
| 💿 register_gateway | 4/9/2024 9:32 AM  | Windows Batch File | 7 KB  |
| lestart            | 4/9/2024 9:32 AM  | Windows Batch File | 2 KB  |
| less start         | 4/9/2024 9:32 AM  | Windows Batch File | 2 KB  |
| 💿 stop             | 4/9/2024 9:32 AM  | Windows Batch File | 2 KB  |
| 🖭 uninstall        | 4/9/2024 9:32 AM  | Windows Batch File | 4 KB  |
| 💿 upgrade          | 4/9/2024 9:32 AM  | Windows Batch File | 3 KB  |

#### **Step 4** Right-click **install.bat** and choose **Run as administrator**.

| - → × ↑ <mark>  </mark> >                                                                                                    | This PC | > Desk                                                      | top → sdrs win | 24.9.0 | 1.202412022                                                | 20442 with certs > sdr                                                                                                    | s win                               | 24.9.0.1.2024120 | 2220442 |                                                               | v õ    | Search sdrs wi |
|----------------------------------------------------------------------------------------------------|---------|-------------------------------------------------------------|----------------|--------|------------------------------------------------------------|----------------------------------------------------------------------------------------------------|-------------------------------------|------------------|---------|---------------------------------------------------------------|--------|----------------|
| A Durk Access     Course Access     Course Access     Course Access     Course Access     Coursents     Coursents     Coursents     Coursents     Coursents     Coursents     Desktop     Desktop     Desktop     Desktop     Coursents     Maric     Coursents     Maric     Coursents     Maric     Coursents     Maric     Coursents     Maric     Coursents     Maric     Coursents     Maric     Coursents     Maric     Coursents     Maric     Coursents     Maric     Coursents     Maric     Coursents     Maric     Coursents     Maric     Coursents     Maric     Maric     Maria     Maria     Maria     Maria     Maria     Maria     Maria     Maria     Maria     Maria     Maria     Maria     Maria     Maria     Maria     Maria     Maria     Maria     Maria     Maria     Maria     Maria     Mar | *       | me<br>batch_r<br>dra<br>drm<br>hostag<br>sidecar<br>install |                |        | Open<br>Edit<br>Print<br>Run as ado<br>Share<br>Give acces | Date modified<br>122/2022 644 PM<br>122/2022 644 PA<br>122/2022 1628 PM<br>122/2022 1628 PM<br>122/2022 644 PM<br>122/2022 642 PM<br>122/2022 1628 PM<br>122/2022 1628 PM<br>122/2022 PM<br>122/2022 PM<br>122/2022 PM<br>122/2022 PM<br>122/2022 PM<br>122/ | Typ<br>File<br>File<br>File<br>File | -                | Size    | 14 K8<br>7 K8<br>3 K8<br>2 K8<br>3 K8<br>2 K8<br>4 K8<br>3 K8 | o<br>S | Search sdrs_wi |

Enter the parameters as prompted.

- 1. Select all for role.
- 2. Enter the gateway IP address for **DRM IP Address**.
- 3. If the production site server has multiple NICs, all the IP addresses bound by Nginx will be displayed, enter the serial number of the IP address you required.

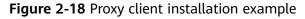

| D:\sdrs_win_24.3.0.20240329230913\sdrs_win_24.3.0.202404090909011>install.bat<br>Please choose role:<br>draw and a state of the state of the |
|----------------------------------------------------------------------------------------------------|
| Please input DRM IP Address:<br>>>192.168.0.11                                                                                                    |
| Please choose IP Address binded by nginx:<br>1 192.168.0.246<br>>>1                                                                                                    |
| Begin to install SDRS service.<br>[SC] CreateService SUCCESS<br>Begin to start dra<br>Start dra successfully<br>Install dra successfully<br>Install SDRS service Successfully.                                                                                                    |
| D:\sdrs_win_24.3.0.20240329230913\sdrs_win_24.3.0.20240409090911>_                                                                                                    |

#### NOTICE

SDRS requires that jdk.8u261 or later is installed on the production site server. If the installed version is earlier than jdk.8u261, upgrade JDK first.

If JDK is not installed, it will be automatically installed during the SDRS installation. If JDK has been installed, it will not be installed again.

**Step 5** The proxy client is installed in the **C:\cloud\sdrs** directory. After the installation is complete, manually delete the installation package and decompressed files.

| Name             | Date modified    | Туре               | Size |
|------------------|------------------|--------------------|------|
| 📙 dra            | 4/9/2024 5:22 AM | File folder        |      |
| 📙 drm            | 4/9/2024 5:21 AM | File folder        |      |
| hostagent        | 4/9/2024 5:21 AM | File folder        |      |
| register_gateway | 4/9/2024 9:32 AM | Windows Batch File | 7 KB |
| i restart        | 4/9/2024 9:32 AM | Windows Batch File | 2 KB |
| 💿 start          | 4/9/2024 9:32 AM | Windows Batch File | 2 KB |
| stop             | 4/9/2024 9:32 AM | Windows Batch File | 2 KB |

----End

# 2.5.5 Upgrading a Proxy client

# Scenarios

When a new version of the proxy client is released, you need to upgrade the existing proxy client deployed.

## Procedure

#### NOTICE

If the production services are running at the production site, upgrading the proxy client will resynchronize data.

#### Linux

In the following example, **sdrs**\_*xxxx*\_**24.9.0**.*xxxx*.**tar.gz** is the package (24.9.0) used to upgrade the proxy client.

- **Step 1** Obtain the proxy client package and upload it to a directory on the target server. Ensure the package integrity by comparing the SHA256 values in advance.
  - **IDC-to-cloud**: Click the link on the console to download the package and upload it to the target server.

| reate Replica Pair<br>le replication 2014 create | nd                                                    | Deploy Disaster Recovery Geleway<br>side-autoway linex selected | Install Proxy Client<br>Developer the proxy sheet and install it on the servers you<br>want to protect. | Create Protected Instance<br>Productions was servery with the preny clearly traded<br>be identified advantacity, or you can manually create<br>protected instance and enable protection. After you<br>esable protection, the system will automatically<br>synchronolis data between the production site and<br>disaator recovery site. |
|--------------------------------------------------|-------------------------------------------------------|-----------------------------------------------------------------|----------------------------------------------------------------------------------------------------|----------------------------------------------------------------------------------------------------|
| Devrifiand the proxy Client                      | erd and install it on the servers you v<br>zwing OSs: |                                                                 |                                                                                                    |                                                                                                    |
| Δ                                                | Versions (*)<br>CerelOS 7.2,1511<br>CerelOS 7.6,1510  | Versions (*)<br>Windows2016<br>Windows2019                      |                                                                                                    |                                                                                                    |

• **Cross-region** and **Cross-AZ**: Select the OS type and version of your production site server on the console and copy the command provided. Then, log in to the production server, go to the desired directory, and paste and run the command to obtain the package.

| * Insect Cit type and version |                                                                                                    |  |
|-------------------------------|----------------------------------------------------------------------------------------------------|--|
| Cereb 12 1811                 |                                                                                                    |  |
|                               | a humoni corri.44/35879, timor_annole4_374.8 o 20230684155393 tar get. C<br>In a devicing offense you want to install the proory client, and poste and ra |  |

**Step 2** In the directory containing the package, run the following command as user **root** to decompress the package:

tar -zxvf sdrs\_xxxx\_24.9.0.xxxx.tar.gz

**Step 3** Go to the directory containing the upgrade script.

cd sdrs\_xxxx\_24.9.0.xxxx

**Step 4** Upgrade the proxy client.

#### sh upgrade.sh

If the command output contains the following information, the proxy client has been upgraded:

Upgrade SDRS successfully.

----End

#### Windows

In the following example, **sdrs**\_*xxxx*\_**24.9.0**.*xxxx*.**zip** is the package (24.9.0) used to upgrade the proxy client on Windows Server 2019.

- **Step 1** Obtain the proxy client package and upload it to a directory on the target server. Ensure the package integrity by comparing the SHA256 values in advance.
  - **IDC-to-cloud**: Click the link on the console to download the package and upload it to the target server.

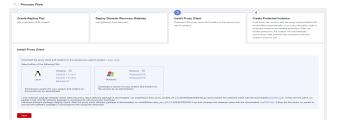

• **Cross-region** and **Cross-AZ**: Select the OS type and version of your production site server on the console and copy the command provided. Then, log in to the production server, go to the desired directory, and paste and run the command to obtain the package.

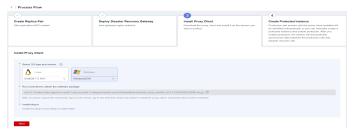

- **Step 2** In the directory containing the package, right-click the package to decompress it.
- **Step 3** Double-click the decompressed directory to go to the directory containing the upgrade script.

| C > New Volume (D:) > sdrs_win_24. | sdrs_w           | /in_24.1           | >    |
|------------------------------------|------------------|--------------------|------|
| Name                               | Date modified    | Туре               | Size |
| dra                                | 4/9/2024 5:12 AM | File folder        |      |
| drm                                | 4/9/2024 5:12 AM | File folder        |      |
| hostagent                          | 4/9/2024 5:12 AM | File folder        |      |
| install                            | 4/9/2024 9:32 AM | Windows Batch File | 12 K |
| register_gateway                   | 4/9/2024 9:32 AM | Windows Batch File | 7 KI |
| 💿 restart                          | 4/9/2024 9:32 AM | Windows Batch File | 2 KI |
| start                              | 4/9/2024 9:32 AM | Windows Batch File | 2 KI |
| 💿 stop                             | 4/9/2024 9:32 AM | Windows Batch File | 2 KI |
| 💿 uninstall                        | 4/9/2024 9:32 AM | Windows Batch File | 4 KI |
| 🐵 upgrade                          | 4/9/2024 9:32 AM | Windows Batch File | 3 KE |

**Step 4** Double-click **upgrade.bat** to run the script.

**Step 5** Enter **y** to continue the upgrade if the confirmation information is displayed.

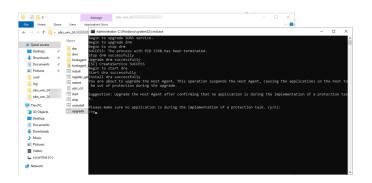

**Step 6** If the command output contains the following information, the proxy client has been upgraded: (The cmd window automatically exits after the upgrade is complete.)

Upgrade SDRS successfully.

----End

# 2.5.6 Uninstalling a Disaster Recovery Gateway or Proxy Client

## **Scenarios**

You can uninstall the proxy client from servers if you no longer require the SDRS service.

# Prerequisites

You have deleted protected instances on the SDRS console.

#### Procedure

#### Linux

Log in to the target server and run the following command to uninstall the gateway or client:

#### sh /opt/cloud/sdrs/uninstall.sh

If the command output contains the following information, the proxy client has been uninstalled:

Uninstall SDRS successfully.

#### Windows

**Step 1** Run **cmd** as the administrator and run the following command:

#### C:\cloud\sdrs\uninstall.bat

**Step 2** Enter **y** to continue the uninstallation if the confirmation information is displayed.

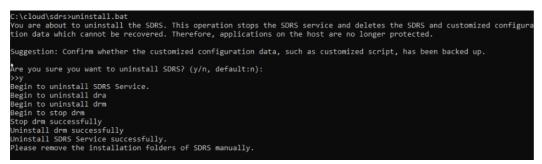

**Step 3** If the command output contains the following information, the proxy client has been uninstalled:

Uninstall SDRS successfully.

Step 4 Delete the C:\cloud\sdrs directory.

----End

# 2.5.7 Batch Managing Proxy Clients

# 2.5.7.1 Batch Installing Linux Proxy Clients

# Prerequisites

- It is recommended that you deploy the disaster recovery gateway and proxy client in the same security group and only allow ECSs within the security group to communication with each other. For details, see **Security Group Configuration Examples**.
- Ensure that the ports listed in **Port Description (Asynchronous Replication)** are not used.
- If the firewall is enabled on the ECS where you want to deploy the proxy client, enable port 59526 on the firewall.
- The disaster recovery gateway of 24.6.0 or later has been installed.
- The usernames, passwords, and port numbers used for logging in to the production site servers have been obtained. Ensure that all of the production site servers run Linux.
- The network between the gateway server and production site servers is connected. Remote login using SSH is available.
- The expect command is installed and supported on the gateway server.

# Procedure

In the following example, **sdrs**\_*xxxx*\_**24.9.0**.*xxxx*.**tar.gz** is the proxy client package (24.9.0) used for illustration.

- Step 1 Remotely log in to the gateway server and run the following command to check whether the expect command is available. If not, configure the yum source and obtain and install the command first. /bin/expect -v
- Step 2 Generate the Linux installation package sdrs\_xxxx\_24.9.0.xxxx.tar.gz\_with\_certs.tar.gz including the certificate file on the gateway server. For details, see section "Installing a Proxy Client."
- **Step 3** Use the following command to create the **linux-host-list.txt** file and add the private IP addresses, login ports, usernames, and passwords of the production site servers to the file.

Command format:

echo "*IP address Port user userPassword rootPassword drmIp hostagentIp*" >> linux-host-list.txt

Parameter description:

*IP address*. The IP address of the production site server used for remote login.

*Port*: The port for remote login.

*user*: The username for remote login.

*userPassword*. The password for remote login. If **root** is used for login, use the **rootPassword** value for **userPassword**.

rootPassword. The password of the root user.

*drmlp*: The IP address of the gateway server.

*hostagentlp*. The IP address of the primary NIC on the production site server.

A complete example command is as follows:

echo "192.168.0.1 22 user userPassword rootPassword 192.168.0.10 192.168.0.1" >> linux-host-list.txt

To add information of multiple production site servers, separate the information of each server with a line separator.

Example:

echo "192.168.0.6 22 user userPassword rootPassword 192.168.0.202 192.168.0.6" >> linux-host-list.txt echo "192.168.0.188 22 user userPassword rootPassword 192.168.0.202 192.168.0.188" >> linux-host-list.txt echo "192.168.0.204 22 user userPassword rootPassword 192.168.0.202 192.168.0.204" >> linux-host-list.txt

**Step 4** Check whether all of the information is added.

cat linux-host-list.txt

Step 5 Run the following command as user root to install proxy clients in a batch: /opt/cloud/sdrs/sidecar/script/cmd\_tools.sh install --host-list=host\_list\_file\_path -package=package\_path --timeout=cmd\_timeout\_in\_s

Parameter description:

--host-list: The path of the linux-host-list.txt file.

--package: The path of the Linux installation package sdrs\_xxxx\_24.9.0.xxxx.tar.gz\_with\_certs.tar.gz.

--timeout: The command timeout interval, in seconds. The default value is **300**. You are advised to set the timeout interval based on the number of production site servers. The formula is as follows: Number of production site servers x 200 (time required for installing a proxy client)

A complete example command is as follows:

/opt/cloud/sdrs/sidecar/script/cmd\_tools.sh install --host-list=linux-host-list.txt -package=sdrs\_xxxx\_24.9.0.xxxx.tar.gz\_with\_certs.tar.gz --timeout=600

**Step 6** Check the command output. If "install SDRS successfully" is returned, the proxy client is successfully installed on all production site servers.

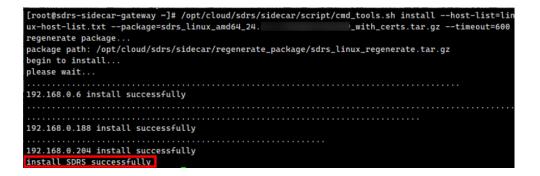

**Step 7** Delete the **linux-host-list.txt** file to prevent password leakage.

rm -rf linux-host-list.txt

----End

# Troubleshooting

If "error: install SDRS timeout" is returned, the script execution timed out. Perform the following steps on the gateway server to troubleshoot the fault:

**Step 1** Check whether the expect command is supported.

/bin/expect -v

Step 2 Check the "*IP address* install successfully" information in the command output for production site servers with proxy client successfully installed. For those whose client installation failed, check whether the usernames and passwords in linux-host-list.txt are correct. Use the following command to check whether a server can be logged in to:

/bin/ssh -t -p Port Username @IP address

----End

# 2.5.7.2 Batch Installing Windows Proxy Clients

# Prerequisites

- It is recommended that you deploy the disaster recovery gateway and proxy client in the same security group and only allow ECSs within the security group to communication with each other. For details, see **Security Group Configuration Examples**.
- Ensure that the ports listed in **Port Description (Asynchronous Replication)** are not used.
- If the firewall is enabled on the ECS where you want to deploy the proxy client, enable port 59526 on the firewall.
- The disaster recovery gateway of 24.9.0 or later has been installed.
- The passwords of administrators used for logging in to the production site servers have been obtained. Ensure that all of the production site servers run Windows.
- A Windows proxy client has been manually installed. For details, see **Installing a Proxy Client**.
- The network between the cloud disaster recovery gateway server and production site servers (regardless of whether the proxy client is installed or not) is connected, and all the servers on the network can be pinged.

# Procedure

In the following example, **sdrs\_win\_24.9.0**.*xxxx*\_**with\_certs.zip** is the proxy client package (24.9.0) used for illustration.

Step 1 Repackage the Windows installation package sdrs\_win\_24.9.0.xxxx\_with\_certs.zip by referring to Installing a Proxy Client, and manually install the client. After the installation is successful, log in to the cloud disaster recovery gateway and run the

following command to check whether the connection between the client and the gateway has been established:

/opt/cloud/sdrs/sidecar/script/cmd\_tools.sh list

In the following figure, **10.1.0.131** is the IP address of the gateway server, and **10.1.0.39** is the IP address of server where you have manually installed the proxy client.

 μαχωσ (ws-gw - μ/ /up/(cloud/strys)cude/stry)(cloud/stry)
 cloud/stry)
 cloud/stry)
 cloud/stry)
 cloud/stry)
 cloud/stry)
 cloud/stry)
 cloud/stry)
 cloud/stry)
 cloud/stry)
 cloud/stry)
 cloud/stry)
 cloud/stry)
 cloud/stry)
 cloud/stry)
 cloud/stry)
 cloud/stry)
 cloud/stry)
 cloud/stry)
 cloud/stry)
 cloud/stry)
 cloud/stry)
 cloud/stry)
 cloud/stry)
 cloud/stry)
 cloud/stry)
 cloud/stry)
 cloud/stry)
 cloud/stry)
 cloud/stry)
 cloud/stry)
 cloud/stry)
 cloud/stry)
 cloud/stry)
 cloud/stry)
 cloud/stry)
 cloud/stry)
 cloud/stry)
 cloud/stry)
 cloud/stry)
 cloud/stry)
 cloud/stry)
 cloud/stry)
 cloud/stry)
 cloud/stry)
 cloud/stry)
 cloud/stry)
 cloud/stry)
 cloud/stry)
 cloud/stry)
 cloud/stry)

 test
 tin
 tin
 tin
 tin
 tin
 tin
 tin
 tin
 tin
 tin
 tin
 tin
 tin
 tin
 tin
 tin
 tin
 tin
 tin
 tin
 tin
 tin

- **Step 2** Generate the Windows installation package **sdrs\_win\_24.9.0**.*xxxx*\_**with\_certs.zip**, including the certificate file, on the gateway server. For details, see section "Installing a Proxy Client."
- **Step 3** Use the following command to create the **windows-host-list.txt** file and add the private IP addresses and administrator passwords of the production site servers to the file.

Command format:

echo "*IP address Administrator AdminPassword drmIP hostagentIP*' >> windows-host-list.txt

Parameter description:

*IP address*. The IP address of the production site server used for remote login.

Administrator. The administrator username.

AdminPassword: The password of the administrator account.

*drmlp*. The IP address of the gateway server.

*hostagentlp*. The IP address of the primary NIC on the production site server.

A complete example command is as follows:

echo "10.1.0.76 Administrator AdminPassword 10.1.0.131 10.1.0.76">> windows-host-list.txt

To add information of multiple production site servers, separate the information of each server with a line separator.

Example:

echo "10.1.0.76 Administrator AdminPassword 10.1.0.131 10.1.0.76">> windows-host-list.txt echo "10.1.0.148 Administrator AdminPassword 10.1.0.131 10.1.0.148">> windows-host-list.txt

**Step 4** Check whether all of the information is added to **windows-host-list.txt**. cat windows-host-list.txt

**Step 5** Run the following command as user **root** to install proxy clients in a batch: /opt/cloud/sdrs/sidecar/script/cmd\_tools.sh install --host-list=host\_list\_file\_path -package=package\_path --timeout=cmd\_timeout\_in\_s

Parameter description:

--host-list: The path of the windows-host-list.txt file.

--package: The path of the Windows installation package sdrs\_win\_24.9.0.xxxx\_with\_certs.zip.

--timeout: The command timeout interval, in seconds. The default value is **300**. You are advised to set the timeout interval based on the number of production site servers. The formula is as follows: Number of production site servers x 300 (time required for installing a proxy client)

A complete example command is as follows:

/opt/cloud/sdrs/sidecar/script/cmd\_tools.sh install --host-list=/root/windows-host-list.txt --package=/root/ sdrs\_win\_24.9.0.20240927004242\_with\_certs.zip --timeout=600

**Step 6** Check the command output. If "install SDRS successfully" is returned, the proxy client is successfully installed on all production site servers.

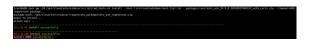

**Step 7** Delete the **windows-host-list.txt** file to prevent password leakage. rm -rf windows-host-list.txt

----End

## Troubleshooting

If "error: install SDRS timeout" is returned, the script execution timed out. Perform the following steps on the gateway server to troubleshoot the fault:

**Step 1** Check the "*IP address* install successfully" information in the command output for production site servers with proxy client successfully installed.

Wait for several minutes and run this command again to check whether there are new servers displayed. If yes, the configured timeout interval is too short, but the background installation is successful. Wait for several more minutes and check whether the remaining servers are successfully installed. /opt/cloud/sdrs/sidecar/script/cmd\_tools.sh list

| [root@x86-test-gw ~] | # /opt/cloud/sdrs/sic | decar/script/c | and tools.sh list |                         |                         |
|----------------------|-----------------------|----------------|-------------------|-------------------------|-------------------------|
| hostname             |                       | osType         | sidecarVersion    | createTime              |                         |
| LYL-TEST-WIN201      | 10.1.0.148            | windows        | 24.9.8            | 2024-09-28 10:35:34.202 | 2024-09-28 10:49:31.165 |
| LYL-TEST-WIN201      |                       | windows        | 24.9.0            | 2024-09-28 10:34:17.99  | 2024-09-28 10:49:34.36  |
| x86-test-gw          | 10.1.0.131            | linux          | 24.9.0            | 2024-09-27 16:59:14.168 | 2024-09-28 10:49:35.917 |
| LYL-WIN2016STD0      | 10.1.0.39             | windows        | 24.9.8            | 2024-09-27 16:59:12.952 | 2024-09-28 10:49:34.326 |

**Step 2** If the client still cannot be found in the command output, check whether the client password specified in the **windows-host-list.txt** file is correct.

----End

# 2.5.7.3 Batch Upgrading Proxy Clients

## Prerequisites

- The disaster recovery gateway has been installed. For Linux clients, the gateway version must be 24.6.0 or later. For Windows clients, the gateway version must be 24.9.0 or later.
- Proxy clients have been installed on target production site servers. For Linux clients, the client version must be 24.6.0 or later. For Windows clients, the client version must be 24.9.0 or later.
- Before upgrading the proxy client on a Linux server, run **getenforce** to check the SELinux mode. If the mode is **Enforcing**, change it to **Disabled** or **Permissive**. After the upgrade is complete, restore the SELinux setting.

# Notes and constraints

Batch upgrading proxy clients on both Windows and Linux servers using one command is currently not supported.

# Procedure

In the following example, **sdrs**\_*xxxx*\_**24.9.0**.*xxxx*.**tar.gz** is the proxy client package (24.9.0) used for illustration.

- **Step 1** Obtain the proxy client package **sdrs**\_*xxxx*\_**24.9.0**.*xxxx*.**tar.gz** from the gateway server.
- **Step 2** Run the following command as user **root** to upgrade proxy clients in batches: /opt/cloud/sdrs/sidecar/script/cmd\_tools.sh upgrade --ip=*ip\_list* --package=*package\_path* -timeout=*cmd\_timeout\_in\_s*

Parameter description:

--ip: The private IP addresses of the production site servers you want to upgrade proxy clients. Separate multiple IP addresses with commas (,).

--package: The path of the Linux installation package sdrs\_xxxx\_24.9.0.xxxx.tar.gz.

--timeout: The command timeout interval, in seconds. The default value is **300**. You are advised to set the timeout interval based on the number of production site servers. The formula is as follows: Number of production site servers x 200 (The time required for upgrading a proxy client. Use 300 for the client on a Windows server.)

A complete example command is as follows:

/opt/cloud/sdrs/sidecar/script/cmd\_tools.sh upgrade --ip=192.168.0.6,192.168.0.188,192.168.0.204 -package=sdrs\_xxxx\_24.9.0.xxxx.tar.gz --timeout=600

- **Step 3** Enter **y** to continue the upgrade if the confirmation information is displayed.
- **Step 4** Check the command output. If "upgrade SDRS successfully" is returned, the proxy client is successfully upgraded on all production site servers.

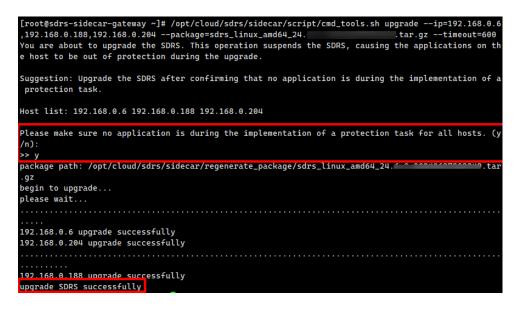

----End

# 2.5.7.4 Batch Uninstalling Proxy Clients

#### Prerequisites

- The disaster recovery gateway has been installed. For Linux clients, the gateway version must be 24.6.0 or later. For Windows clients, the gateway version must be 24.9.0 or later.
- Proxy clients have been installed on target production site servers. For Linux clients, the client version must be 24.6.0 or later. For Windows clients, the client version must be 24.9.0 or later.

# Procedure

In the following example, **sdrs**\_*xxxx*\_**24.9.0**.*xxxx*.**tar.gz** is the proxy client package (24.9.0) used for illustration.

**Step 1** Log in to the gateway server and run the following command as user **root** to uninstall proxy clients in batches:

/opt/cloud/sdrs/sidecar/script/cmd\_tools.sh uninstall --ip=ip\_list --timeout=cmd\_timeout\_in\_s

Parameter description:

--ip: The private IP addresses of the production site servers you want to uninstall proxy clients. Separate multiple IP addresses with commas (,).

--timeout: The command timeout interval, in seconds. The default value is **300**. You are advised to set the timeout interval based on the number of production site servers. The formula is as follows: Number of production site servers x 200 (The time required for uninstalling a proxy client. Use 300 for the client on a Windows server.)

A complete example command is as follows:

```
/opt/cloud/sdrs/sidecar/script/cmd_tools.sh uninstall --ip=192.168.0.6,192.168.0.188,192.168.0.204 --
timeout=600
```

- **Step 2** Enter **y** to continue the uninstallation if the confirmation information is displayed.
- **Step 3** Check the command output. If "uninstall SDRS successfully" is returned, the proxy client is successfully uninstalled from all production site servers.

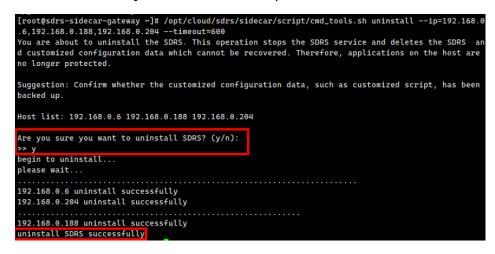

----End

# 2.5.7.5 Collecting Logs

#### Prerequisites

- The disaster recovery gateway has been installed. For Linux clients, the gateway version must be 24.6.0 or later. For Windows clients, the gateway version must be 24.9.0 or later.
- Proxy clients have been installed on target production site servers. For Linux clients, the client version must be 24.6.0 or later. For Windows clients, the client version must be 24.9.0 or later.
- The total size of collected log files on a single client cannot exceed 400 MB.

## Procedure

In the following example, **sdrs**\_*xxxx*\_**24.9.0**.*xxxx*.**tar.gz** is the proxy client package (24.9.0) used for illustration.

**Step 1** Log in to the gateway server and run the following command as user **root** to collect logs in a batch:

/opt/cloud/sdrs/sidecar/script/cmd\_tools.sh log --ip=ip\_list --role=role

Parameter description:

--ip: The private IP addresses of the production site servers you want to collect logs. Separate multiple IP addresses with commas (,).

--role: The role of the process whose logs need to be collected. The value can be hostagent, drm, dra, sidecar, or all.

A complete example command is as follows:

```
/opt/cloud/sdrs/sidecar/script/cmd_tools.sh log --ip=192.168.0.6,192.168.0.188,192.168.0.204 -- role=hostagent
```

**Step 2** If "send cmd successfully" is returned, the command is successfully sent. View the collected log files in the **/opt/cloud/sdrs/sidecar/tmp** directory. Because the command is executed asynchronously, so wait for 2 minutes and then check the files.

| 68.0.188,192.168.0.204role=hos | eck log in /opt/cloud/sdrs/sidecar/tmp                               |
|--------------------------------|----------------------------------------------------------------------|
| -r 1 service servicegroup      | p 2989 Jun 28 17:02 hostagent_log_192.168.0.188_1719565328841.tar.gz |
| -r 1 service servicegroup      | p 2571 Jun 28 17:02 hostagent_log_192.168.0.204_1719565313535.tar.gz |
| -r 1 service servicegroup      | p 3476 Jun 28 17:02 hostagent_log_192.168.0.6_1719565352629.tar.gz   |

----End

# **3** Synchronous Replication Management (for Installed Base Operations)

# **3.1 Managing Protection Groups**

# 3.1.1 Disabling Protection

# Scenarios

Disable protection for all resources in a protection group.

After protection is disabled, data synchronization stops for all protected instances in this group.

# Prerequisites

- The protection group contains replication pairs.
- The protection group status is **Protecting** or **Disabling protection failed**.

# Procedure

- **Step 1** Log in to the management console.
- Step 2 Click Service List and choose Storage > Storage Disaster Recovery Service.The Storage Disaster Recovery Service page is displayed.
- **Step 3** In the pane of the desired protection group, click **Protected Instances**.

The protection group details page is displayed.

- **Step 4** In the upper right corner of the page, click **Disable Protection**.
- **Step 5** In the displayed dialog box, click **Yes**.

After protection is disabled, data synchronization between the production site and disaster recovery site for all protected instances in the protection group will stop.

----End

# 3.1.2 Performing a Switchover

# Scenarios

After you perform a switchover, services at the production site are switched to the DR site, and services at the DR site are switched over to the production site. **Table 3-1** shows the direction change.

| -      | Production Site | DR Site |
|--------|-----------------|---------|
| Before | AZ1             | AZ2     |
| After  | AZ2             | AZ1     |

Table 3-1 DR direction change after a switchover

After the switchover, data synchronization continues, but the DR direction is changed from the DR site to the production site. You can perform a switchover when you are certain that the production site will encounter an interruption. For example, if the production site (AZ1) is going to encounter a power failure, you can perform a switchover to switch services in AZ1 to the DR site (AZ2). The switchover does not affect data synchronization of the protection group.

SDRS will migrate NICs on the server during the switchover. Once completed, the IP, EIP, and MAC addresses of the production site server will be migrated to the DR site server, so that the IP, EIP, and MAC addresses remain the same.

#### **NOTE**

- Check the status to ensure that all the servers in the protection group are stopped before a switchover.
- During a switchover, do not start the servers in the protection group. Otherwise, the switchover may fail.
- Once a switchover is complete, data synchronization will not stop, only the synchronization direction will reverse.
- Once a switchover is complete, the status of the protection group changes to **Protecting**. Then, you need to go to the protected instance details page and start the production site server.

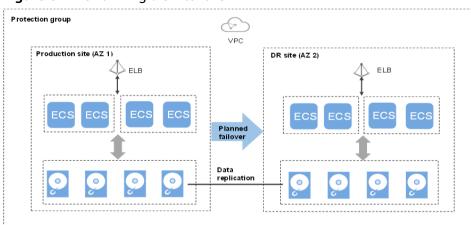

#### Figure 3-1 Performing a switchover

# Notes

For Linux servers with Cloud-Init installed, if you have changed **hostname** of the production site server before you perform a switchover for the first time, this modification will not synchronize to the DR site server.

To resolve this problem, see **What Can I Do If hostname of the Production Site Server and DR Site Server Are Different After a Switchover or Failover?** 

# Prerequisites

- All the servers in the protection group are stopped.
- The protection group has replication pairs.
- Protection is enabled for the protection group, and the protection group is in the **Protecting** or **Switchover failed** state.

## Procedure

- **Step 1** Log in to the management console.
- **Step 2** Click **Service List** and choose **Storage > Storage Disaster Recovery Service**.

The Storage Disaster Recovery Service page is displayed.

- Step 3 In the pane of the desired protection group, click Protected Instances.
- **Step 4** In the upper right corner of the page, click **Execute Switchover**.
- **Step 5** In the displayed dialog box, check whether all the servers in this protection group are stopped.
  - If yes, go to step **Step 6**.
  - If no, select the servers to be stopped and click **Stop**.
- **Step 6** In the displayed dialog box, click **Execute Switchover**.

#### **NOTE**

During a switchover, do not start the servers in the protection group. Or, the switchover may fail.

----End

# **3.1.3 Performing a Failover**

# Scenarios

When the servers and disks at the production site become faulty due to force majeure, you can perform a failover for them and enable the servers and disks at the DR site to ensure the service continuity.

Once you perform a failover, the DR site servers and disks become available immediately. You can power on the servers, or use Cloud Server Backup Service (CSBS) or Volume Backup Service (VBS) to restore the data to a specified data recovery point.

SDRS will migrate NICs on the server during the failover. After the failover, the IP, EIP, and MAC addresses of the production site server will be migrated to the DR site server, so that the IP, EIP, and MAC addresses remain the same.

#### **NOTE**

- Once the failover is started, data synchronization stops.
- After the failover is complete, the status of the protection group changes to **Failover complete**, and **services are failed over to the DR site**. You need to go to the protected instance details page and **start the DR site server**.
- After the failover is complete, do not start **the production site server (which fails currently)**. Or, reprotection may fail.

#### Figure 3-2 Performing a failover

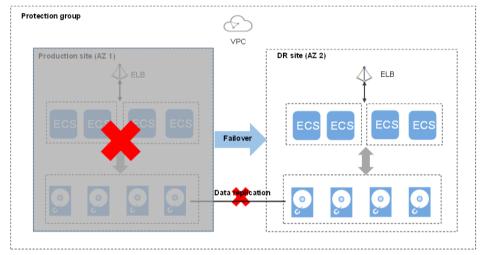

## Notes

For Linux servers with Cloud-Init installed, if you have changed **hostname** of the production site server before you perform a failover for the first time, this modification will not synchronize to the DR site server.

To resolve this problem, see What Can I Do If hostname of the Production Site Server and DR Site Server Are Different After a Switchover or Failover?

## Prerequisites

- You have confirmed that servers and disks in the production AZ are faulty, and the deployed services become unavailable. If you cannot confirm the information, **submit a service ticket** for help.
- The protection group contains replication pairs.
- Protection is enabled for the protection group, and the protection group is in the **Protecting**, **Switchover failed**, or **Failover failed** state.

# Procedure

- **Step 1** Log in to the management console.
- **Step 2** Click **Service List** and choose **Storage > Storage Disaster Recovery Service**.

The Storage Disaster Recovery Service page is displayed.

**Step 3** In the pane of the desired protection group, click **Protected Instances**.

The protection group details page is displayed.

**Step 4** In the upper right corner of the page, click **More** and choose **Fail Over** from the drop-down list.

The Fail Over dialog box is displayed.

Step 5 Click Fail Over.

During the failover, do not start or stop the servers in the protection group. Otherwise, the failover may fail.

----End

# **Related Operations**

- After the failover is complete, the status of the protection group changes to **Failover complete**. Then, you need to switch to the protected instance details page and manually start the DR site server.
- After the failover is complete, the protection group is in the **Protection disabled** state. You need to enable protection again to start data synchronization. For details, see **Performing Reprotection**.

# 3.1.4 Performing Reprotection

## **Scenarios**

Once the failover is started, data synchronization stops. After the failover is complete, the protection group is in the **Protection disabled** state. To restart data synchronization, perform steps provided in this section.

## Prerequisites

- The protection group has replication pairs.
- The protection group is in the **Failover complete** or **Re-enabling protection failed**.
- The DR site server is stopped.

## Procedure

- **Step 1** Log in to the management console.
- **Step 2** Click **Service List** and choose **Storage > Storage Disaster Recovery Service**.

The Storage Disaster Recovery Service page is displayed.

- **Step 3** In the pane of the desired protection group, click **Protected Instances**.
- **Step 4** In the upper right corner of the page, click **More** and choose **Reprotect** from the drop-down list.

The **Reprotect** dialog box is displayed.

**Step 5** Check whether all the DR site servers in this protection group are stopped.

- If yes, go to step **Step 6**.
- If no, select the servers to be stopped and click **Stop**.
- **Step 6** On the **Reprotect** dialog box, click **Reprotect**.

During the reprotection, do not start the DR site servers in the protection group. Otherwise, the reprotection may fail.

----End

# 3.1.5 Deleting a Protection Group

## Scenarios

Delete protection groups that are no longer needed to release resources.

## Prerequisites

All the protected instances, DR drills, and replication pairs have been deleted from the protection group.

# Procedure

- **Step 1** Log in to the management console.
- **Step 2** Click **Service List** and choose **Storage > Storage Disaster Recovery Service**.

The Storage Disaster Recovery Service page is displayed.

- **Step 3** In the pane of the protection group to be deleted, click **More** and choose **Delete** from the drop-down list.
- **Step 4** In the displayed dialog box, confirm information and click **Yes**.

----End

# **3.2 Managing Protected Instances**

# **3.2.1 Modifying Specifications of a Protected Instance**

## Scenarios

If the specifications of an existing protected instance cannot meet the service requirements, you can perform steps provided in this section to modify the server specifications, including the vCPU and memory.

The following scenarios may involve:

- Modifying the specifications of both the production and DR site servers
- Modifying the specifications of the production site server only
- Modifying the specifications of the DR site server only

# Notes and constraints

- The specifications of the protected instance cannot be modified when **Server Type** of the protection group is set to **BMS**.
- Certain types of ECSs and those migrated to Huawei Cloud using SMS cannot have their specifications modified on the SDRS console after being used to create protected instances. To change their specifications, delete the protected instances, modify specifications on the ECS console, and then create protected instances again.

# Prerequisites

- The protection group is in the **Available** or **Protecting state**.
- The protected instance is in the **Available**, **Protecting**, or **Modifying specifications failed**.
- Servers of which the specifications to be modified are stopped.

# Procedure

- **Step 1** Log in to the management console.
- **Step 2** Click **Service List** and choose **Storage > Storage Disaster Recovery Service**.

The Storage Disaster Recovery Service page is displayed.

**Step 3** In the pane of the protection group for which the protected instance specifications are to be modified, click **Protected Instances**.

The operation page for the protection group is displayed.

- Step 4 On the Protected Instances tab, locate the row containing the target protected instance, click More in the Operation column, and choose Modify Production Site Server Specifications or Modify DR Site Server Specifications from the drop-down list.
- **Step 5** In the displayed dialog box, select new server type, vCPU, and memory specifications.
- Step 6 (Optional) If you need to modify the specifications of both the production site server and DR site server, select Modify the specifications of both the production and DR site servers. After you select this item, the system will modify the specifications of both the production site server and DR site server to the same specifications.

## **NOTE**

This item is deselected by default, indicating that the system modifies the specifications of only the production site server or DR site server.

#### Step 7 Click OK.

To ensure proper server running, do not perform any operations to the servers during specification modifications.

#### ----End

# **3.2.2 Deleting a Protected Instance**

# Scenarios

If you do not need a protected instance, delete it to cancel the protection relationship between the servers and the protection group.

When you delete a protected instance, the production site server in the protected instance will not be deleted, and services at the production site will not be affected.

# Prerequisites

The protected instance is in the **Available**, **Protecting**, **Failover complete**, **Creation failed**, **Enabling protection failed**, **Disabling protection failed**, **Switchover failed**, **Failover failed**, **Deletion failed**, **Re-enabling protection failed**, **Modifying specifications failed**, **Invalid**, or **Faulty** state.

# Procedure

- **Step 1** Log in to the management console.
- Step 2 Click Service List and choose Storage > Storage Disaster Recovery Service.

The Storage Disaster Recovery Service page is displayed.

**Step 3** In the pane of the protection group for which the protected instance is to be deleted, click **Protected Instances**.

The protection group details page is displayed.

**Step 4** On the **Protected Instances** tab, locate the row containing the protected instance to be deleted, click **More** in the **Operation** column, and choose **Delete** from the drop-down list.

To delete protected instances in batches, select the target protected instances and click **Delete** above the protected instance list.

The Delete Protected Instance page is displayed.

**Step 5** On the **Delete Protected Instance** page, select the desired operation.

**NOTE** 

- If you select **Delete DR site server**, do not perform any other operations on the DR site server or its related resources when the system is deleting the DR site server.
- Delete DR site server
  - If you do not select this option, the protection relationship between the protected instance and protection group will be canceled, but the DR site server and disks attached to the server will be retained.
  - If you select this option, the protection relationship between the protected instance and protection group will be canceled, and the DR site server and disks attached to the server will be deleted.
- Release the EIP bound to the following DR site server

This parameter is displayed when you select **Delete DR site server**.

- If you do not select this option, the DR site server will be deleted, but the EIP bound to the server will be retained.
- If you select this option, the DR site server will be deleted, and the EIP bound to the server will be released.

Step 6 Click Yes.

----End

# 3.2.3 Creating a Replication Pair

# Scenarios

Create replication pairs for desired disks of a specified protection group. When you create a replication pair:

- If the protection group status is **Available**, protection is disabled. Creating the replication pair only establishes the replication relationship between the production site disk and DR site disk, but data between the disks is not synchronized. To synchronize data, enable protection.
- If the protection group status is **Protecting**, protection is enabled. After a replication pair has been created, data synchronization automatically starts.

#### D NOTE

In a replication pair, the name of the DR site disk is the same as that of the production site disk, but their IDs are different.

To change disk name, click the disk name on the replication pair details page to go to the disk details page and change it.

# Prerequisites

- The protection group is in the Available or Protecting state.
- If the servers in the protection group are ECSs, ensure that the disks used to create replication pairs are in the **Available** state.

# Procedure

- **Step 1** Log in to the management console.
- **Step 2** Click **Service List** and choose **Storage > Storage Disaster Recovery Service**.

The Storage Disaster Recovery Service page is displayed.

**Step 3** Locate the protection group where you want to add replication pairs and click **Replication Pairs**.

The protection group details page is displayed.

Step 4 On the Replication Pairs tab, click Create Replication Pair.

The Create Replication Pair page is displayed.

**Step 5** Set the parameters by referring to **Table 3-2**.

| Table 3-2 | Parameter | description |
|-----------|-----------|-------------|
|-----------|-----------|-------------|

| Parameter             | Description                                                                                                    | Example Value                            |
|-----------------------|----------------------------------------------------------------------------------------------------|------------------------------------------|
| Protection Group Name | Name of the protection<br>group where you want to<br>create replication pairs.<br>You do not need to<br>configure it.                                                                                                    | Protection-Group-test                    |
| Protection Group ID   | ID of the protection<br>group                                                                                                    | 619c57e9-3927-48f8-<br>ad14-3e293260b8a0 |
| DR Direction          | Replication direction of<br>the protection group.<br>You do not need to<br>configure it.                                                                                                    | -                                        |
| Production Site       | AZ where the production site resides                                                                                                    | -                                        |
| Production Site Disk  | <ul> <li>This parameter is mandatory.</li> <li>The following two options are available:</li> <li>EVS</li> <li>DSS</li> </ul>                                                                                                    | EVS                                      |
| DR Site Disk          | <ul> <li>This parameter is mandatory.</li> <li>The following two options are available:</li> <li>EVS</li> <li>DSS</li> <li>NOTE Disks are classified as EVS and DSS disks based on whether the storage resources used by the disks are exclusive. DSS disks are provided for users exclusively. Determine whether to use DSS disks for the DR site. The disks at the production and DR site do not need to be of the same type.</li></ul> | EVS                                      |
| Storage Pool          | <ul> <li>If you select EVS for<br/>DR Site Disk, Storage<br/>Pool is not required.</li> <li>If you select DSS for<br/>DR Site Disk, Storage<br/>Pool is mandatory.</li> </ul>                                                                                                    | dss-01                                   |

| Parameter        | Description                                                                       | Example Value   |
|------------------|-----------------------------------------------------------------------------------|-----------------|
| Replication Pair | Replication pair name.<br>This parameter is<br>mandatory.                         | replication_001 |
|                  | A replication pair name<br>is defined for<br>classification and future<br>search. |                 |

#### **NOTE**

DR Site Disk and Storage Pool are available only when DSS is selected.

#### Step 6 Click Create Now.

**Step 7** On the **Confirm** page, confirm the replication pair information.

- If you do not need to modify the information, click **Submit**.
- If you need to modify the information, click **Previous**.

#### Step 8 Click Back to Protection Group Details Page and view the replication pair list.

If the replication pair status changes to **Available** or **Protecting**, it has been created successfully.

----End

# 3.2.4 Attaching a Replication Pair

# Scenarios

You can attach a replication pair to a protected instance. Then, the production site disk is attached to the production site server, and the DR site disk is attached to the DR site server.

After protection is enabled for a protection group, when data is written into the production site disk, the same data is written into the DR site disk synchronously.

# **Restrictions and Limitations**

• If there are five replication pairs that are not attached to any protected instance, you cannot create any new replication pair.

# Prerequisites

- The protection group is in the **Available** or **Protecting** state.
- The protected instance is in the **Available** or **Protecting** state.
- The replication pair is in the **Available** or **Protecting** state.
- The non-shared replication pair has not been attached to any protected instance.

# Procedure

- **Step 1** Log in to the management console.
- **Step 2** Click **Service List** and choose **Storage > Storage Disaster Recovery Service**.

The Storage Disaster Recovery Service page is displayed.

**Step 3** Locate the protection group where you want to attach replication pairs and click **Protected Instances**.

The protection group details page is displayed.

**Step 4** On the **Protected Instances** tab, locate the row containing the desired protected instance and click **Attach** in the **Operation** column.

The Attach Replication Pair page is displayed.

**Step 5** Select the replication pair, select a desired device name, and click **OK**.

The replication pair is attached to the specified protected instance.

----End

# 3.2.5 Detaching a Replication Pair

# Scenarios

Detach replication pairs from protected instances. After a replication pair is detached from a protected instance, the replication relationship between the two disks remains, but the server data can no longer be written to the disks.

# Prerequisites

- The protection group is in the Available, Protecting, Failover complete, Enabling protection failed, Disabling protection failed, Switchover failed, or Failover failed state.
- The protected instance is in the Available, Protecting, Failover complete, Enabling protection failed, Disabling protection failed, Switchover failed, Failover failed, Deletion failed, Re-enabling protection failed, Modifying specifications failed, Invalid, or Faulty state.
- The replication pair is in the Available, Protecting, Failover complete, Attaching failed, Detaching failed, Enabling protection failed, Disabling protection failed, Switchover failed, Failover failed, Deletion failed, Reenabling protection failed, Expansion failed, Invalid, or Faulty state.
- The replication pair has been attached.
- Disks in the **In-use** state have been attached to the production and DR site servers.

#### D NOTE

- A system disk (attached to /dev/sda or /dev/vda) can be detached only when the server is in the **Stopped** state. Therefore, stop the server before detaching the system disk.
- Data disks can be detached online or offline, which means that the server containing the disks can either be in the **Running** or **Stopped** state.

For details about how to detach a disk online, see **Disk** > **Detaching an EVS Disk from a Running ECS** in the *Elastic Cloud Server User Guide*.

# Procedure

- **Step 1** Log in to the management console.
- Step 2 Click Service List and choose Storage > Storage Disaster Recovery Service.

The Storage Disaster Recovery Service page is displayed.

**Step 3** Locate the protection group where you want to detach replication pairs and click **Protected Instances**.

The protection group details page is displayed.

**Step 4** On the **Protected Instances** tab, locate the row containing the desired protected instance and click **Detach** in the **Operation** column.

The Detach Replication Pair page is displayed.

**Step 5** Select the replication pair to be detached and click **Yes**.

After the operation succeeds, the server data can no longer be written to the disks.

----End

# 3.2.6 Adding a NIC

# Scenarios

If more NICs are required for your protected instance, you can perform steps provided in this section to add a NIC to the protected instance.

## Prerequisites

- The protection group is in the **Available** or **Protecting** state.
- The protected instance is in the Available or Protecting state.
- The subnet of the NIC to be added must belong to the same VPC of the protection group and protected instance.

# Procedure

- **Step 1** Log in to the management console.
- **Step 2** Click **Service List** and choose **Storage > Storage Disaster Recovery Service**.

#### The Storage Disaster Recovery Service page is displayed.

**Step 3** In the pane of the protection group, click **Protected Instances**.

The operation page for the protection group is displayed.

**Step 4** On the **Protected Instances** tab, click the protected instance.

The protected instance details page is displayed.

- Step 5 Click the NICs tab and click Add NIC.
- **Step 6** Select the security group and subnet to be added.

- You can select multiple security groups. When multiple security groups are selected, the access rules of all the selected security groups apply on the server.
- If you want to add a NIC with a specified IP address, enter an IP address into the **Private IP Address** field.

Step 7 Click OK.

----End

# 3.2.7 Deleting a NIC

#### Scenarios

A protected instance can have up to 12 NICs, including one primary NIC that cannot be deleted. You can perform steps provided in this section to delete a NIC other than the primary one.

#### Prerequisites

- The protection group is in the **Available** or **Protecting** state.
- The protected instance is in the **Available** or **Protecting** state.
- The primary NIC cannot be deleted.

#### Procedure

- **Step 1** Log in to the management console.
- **Step 2** Click **Service List** and choose **Storage > Storage Disaster Recovery Service**.

The Storage Disaster Recovery Service page is displayed.

**Step 3** In the pane of the protection group for which a NIC is to be deleted from the protected instance, click **Protected Instances**.

The operation page for the protection group is displayed.

**Step 4** On the **Protected Instances** tab, click the protected instance.

The protected instance details page is displayed.

**Step 5** Click the **NICs** tab. Then, click **Delete** in the row that contains the NIC to be deleted.

Step 6 Click Yes.

----End

# **3.3 Managing Replication Pairs**

# **3.3.1 Creating a Replication Pair**

# Scenarios

Create replication pairs for desired disks of a specified protection group. When you create a replication pair:

- If the protection group status is **Available**, protection is disabled. Creating the replication pair only establishes the replication relationship between the production site disk and DR site disk, but data between the disks is not synchronized. To synchronize data, enable protection.
- If the protection group status is **Protecting**, protection is enabled. After a replication pair has been created, data synchronization automatically starts.

#### **NOTE**

In a replication pair, the name of the DR site disk is the same as that of the production site disk, but their IDs are different.

To change disk name, click the disk name on the replication pair details page to go to the disk details page and change it.

# Prerequisites

- The protection group is in the **Available** or **Protecting** state.
- If the servers in the protection group are ECSs, ensure that the disks used to create replication pairs are in the **Available** state.

# Procedure

- **Step 1** Log in to the management console.
- **Step 2** Click **Service List** and choose **Storage > Storage Disaster Recovery Service**.

The Storage Disaster Recovery Service page is displayed.

**Step 3** Locate the protection group where you want to add replication pairs and click **Replication Pairs**.

The protection group details page is displayed.

Step 4 On the Replication Pairs tab, click Create Replication Pair.

The Create Replication Pair page is displayed.

**Step 5** Set the parameters by referring to **Table 3-3**.

| Table 3-3 Parameter | description |
|---------------------|-------------|
|---------------------|-------------|

| Parameter             | Description                                                                                                    | Example Value                            |
|-----------------------|----------------------------------------------------------------------------------------------------|------------------------------------------|
| Protection Group Name | Name of the protection<br>group where you want to<br>create replication pairs.<br>You do not need to<br>configure it.                                                                                                    | Protection-Group-test                    |
| Protection Group ID   | ID of the protection<br>group                                                                                                    | 619c57e9-3927-48f8-<br>ad14-3e293260b8a0 |
| DR Direction          | Replication direction of<br>the protection group.<br>You do not need to<br>configure it.                                                                                                    | -                                        |
| Production Site       | AZ where the production site resides                                                                                                    | -                                        |
| Production Site Disk  | <ul> <li>This parameter is mandatory.</li> <li>The following two options are available:</li> <li>EVS</li> <li>DSS</li> </ul>                                                                                                    | EVS                                      |
| DR Site Disk          | <ul> <li>This parameter is mandatory.</li> <li>The following two options are available:</li> <li>EVS</li> <li>DSS</li> <li>NOTE Disks are classified as EVS and DSS disks based on whether the storage resources used by the disks are exclusive. DSS disks are provided for users exclusively. Determine whether to use DSS disks for the DR site. The disks at the production and DR site do not need to be of the same type.</li></ul> | EVS                                      |
| Storage Pool          | <ul> <li>If you select EVS for<br/>DR Site Disk, Storage<br/>Pool is not required.</li> <li>If you select DSS for<br/>DR Site Disk, Storage<br/>Pool is mandatory.</li> </ul>                                                                                                    | dss-01                                   |

| Parameter        | Description                                                                       | Example Value   |
|------------------|-----------------------------------------------------------------------------------|-----------------|
| Replication Pair | Replication pair name.<br>This parameter is<br>mandatory.                         | replication_001 |
|                  | A replication pair name<br>is defined for<br>classification and future<br>search. |                 |

#### **NOTE**

DR Site Disk and Storage Pool are available only when DSS is selected.

#### Step 6 Click Create Now.

**Step 7** On the **Confirm** page, confirm the replication pair information.

- If you do not need to modify the information, click **Submit**.
- If you need to modify the information, click **Previous**.

#### Step 8 Click Back to Protection Group Details Page and view the replication pair list.

If the replication pair status changes to **Available** or **Protecting**, it has been created successfully.

----End

# 3.3.2 Expanding Capacity of a Replication Pair

#### Scenarios

If the replication pair capacity of your protection group cannot meet your service requirements, you can expand the capacities of replication pairs. Replication pair capacity cannot be reduced, and their capacity expansion cannot be rolled back.

After you expand the capacity of a replication pair, capacities of both the production and DR site disks are changed.

## Prerequisites

- The replication pair must be in the **Available**, **Protecting**, or **Expansion failed** state.
- Disks in the replication pair are in the Available or In-use state.
- Capacity expansion is not supported for replication pairs consist of yearly/ monthly disks. To expand the capacity of such a replication pair, delete the replication pair, expand the capacity of the production site disk, and then use the disk to create a new replication pair.

#### D NOTE

• For replication pairs consist of non-shared disks:

If the disk status is **In-use**, the replication pair capacity can be expanded only when online capacity expansion is supported. If online capacity expansion is not supported, the **Expand Capacity** button will be grayed out.

• For replication pairs consist of shared disks: Online capacity expansion is not supported.

## Procedure

- **Step 1** Log in to the management console.
- **Step 2** Click **Service List** and choose **Storage > Storage Disaster Recovery Service**.

The Storage Disaster Recovery Service page is displayed.

**Step 3** Locate the protection group where you want to expand the replication pair capacity and click **Replication Pairs**.

The protection group details page is displayed.

**Step 4** On the **Replication Pairs** tab, locate the row containing the target replication pair and click **Expand Capacity** in the **Operation** column.

The **Expand Capacity** page is displayed.

- **Step 5** On the **Expand Capacity** page, confirm the replication pair information, configure **Add Capacity**, and click **Next**.
- **Step 6** Confirm the information and click **Submit**.

If you want to modify the configuration, click **Previous**.

----End

# 3.3.3 Deleting a Replication Pair

## Scenarios

If a replication pair is no longer used, you can release the associated virtual resources by deleting the replication pair.

When you delete a replication pair, the production site disk in the replication pair will not be deleted. You can decide whether to delete the DR site disk.

# Prerequisites

- The protection group is in the Available, Protecting, Failover complete, Enabling protection failed, Disabling protection failed, Switchover failed, Failover failed, Deletion failed, or Re-enabling protection failed state.
- The replication pair is in the Available, Protecting, Failover complete, Creation failed, Enabling protection failed, Disabling protection failed, Switchover failed, Failover failed, Deletion failed, Re-enabling protection failed, Attaching failed, Expansion failed, Invalid, or Faulty state.
- The replication pair is not attached to any protected instance. For details about how to detach a replication pair, see **Detaching a Replication Pair**.

# Procedure

- **Step 1** Log in to the management console.
- **Step 2** Click **Service List** and choose **Storage > Storage Disaster Recovery Service**.

The Storage Disaster Recovery Service page is displayed.

**Step 3** In the pane of the protection group, click **Replication Pairs**.

The protection group details page is displayed.

**Step 4** On the **Replication Pairs** tab, locate the row containing the replication pair to be deleted and click **Delete** in the **Operation** column.

The **Delete Replication Pair** dialog box is displayed.

**NOTE** 

When you delete a replication pair, the production site disk will not be deleted.

**Step 5** Determine the subsequent operation.

Delete DR Site Disk

- If you do not select this option, the replication relationship between the production site disk and DR site disk will be canceled, and the DR site disk will be retained.
- If you select this option, the replication relationship between the production site disk and DR site disk will be canceled, and the DR site disk will be deleted.

Step 6 Click Yes.

----End

# 3.4 Managing DR Drills

# 3.4.1 Deleting a DR Drill

## **Scenarios**

If a DR drill is no longer used, you can release the virtual resources by deleting the DR drill from the system. When you delete a DR drill, all the drill servers in it are automatically deleted.

## Prerequisites

The DR drill is in the Available, Creation failed, or Deletion failed state.

#### Procedure

**Step 1** Log in to the management console.

**Step 2** Click **Service List** and choose **Storage** > **Storage Disaster Recovery Service**.

The Storage Disaster Recovery Service page is displayed.

**Step 3** In the pane of the protection group from which a DR drill is to be deleted, click **DR Drills**.

The operation page for the protection group is displayed.

**Step 4** On the **DR Drills** tab, locate the row containing the DR drill to be deleted and click **Delete** in the **Operation** column.

The **Delete DR Drill** dialog box is displayed.

**NOTE** 

If you bind an EIP to a DR drill server, the EIP will be unbound from the DR drill server when you delete the DR drill but will not be deleted. You can bind the EIP to another server.

Step 5 Click Yes.

----End

# 3.5 Managing Quotas

#### What Is Quota?

Quotas can limit the number or amount of resources available to users, such as the maximum number of ECS or EVS disks that can be created.

If the existing resource quota cannot meet your service requirements, you can apply for a higher quota.

#### How Do I View My Quotas?

- 1. Log in to the management console.
- 2. Click 🔍 in the upper left corner and select the desired region and project.
- In the upper right corner of the page, choose Resources > My Quotas. The Service Quota page is displayed.

Figure 3-3 My Quotas

| Billing & Costs | Þ |                 |
|-----------------|---|-----------------|
| Resources       | • | My Resources    |
| Enterprise      |   | My Quotas       |
| Developer Tools |   | Open Beta Tests |
| Support         |   | My Marketplace  |
| Service Tickets | Þ |                 |

4. View the used and total quota of each type of resources on the displayed page.

If a quota cannot meet service requirements, apply for a higher quota.

# How Do I Apply for a Higher Quota?

- 1. Log in to the management console.
- In the upper right corner of the page, choose Resources > My Quotas. The Service Quota page is displayed.

#### Figure 3-4 My Quotas

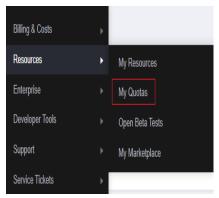

3. Click **Increase Quota** in the upper right corner of the page.

#### Figure 3-5 Increasing quota

| Service Quota (1)                 |                           |            | Increase Quota |
|-----------------------------------|---------------------------|------------|----------------|
| Service                           | Resource Type             | Used Quota | Total Quota    |
| Auto Scaling                      | AS group                  | 0          |                |
| And Standy                        | AS configuration          | 0          |                |
| Image Management Service          | Image                     | 0          |                |
| Cloud Container Engine            | Cluater                   | 0          |                |
|                                   | Function                  | 0          |                |
| PunctionGraph                     | Code storage(MB)          | 0          |                |
| Elastic Volume Service            | Disk                      | 3          |                |
|                                   | Disk capacity(GB)         | 120        |                |
|                                   | Snapshots                 | 4          |                |
|                                   | Protection group          | 0          |                |
| Storage Disaster Recovery Service | Replication pair          | 0          |                |
|                                   | Backup Capacity(GB)       | 0          |                |
| Cloud Server Backup Service       | Backup                    | 0          |                |
|                                   | Tile system               | 0          |                |
| Scalable File Service             | File system capacity(GB)  | 0          |                |
|                                   | Domain name               | 0          |                |
| CDN                               | File URL refreshing       | 0          |                |
| CDN                               | Directory URI, refreshing | 0          |                |
|                                   | URL preheating            | 0          |                |

- 4. On the **Create Service Ticket** page, configure parameters as required. In the **Problem Description** area, fill in the content and reason for adjustment.
- 5. After all necessary parameters are configured, select I have read and agree to the Ticket Service Protocol and Privacy Statement and click Submit.

# **4** Appendixes

# 4.1 Configuring Disaster Recovery Site Servers

# Scenarios

Configure disaster recovery site servers before you perform reverse reprotection for the protected instances on the console.

#### **NOTE**

This operation is only required in 24.6.0 and an earlier version. In 24.9.0 and later versions, the disaster recovery gateway can be automatically configured.

## Procedure

- Step 1 Log in to a disaster recovery site server.
- **Step 2** Run the require script to configure the gateway.
  - Linux server: sh /opt/cloud/sdrs/register\_gateway.sh
  - Windows server:
     Go to the C:\cloud\sdrs directory and double-click register\_gateway.bat to run the script.

| Figure 4-1 Windows | configuration | script |
|--------------------|---------------|--------|
|--------------------|---------------|--------|

| l              | Share | Manage sdrs View Application Tools  |                   |                    |      |      |             |  | ×<br>~ 0 |
|----------------|-------|-------------------------------------|-------------------|--------------------|------|------|-------------|--|----------|
|                |       | PC > Local Disk (C:) > cloud > sdrs |                   |                    |      | ~ 0  | Search sdrs |  | 2        |
|                |       | Name                                | Date modified     | Туре               | Size |      |             |  |          |
| 🖈 Quick access |       | dra                                 | 3/28/2024 7:06 PM | File folder        |      |      |             |  |          |
| Desktop        | *     | drm                                 | 3/28/2024 7:05 PM | File folder        |      |      |             |  |          |
| Downloads      | *     | hostagent                           | 3/28/2024 7:05 PM | File folder        |      |      |             |  |          |
| Documents      | *     | register_gateway                    | 3/27/2024 6:56 PM | Windows Batch File |      | 7 KB |             |  |          |
| E Pictures     | *     | 🛞 restart                           | 3/27/2024 6:56 PM | Windows Batch File |      | 2 KB |             |  |          |
| conf           |       | I start                             | 3/27/2024 6:56 PM | Windows Batch File |      | 2 KB |             |  |          |
| dra            |       | 🐚 stop                              | 3/27/2024 6:56 PM | Windows Batch File |      | 2 KB |             |  |          |
| sessions       |       |                                     |                   |                    |      |      |             |  |          |
| TitanAgent     |       |                                     |                   |                    |      |      |             |  |          |

**Step 3** Configure the script parameters.

1. Cross-AZ scenario:

Figure 4-2 Example configuration in Linux

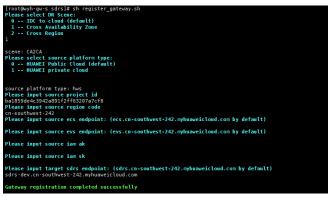

Figure 4-3 Example configuration in Windows

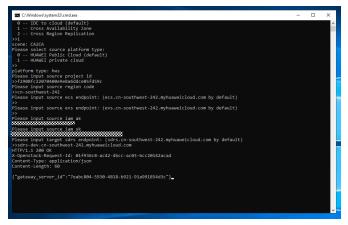

 Table 4-1 describes the variables in the command.

| Site                | Paramet<br>er        | Descript<br>ion                                                                            | How to Obtain                                                                                          | Example Value |
|---------------------|----------------------|--------------------------------------------------------------------------------------------|----------------------------------------------------------------------------------------------------|---------------|
| Repli<br>catio<br>n | replicatio<br>nScene | Replicati<br>on<br>scenario.<br>There<br>are<br>three<br>replicati<br>on<br>scenario<br>s. | <ul> <li><b>0</b>: IDC-to-cloud</li> <li><b>1</b>: Cross-AZ</li> <li><b>2</b>: Cross-region</li> </ul> | 1             |

| Site                                 | Paramet<br>er                                                              | Descript<br>ion         | How to Obtain                                                                                                    | Example Value                                    |
|--------------------------------------|----------------------------------------------------------------------------|-------------------------|----------------------------------------------------------------------------------------------------|--------------------------------------------------|
| Disas<br>ter<br>recov<br>ery         | platform<br>_type                                                          | Platform<br>type        | <ul> <li><b>0</b>: Huawei public cloud</li> <li><b>1</b>: Huawei private cloud</li> </ul>                        | 0                                                |
| site<br>on<br>Hua<br>wei             | sourcePr<br>ojectId                                                        | Project<br>ID           | Log in to the console and<br>choose <b>My Credentials</b> ><br><b>API Credentials</b> to view<br>the project ID. | 51af7773719048<br>92a49a0c3e3e53<br>de44         |
| Clou<br>d                            | sourceEc<br>s                                                              | ECS<br>endpoin<br>t     | Obtain the ECS endpoint<br>by referring to <b>ECS</b><br>Endpoints.                                              | -                                                |
|                                      | sourceEv<br>s                                                              | EVS<br>endpoin<br>t     | Obtain the EVS endpoint<br>by referring to <b>EVS</b><br><b>Endpoints</b> .                                      | -                                                |
|                                      | sourcela Access Obtain AK/SK by referring mAk key ID to How Do I Obtain an |                         | -                                                                                                    |                                                  |
| sourcela Secret<br>mSk access<br>key |                                                                            | Access Key (AK/SK)?     | -                                                                                                    |                                                  |
| Disas<br>ter<br>recov<br>ery         | targetPro<br>jectId                                                        | Project<br>ID           | Log in to the console and<br>choose <b>My Credentials</b> ><br><b>API Credentials</b> to view<br>the project ID. | 0605767cb280d5<br>762fd6c0133d6b<br>ea3f         |
| site<br>on<br>Hua<br>wei             | targetSdr<br>s                                                             | SDRS<br>endpoin<br>t    | Obtain the SDRS<br>endpoint by referring to<br>SDRS Endpoints.                                                   | sdrs.cn-<br>east-2.myhuawei<br>cloud.com         |
| Clou<br>d                            | targetla<br>mAk                                                            | Access<br>key ID        | Obtain AK/SK by referring<br>to <b>How Do I Obtain an</b>                                                        | RZSAMHULWKK<br>E71N0XHUT                         |
|                                      | targetla<br>mSk                                                            | Secret<br>access<br>key | Access Key (AK/SK)?                                                                                              | K7bXplAT0pEpy4<br>SAiN2fHUwEtxvg<br>mK3lqyhqnMTA |

## 2. Cross-region scenario:

| Table 4-2 Parameters | for | configuring | cross-region | disaster recovery |
|----------------------|-----|-------------|--------------|-------------------|
|                      |     | connigannig | cross region | ansaster recovery |

| Paramete<br>r | Descriptio<br>n | How to Obtain             | Example Value |
|---------------|-----------------|---------------------------|---------------|
| DR Scene      | Replication     | - <b>0</b> : IDC-to-cloud | 2             |
|               |                 | - 1: Cross-AZ             |               |
|               |                 | - 2: Cross-region         |               |

| Paramete<br>r                                                                                                    | Descriptio<br>n                                                                                  | How to Obtain                                                                                                    | Example Value                            |
|----------------------------------------------------------------------------------------------------|--------------------------------------------------------------------------------------------------|----------------------------------------------------------------------------------------------------|------------------------------------------|
| source/<br>target<br>platform<br>type                                                                                 | Type of<br>the<br>disaster<br>recovery<br>site                                                   | <ul> <li><b>0</b>: Huawei public cloud</li> <li><b>1</b>: Huawei private cloud</li> </ul>                        | 0                                        |
| source/<br>target<br>project id                                                                                       | Project ID<br>of the<br>region<br>where the<br>disaster<br>recovery<br>site server<br>resides    | Log in to the console and<br>choose <b>My Credentials</b> ><br><b>API Credentials</b> to view the<br>project ID. | 51af77737190489<br>2a49a0c3e3e53de<br>44 |
| source<br>region<br>code                                                                                              | Destinatio<br>n region<br>ID                                                                     | Obtain the SDRS endpoint<br>by referring to <b>SDRS</b><br>Endpoints.                                            | sdrs.cn-<br>east-2.myhuaweicl<br>oud.com |
| source ecs<br>endpoint                                                                                                |                                                                                                  |                                                                                                    | -                                        |
| source evs<br>endpoint<br>endpoint<br>in the<br>region<br>where the<br>disaster<br>recovery<br>site server<br>resides |                                                                                                  | Obtain the EVS endpoint by referring to EVS Endpoints.                                                           | -                                        |
| source/<br>target<br>iam ak                                                                                           | Access key<br>ID of the<br>region<br>where the<br>disaster<br>recovery<br>site server<br>resides | Obtain AK/SK by referring to<br>How Do I Obtain an Access<br>Key (AK/SK)?                                        | -                                        |

| Paramete<br>r               | Descriptio<br>n                                                                                         | How to Obtain                                                         | Example Value                            |
|-----------------------------|----------------------------------------------------------------------------------------------------|-----------------------------------------------------------------------|------------------------------------------|
| source/<br>target<br>iam sk | Secret<br>access key<br>of the<br>region<br>where the<br>disaster<br>recovery<br>site server<br>resides |                                                                       | -                                        |
| target<br>sdrs<br>endpoint  | SDRS<br>endpoint<br>in the<br>region<br>where the<br>disaster<br>recovery<br>site server<br>resides     | Obtain the SDRS endpoint<br>by referring to <b>SDRS</b><br>Endpoints. | sdrs.cn-<br>east-2.myhuaweicl<br>oud.com |

**Step 4** Configure the gateway for the proxy client on the disaster recovery site server:

1. Linux disaster recovery server:

su - service -c "/opt/cloud/sdrs/hostagent/bin/agent\_config.sh --drm-ip=127.0.0.1 --ha-ip=127.0.0.1"

2. Windows disaster recovery server:

Open the cmd window and run the following command:

C:\cloud\sdrs\hostagent\bin\agent\_config.bat --drm-ip=127.0.0.1 --ha-ip=127.0.0.1

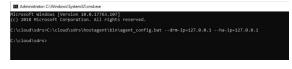

----End

# **4.2 Configuring Production Site Servers**

### **Scenarios**

Configure production site servers before you reprotect the protected instances on the console.

#### **NOTE**

This operation is only required in 24.6.0 and an earlier version. In 24.9.0 and later versions, the disaster recovery gateway can be automatically configured.

# Procedure

- **Step 1** Log in to a production site server.
- **Step 2** Run the following commands in sequence to configure the gateway for the proxy client on the production site server:
  - 1. Linux server:

```
su - service -c "/opt/cloud/sdrs/hostagent/bin/agent_config.sh --drm-
ip=drm ip --ha-ip=HostAgentIp"
```

[notRearchest.hw 002 -}# su - service -c \*/opt/cloud/sdrs/hostagent/bin/agent\_config.sh --dma-ip-192.168.0.15 --ha-ip-192.168.0.1 1:192.108.0.15 1:192.108.0.79 Write dm ap 192.208.0.15 success. Compare ha Listen for 10 192.108.0.19 successfully.

2. Windows server:

Open the cmd window and run the following command:

C:\cloud\sdrs\hostagent\bin\agent\_config.bat --drm-ip=*drm ip* --haip=*HostAgentIp* 

#### **NOTE**

- drm ip. IP address of the primary NIC of the cloud disaster recovery gateway
- HostAgentlp: IP address of the primary NIC of the current server
- Ensure that the gateway configured for production site servers is the same as that of the protected instances.

----End

# 4.3 Port Description (Asynchronous Replication)

| Port  | Protocol | Description                             |
|-------|----------|-----------------------------------------|
| 29210 | ТСР      | Used to communicate with proxy clients. |
| 29211 | ТСР      | Used to receive control commands.       |
| 7443  | ТСР      | Used for API communication.             |

Table 4-3 DR gateway port description

Table 4-4 Production and DR site server port description

| Port  | Protocol | Description                                                                       |
|-------|----------|-----------------------------------------------------------------------------------|
| 8091  | ТСР      | Used to transfer messages between proxy clients.                                  |
| 59526 | ТСР      | Used to communicate with the DR gateway.                                          |
| 29210 | ТСР      | The local listening port used to communicate with proxy clients after a failover. |

| Port  | Protocol | Description                                                                 |
|-------|----------|-----------------------------------------------------------------------------|
| 29211 | ТСР      | The local listening port used to receive control commands after a failover. |
| 7443  | ТСР      | The local listening port used for API communication after a failover.       |

# 4.4 Changing the Password of User rdadmin

# Scenarios

- To improve O&M security, you are advised to change the user **rdadmin**'s password of the client OS regularly and disable this user's remote login permission.
- In Linux, user **rdadmin** does not have a password.
- This section describes how to change the password of user **rdadmin** in Windows 2016. Change the password according to actual situation in other versions.

## Prerequisites

- The username and password for logging in to the console have been obtained.
- The username and password for logging in to a Windows ECS have been obtained.

## Procedure

- **Step 1** Go to the ECS console and log in to the Windows ECS.
- Step 2 Choose Start > Control Panel. In the Control Panel window, click User Accounts.
- **Step 3** Click **User Accounts** to open the **User Account Control** dialog box. Select **rdadmin** and click **Reset Password**.
- **Step 4** Enter the new password and click **OK**.
- Step 5 In Task Manager, click the Services tab and then click Open Service.
- **Step 6** Select RdMonitor and RdNginx respectively. In the displayed dialog box, select **Login**, change the password to the one entered in **Step 4**, and click **OK**.

----End

# 4.5 SDRS Endpoints

| Region<br>Name          | Region ID          | Endpoint                                      | Protocol |
|-------------------------|--------------------|-----------------------------------------------|----------|
| LA-Mexico<br>City2      | la-north-2         | sdrs.la-<br>north-2.myhuaweicloud.com         | HTTPS    |
| TR-Istanbul             | tr-west-1          | sdrs.tr-<br>west-1.myhuaweicloud.com          | HTTPS    |
| LA-<br>Santiago         | la-south-2         | sdrs.la-<br>south-2.myhuaweicloud.com         | HTTPS    |
| AP-<br>Bangkok          | ap-<br>southeast-2 | sdrs.ap-<br>southeast-2.myhuaweicloud.c<br>om | HTTPS    |
| AP-<br>Singapore        | ap-<br>southeast-3 | sdrs.ap-<br>southeast-3.myhuaweicloud.c<br>om | HTTPS    |
| CN North-<br>Beijing4   | cn-north-4         | sdrs.cn-<br>north-4.myhuaweicloud.com         | HTTPS    |
| CN East-<br>Shanghai1   | cn-east-3          | sdrs.cn-<br>east-3.myhuaweicloud.com          | HTTPS    |
| CN South-<br>Guangzhou  | cn-south-1         | sdrs.cn-<br>south-1.myhuaweicloud.com         | HTTPS    |
| LA-Sao<br>Paulo1        | sa-brazil-1        | sdrs.sa-<br>brazil-1.myhuaweicloud.com        | HTTPS    |
| CN East-<br>Shanghai2   | cn-east-2          | sdrs.cn-<br>east-2.myhuaweicloud.com          | HTTPS    |
| AF-<br>Johannesbu<br>rg | af-south-1         | sdrs.af-<br>south-1.myhuaweicloud.com         | HTTPS    |

| Table | 4-5 | SDRS | endpoints |
|-------|-----|------|-----------|
|-------|-----|------|-----------|